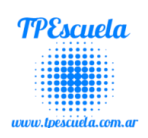

## **INDICE**

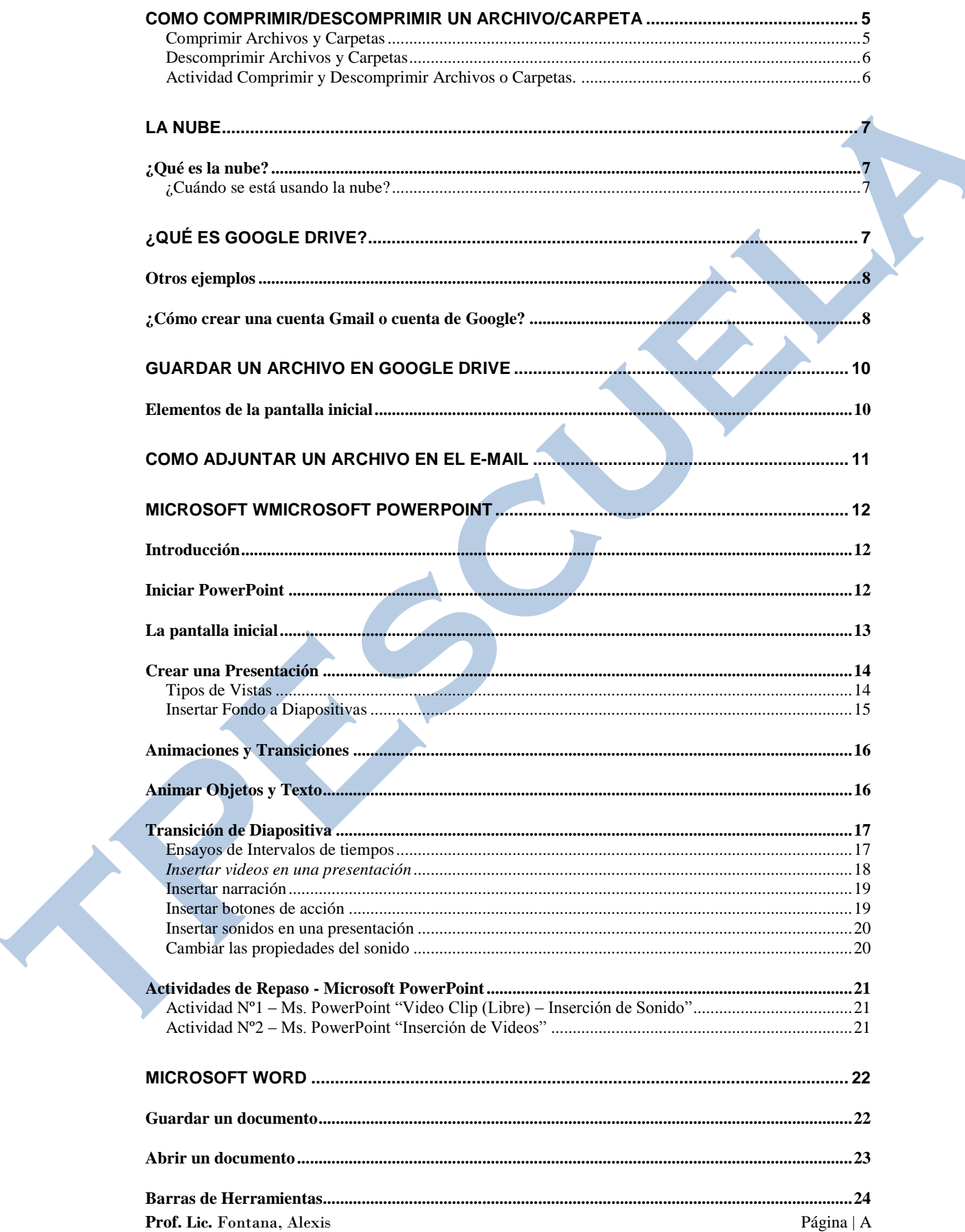

#### TPEscuela - Lic. Fontana, Alexis

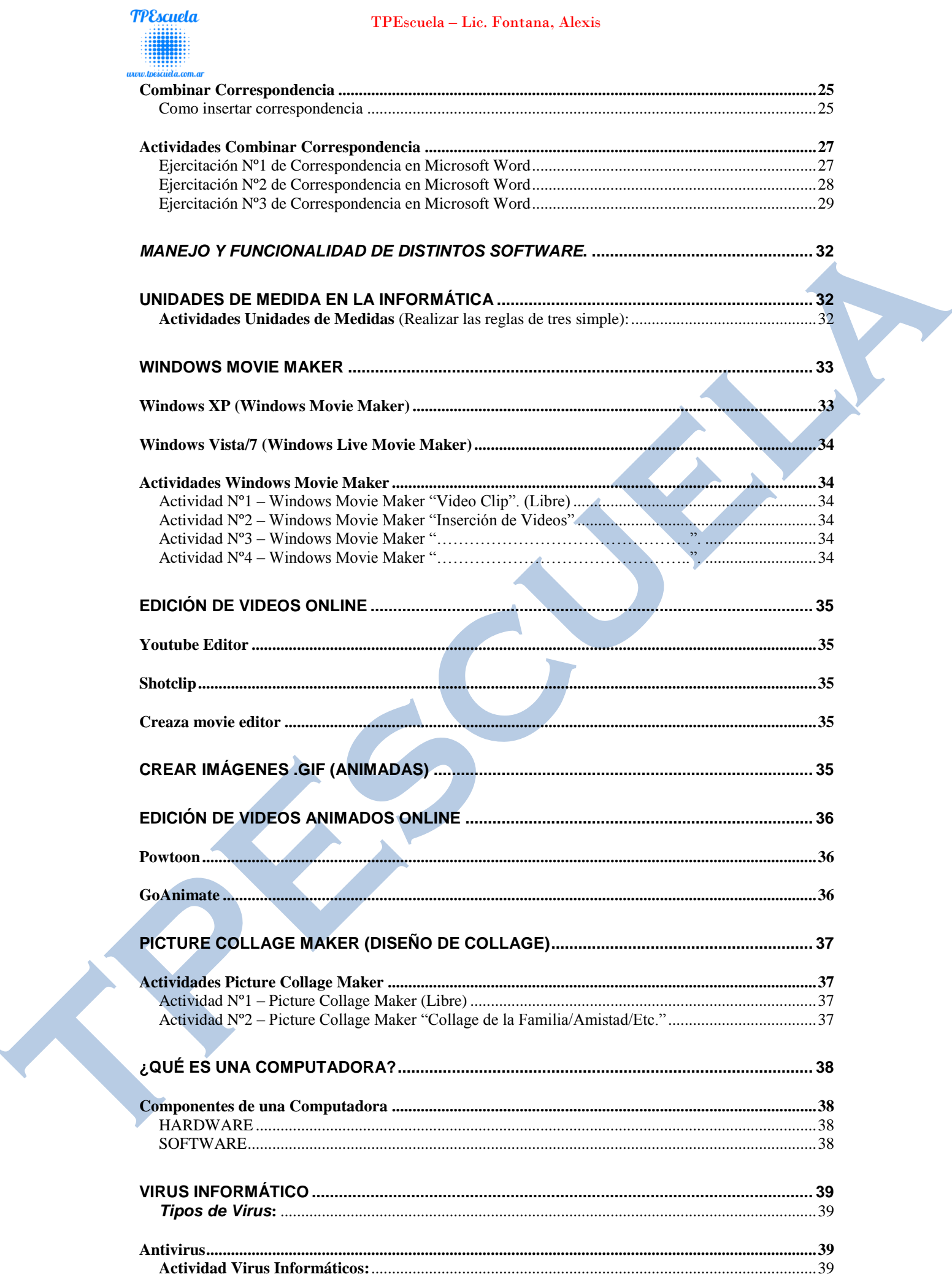

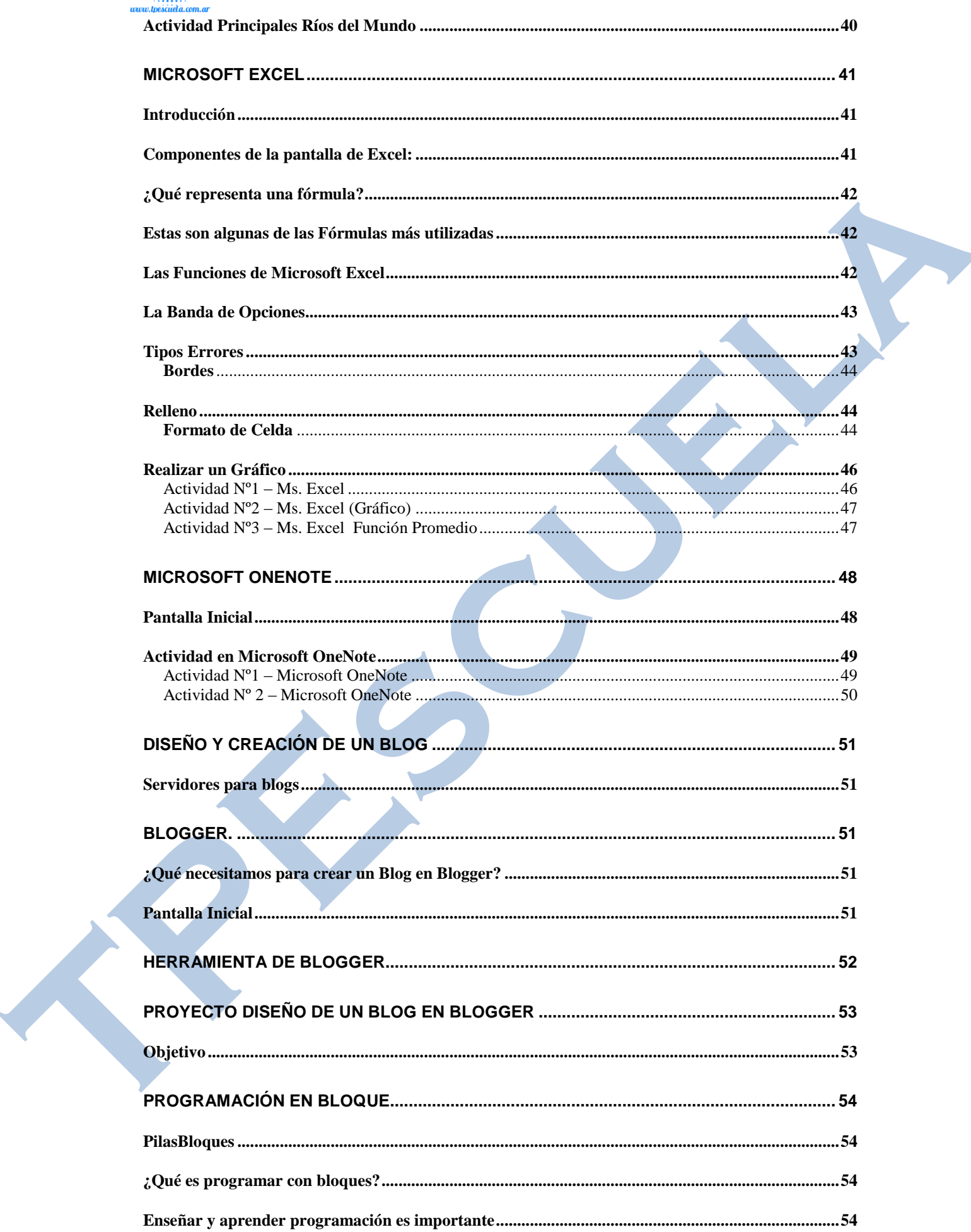

#### TPEscuela - Lic. Fontana, Alexis

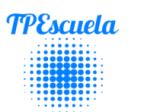

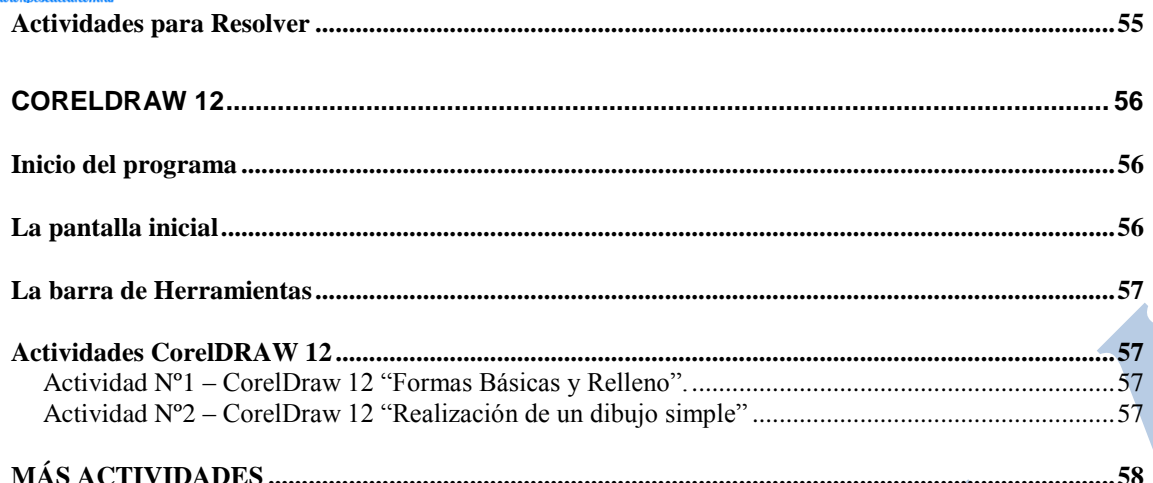

 $\overline{\phantom{a}}$ 

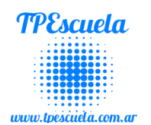

## <span id="page-4-0"></span>*Como Comprimir/Descomprimir un Archivo/Carpeta*

**Un archivo comprimido** es como una caja en la que puedes guardar cualquier tipo de información (imágenes, documentos, música...), esta información se codifica y se comprime para ocupar un **menor espacio**, por lo que resulta mucho más fácil transportar tus archivos, **enviarlos a través de Internet** o incluso almacenarlos.

Si para crear un archivo comprimido fue necesario seleccionar los archivos y comprimirlos, para acceder a ellos tendremos que realizar la orden contraria: **descomprimirlos.**

Sigue pensando en el símil de la caja: *puedes ver lo que hay dentro, pero para trabajar con ello antes tendrás que sacarlo***.**

Los programas más utilizados son [WinRAR](http://winrar.com.es/) [\(www.tpescuela.com.ar](http://www.tpescuela.com.ar/)  $\rightarrow$  Descarga) y [WinZip.](http://www.winzip.com/)

Recomiendo utilizar WinRAR por su fácil instalación y manejo. El cual se encuentra disponible en la página [\(www.tpescuela.com.ar](http://www.tpescuela.com.ar/) sección Descargas).

#### <span id="page-4-1"></span>**Comprimir Archivos y Carpetas**

Para poder comprimir un archivo o carpeta debemos realizar los siguientes pasos.

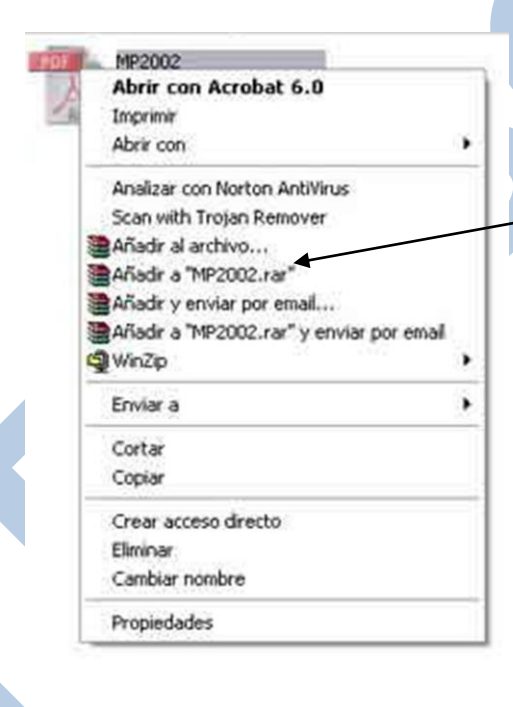

La forma mas sencilla es hacer click con el botón derecho del ratón encima del archivo y escoger una de las opciones 'Añadir a "NombreArchivo/Carpeta".rar' del menú contextual:

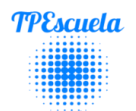

#### <span id="page-5-0"></span>**Descomprimir Archivos y Carpetas**

Para poder acceder al contenido de un archivo RAR primero tiene que descomprimirlo.

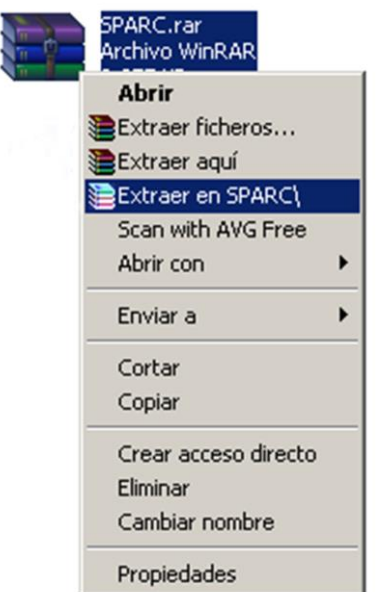

La forma mas sencilla es hacer click con el botón derecho del ratón encima del archivo y escoger una de las opciones 'Extraer' del menú contextual:

 **Extraer ficheros**: WinRAR le mostrará las opciones de extracción para que puede decidir donde y como extraer el contenido del archivo.

 **Extraer aquí**: WinRAR extraerá el contenido del archivo en el directorio actual.

 **Extraer en** *carpeta*: WinRAR extraerá el contenido del archivo en una carpeta nueva dentro del directorio actual.

También puede hacer doble click encima del archivo para abrirlo y pulsar el botón 'Extraer' o 'Extraer En'

Este procedimiento es válido para descomprimir cualquier tipo de archivo soportado por WinRAR. Evidentemente WinRAR no puede descomprimir archivos cuyo formato desconoce.

<span id="page-5-1"></span>**Actividad Comprimir y Descomprimir Archivos o Carpetas.**

- 1) Crear una Carpetas en el Escritorio de tu máquina.
- 2) **Comprimirla**, teniendo en cuenta los pasos explicados anteriormente.
- 3) Eliminar la carpeta creada al principio (inciso 1).
- 4) **Descomprimir,** el archivo .RAR resultado del inciso 2.

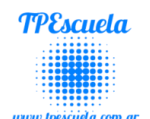

## **LA NUBE**

## <span id="page-6-1"></span><span id="page-6-0"></span>*¿Qué es la nube?*

Referencias a "**la nube**" -*the Cloud* en ingléssoy muy comunes en el mundo de Internet. En realidad la nube es una metáfora empleada para hacer referencia a servicios que se utilizan a través de Internet.

Antes del concepto de la nube, el procesamiento y almacenamiento de datos se hacían en tu computadora; en cambio, **computación en la nube** -*cloud computing* en inglés- permite una separación funcional entre

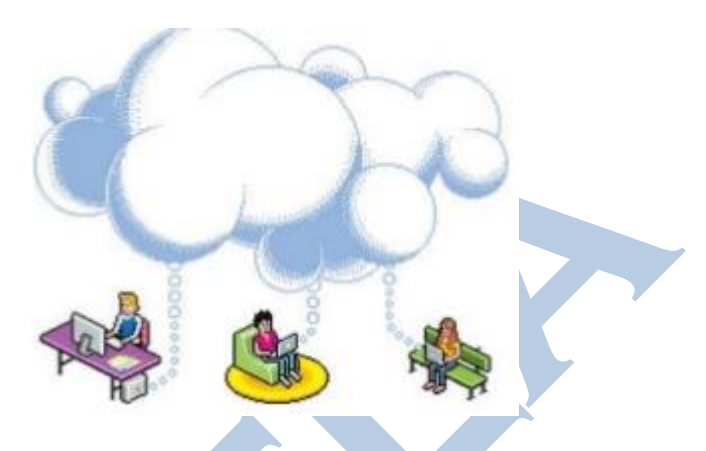

los recursos que se utilizan y los recursos de tu computadora, esto es: se utilizan recursos en un lugar remoto y que se acceden por Internet.

Todo lo que ocurre dentro de la nube es totalmente transparente para ti y no necesitas conocimiento técnico para utilizarla.

#### <span id="page-6-2"></span>**¿Cuándo se está usando la nube?**

Sin que te des cuenta estás haciendo uso de servicios en la nube continuamente. Un ejemplo típico es usar una página web para acceder a una cuenta de correo en **Google**, **Hotmail**, o **Yahoo**, por mencionar unos cuantos.

[YouTube](http://aprenderinternet.about.com/od/Multimedia/g/Que_es_YouTube.htm) es otro ejemplo: es un servicio que está en la nube, ya que el almacenamiento de los vídeos se hace en un servidor remoto, lejos de tu computadora.

# <span id="page-6-3"></span>**¿QUÉ ES GOOGLE DRIVE?**

**Google Drive** es un sistema de almacenamiento de archivos que nos ofrece un servicio de almacenamiento (brinda Google) de carpetas o archivos (Ms. Word, Ms. Excel, Música, Fotos, etc.) en línea es decir en internet y su principal objetivo es de servirnos como copia de seguridad (backup) de los mismos, además de poder tenerlos sincronizados entre varios dispositivos (pc, Celular, Tablet, etc.).

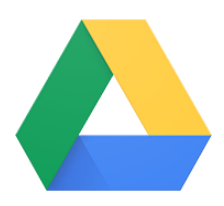

Nos ofrece espacio gratuito de hasta 15gb para que almacenes todo tipo de contenidos.

De este modo, puedes utilizar el servicio para guardar documentos, almacenar copias de seguridad o sincronizar computadoras sin necesidad de discos, unidades removibles y otros medios físicos.

Entre algunas de las *ventajas* podemos mencionar:

- Es perfecto para compartir carpetas de forma sincronizada con amigos.
- Te crea una carpeta en donde quieras, para subir archivos y utilizar los tuyos de forma totalmente silenciosa.
- Compatible con android, iPhone, iPod Touch, Blackberry.
- Etc.

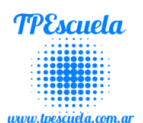

Con este sistema podemos acceder a nuestros archivos desde cualquier computadora y desde cualquier parte del mundo. También podemos compartir los archivos con otras personas por ejemplo para coordinar un equipo de trabajo.

<span id="page-7-0"></span>*Otros ejemplos* de sistemas de almacenamientos de archivos conocidos son Dropbox, OneDrive (Hotmail), Box, etc.

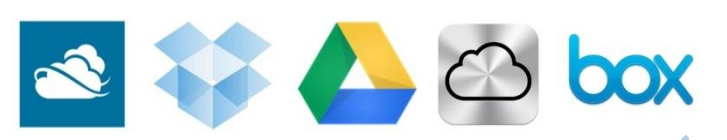

### *CÓMO USAR GOOGLE DRIVE*

Para poder hacer uso de **google drive,** con lo primero que debemos contar es con una cuenta en Google.

### <span id="page-7-1"></span>*¿Cómo crear una cuenta Gmail o cuenta de Google?*

**1º Paso** ⇒ En nuestro navegador abrimos la página principal del buscador **(www.Google.com).**

Y luego vamos a la parte superior derecha (como se muestra en la siguiente imagen) y hacemos Click en Gmail **(1)** o en el cuadrado de acceso directo a las Aplicaciones **(2)** y por ultimo al icono del sobre rojo **(3).**

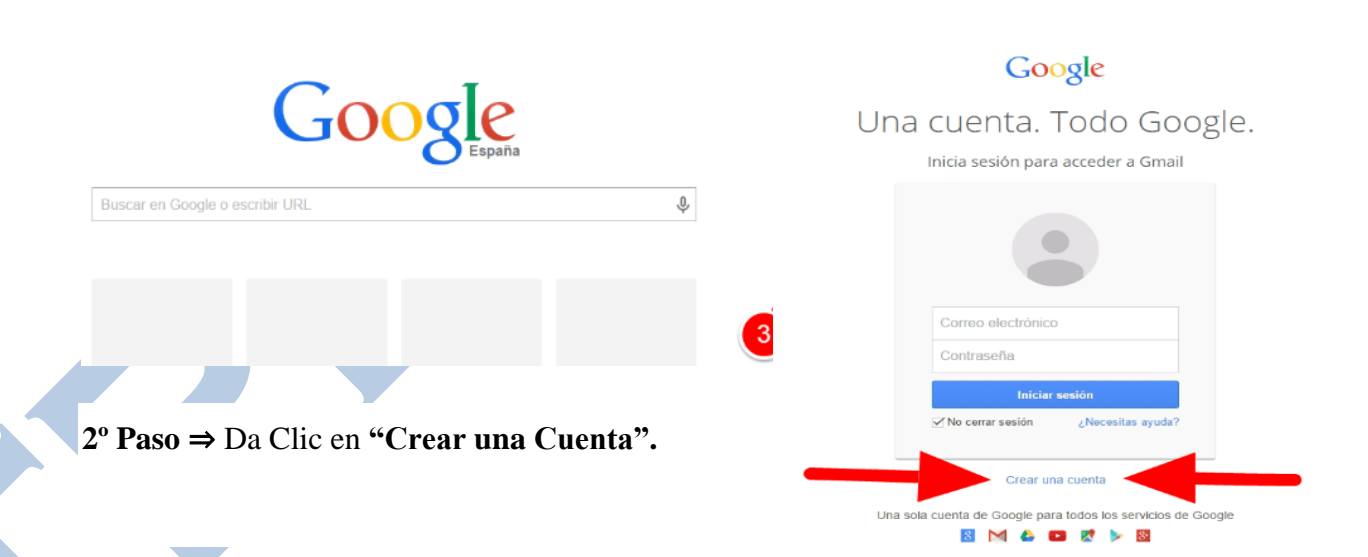

**3º Paso** ⇒ Completa todos los datos en el formulario de registro. Como el nombre, apellido, nombre de usuario que desea utilizar o dirección del nuevo correo (que es lo mismo), contraseña, fecha de nacimiento, teléfono, dirección de email actual (para recuperar la cuenta en caso de pérdida de la clave), ubicación, etc.

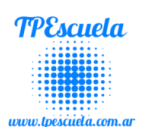

El número de teléfono es obligatorio para que puedas recuperar la cuenta de Google, enviando un código de verificación a ese número en caso de problemas de seguridad con la contraseña.

### Crea tu cuenta de Google

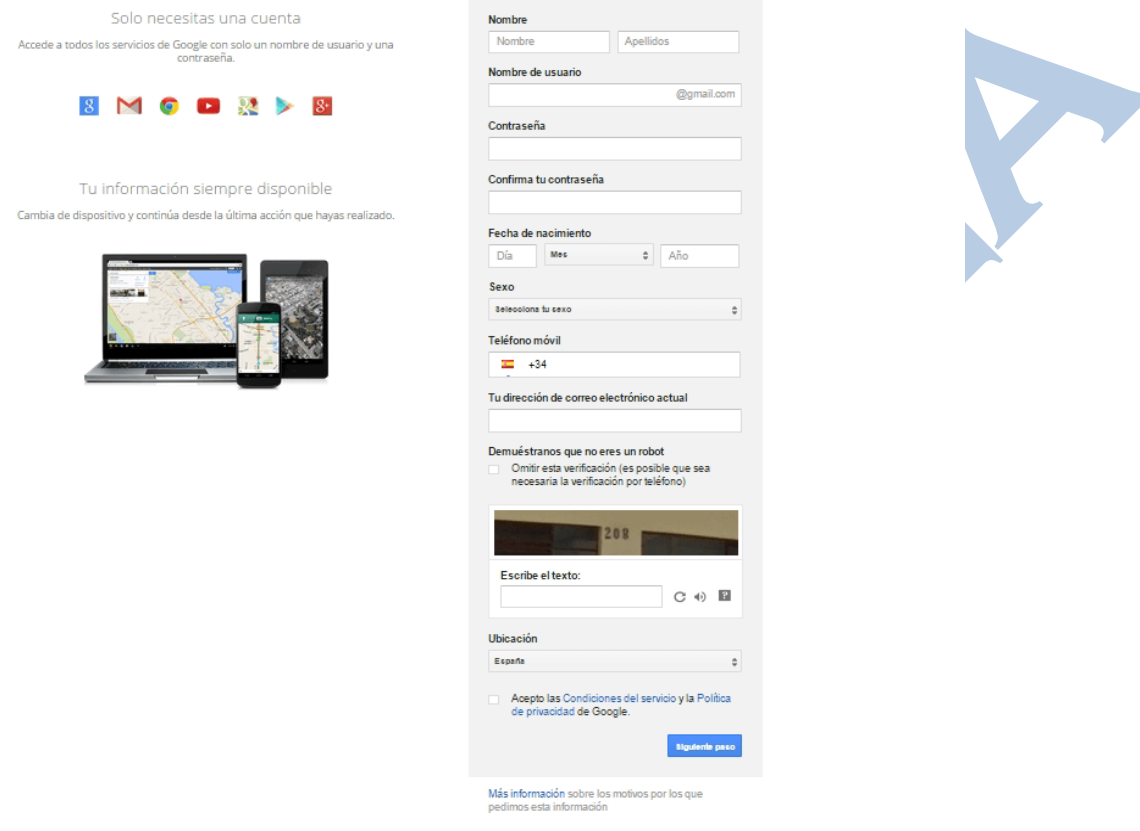

#### **5º Paso** ⇒ Ahora ya tenemos nuestra **nueva casilla de correo electrónico** abierta.

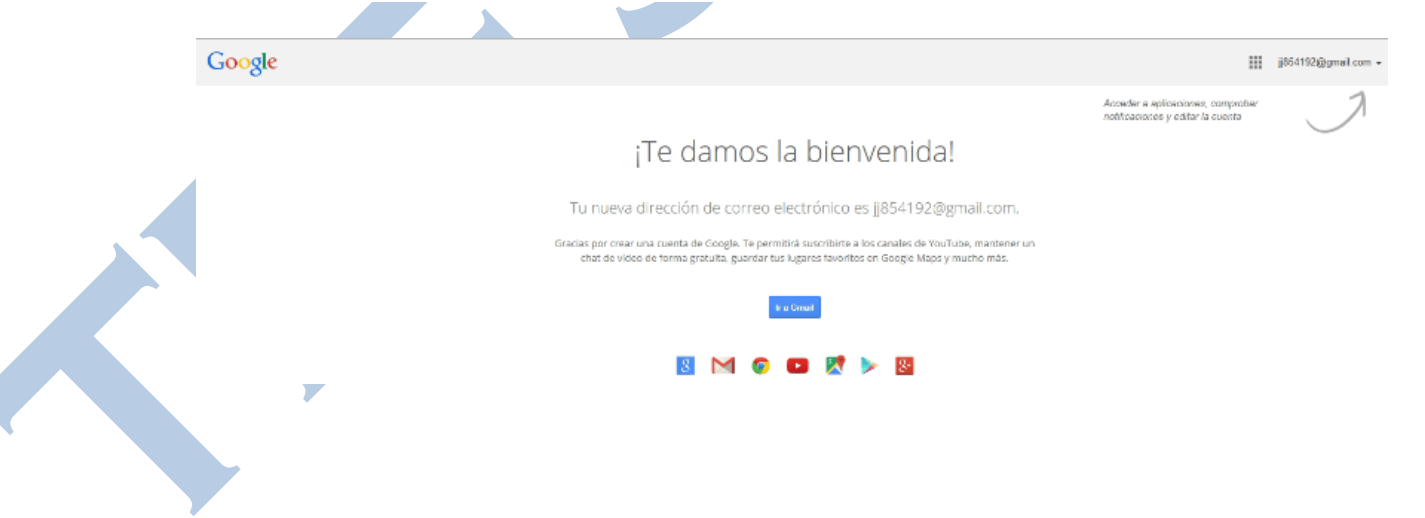

## <span id="page-9-0"></span>**Guardar un archivo en Google Drive**

### <span id="page-9-1"></span>*Elementos de la pantalla inicial*

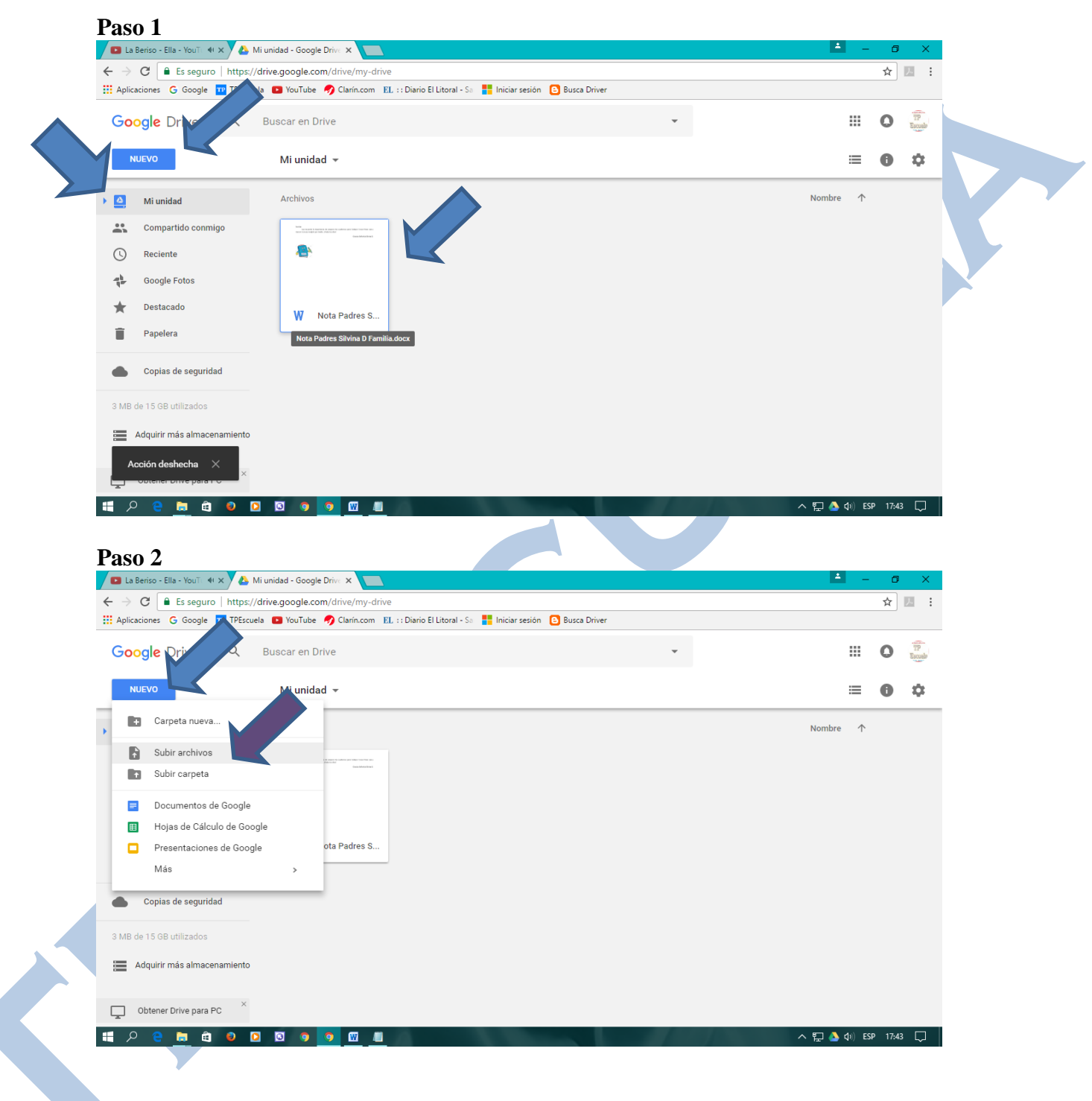

**Cuenta de Google Drive, Dropbox, OneDrive, etc.**:……………………………….

**Contraseña**:………………………………………………………………………….

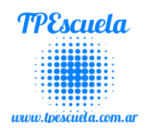

## **Como Adjuntar un Archivo en el E-mail**

<span id="page-10-0"></span>**SE RECOMIENDA:** Mirar los videos tutoriales (para afianzar los correspondientes temas) en el Sitio TPEscuela [\(www.tpescuela.com.ar](http://www.tpescuela.com.ar/) → Videos Tutoriales). Además los mismos los podrás encontrar en Youtube (Buscarlos como TPEscuela o TutorialesTPEscuela).

**1º Paso** ⇒ En nuestro navegador abrimos la página principal del buscador **(www.Google.com).**

Y luego vamos a la parte superior derecha (como se muestra en la siguiente imagen) y hacemos Click en Gmail **(1)** o en el cuadrado de acceso directo a las Aplicaciones **(2)** y por ultimo al icono del sobre rojo **(3).**

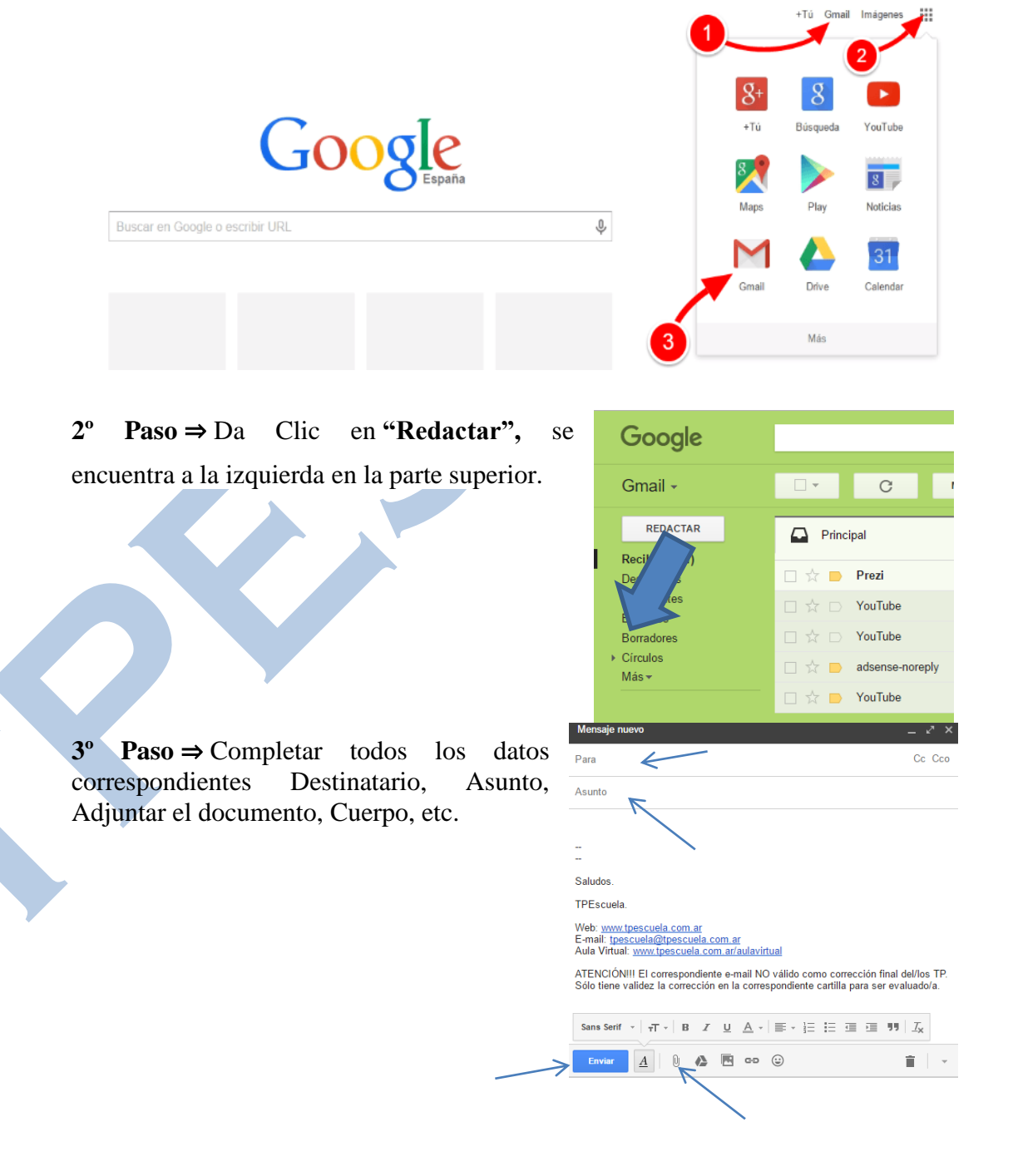

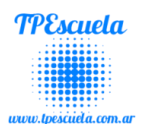

## **Microsoft WMicrosoft PowerPoint**

<span id="page-11-0"></span>**SE RECOMIENDA:** Mirar los videos tutoriales (para afianzar los correspondientes temas) en el Sitio TPEscuela [\(www.tpescuela.com.ar](http://www.tpescuela.com.ar/)  $\rightarrow$  Videos Tutoriales).

### <span id="page-11-1"></span>*Introducción*

**PowerPoint** es la herramienta que nos ofrece **Microsoft Office** para crear presentaciones. Las **presentaciones** son imprescindibles hoy en día ya que **permiten comunicar información e ideas de forma visual y atractiva**.

Se pueden utilizar presentaciones en la enseñanza como apoyo al profesor para desarrollar un determinado tema, para exponer resultados de una investigación, en la empresa para preparar reuniones, para presentar los resultados de un trabajo o los resultados de la empresa, para presentar un nuevo producto, etc. En definitiva siempre que se quiera exponer información de forma visual y agradable para captar la atención del interlocutor.

### <span id="page-11-2"></span>*Iniciar PowerPoint*

Vamos a ver las dos formas básicas de iniciar **PowerPoint**.

1) **Desde el botón Inicio filmicio** situado, normalmente, en la esquina inferior izquierda de la pantalla. Coloca el cursor y haz clic sobre el botón **Inicio** se despliega un menú; al colocar el cursor sobre **Programas**, aparece otra lista con los programas que hay instalados en tu ordenador; buscar **Microsoft PowerPoint**, y al hacer clic sobre él e arrancará el programa.

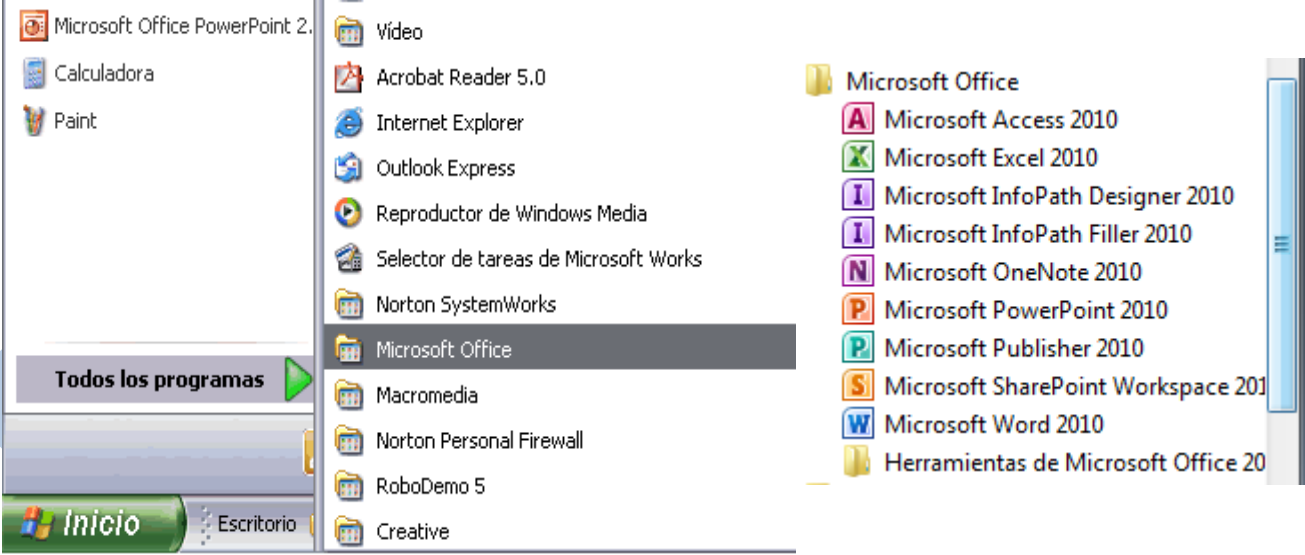

**2) Desde el icono de PowerPoint** del escritorio haciendo doble clic sobre él.

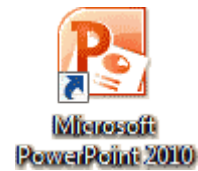

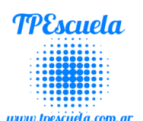

### <span id="page-12-0"></span>*La pantalla inicial*

Al iniciar PowerPoint aparece una **pantalla inicial** como la que a continuación te mostramos. Ahora conoceremos los **nombres de los diferentes elementos** de esta pantalla y así será más fácil entender el resto del curso. La pantalla que se muestra a continuación puede no coincidir exactamente con la que ves en tu ordenador, ya que cada usuario puede decidir qué elementos quiere que se vean en cada momento, como veremos más adelante.

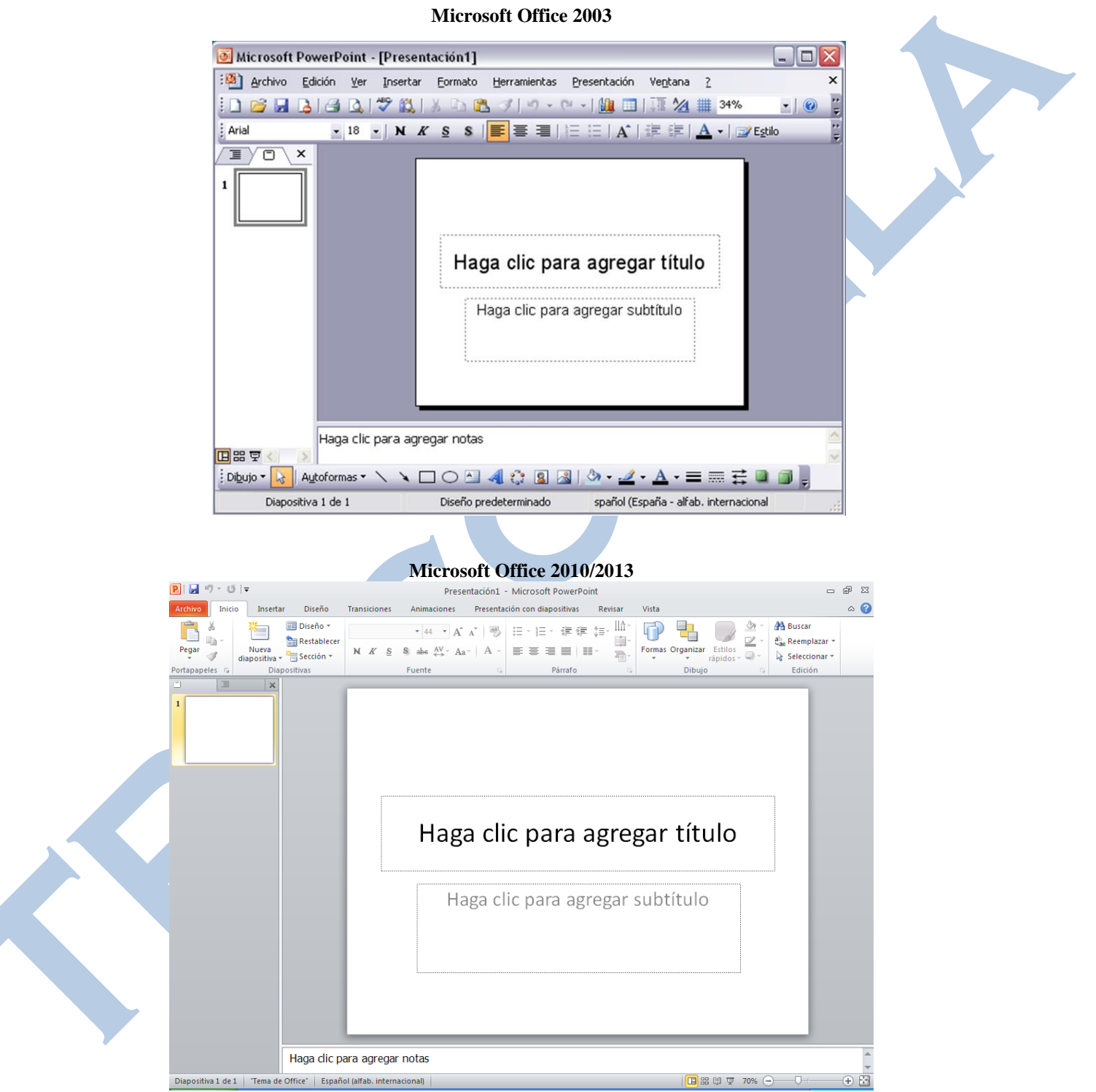

La parte central de la ventana es donde visualizamos y creamos las diapositivas que formarán la presentación.

**Una diapositiva** no es más que una de las muchas pantallas que forman parte de una presentación, **es como una página de un libro**.

**Prof. Lic.** Fontana, Alexis Página | 13

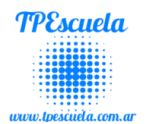

### <span id="page-13-0"></span>*Crear una Presentación*

PowerPoint nos permite crear una presentación de **formas distintas**, bien a través del **asistente** que es muy útil cuando nuestros conocimientos sobre PowerPoint son escasos porque nos guiará en todo el proceso de creación de la presentación, también podemos crearlas a través de algunas de las **plantillas** que incorpora el propio PowerPoint o plantillas nuestras. También se puede crear la presentación desde cero, es decir, crearla a partir de una presentación en **blanco**.

#### <span id="page-13-1"></span>**Tipos de Vistas**

Antes de empezar a explicar cómo personalizar una presentación es importante saber cómo manejarnos en los **distintos tipos de vistas** que nos ofrece PowerPoint.

El saber manejar los tipos de vistas es muy importante ya que nos va a permitir tener tanto una visión particular de cada diapositiva como una visión global de todas las diapositivas, incluso nos permitirá reproducir la presentación para ver cómo queda al final.

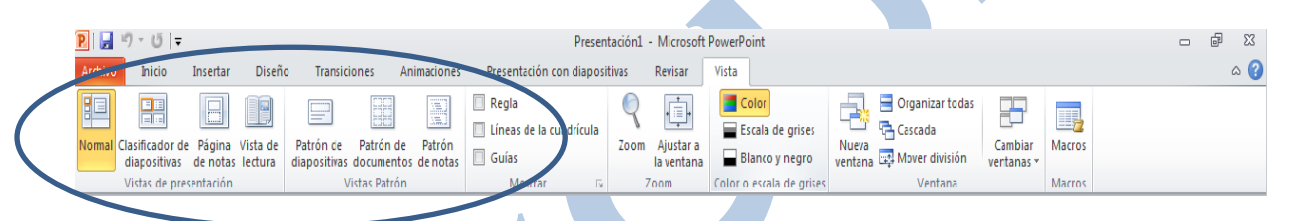

**Tipos**

- **Normal**: usamos comúnmente
- **Clasificador de diapositivas**
- **Presentación de diapositivas**: La vista **Presentación con diapositivas reproduce la presentación** a partir de la diapositiva seleccionada, con este tipo de vista podemos **apreciar los efectos animados** que hayamos podido insertar en las distintas diapositivas que forman la presentación.

Para ver la diapositiva en esta vista despliega el menú **Ver** y selecciona la opción **Presentación con diapositivas**.

También puedes pulsar en el botón  $\Xi$ que aparece debajo del área de esquema o pulsar la tecla **F5**.

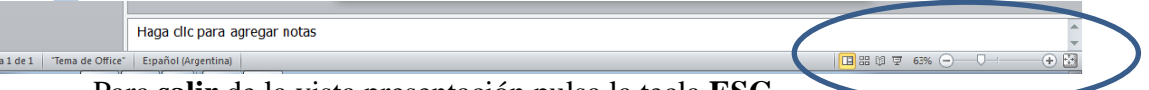

Para **salir** de la vista presentación pulsa la tecla **ESC**.

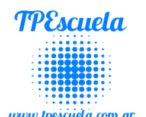

#### <span id="page-14-0"></span>**Insertar Fondo a Diapositivas**

Insertar colores de fondo a las diapositivas. Debemos:

- 1. Click botón derecho sobre la diapositiva a insertarle Fondo.
- 2. **Barra de Menú**

#### **Opciones**:

Seleccionar un color entre los que se le proponen.

-También puede hacer click sobre Otros Colores y elegir el que desee de la gama estándar o de otra personalizada.

-También pueden seleccionarse **efectos de relleno**. En ese caso, se abre una ventana en la que aparecen cuatro opciones:

-**Degradado**: para obtener un degradado con uno o más colores.

-**Trama**: donde podrá elegir entre varios tipos.

-**Textura**: hay múltiples motivos tanto para colores en primer plano como para colores en el fondo.

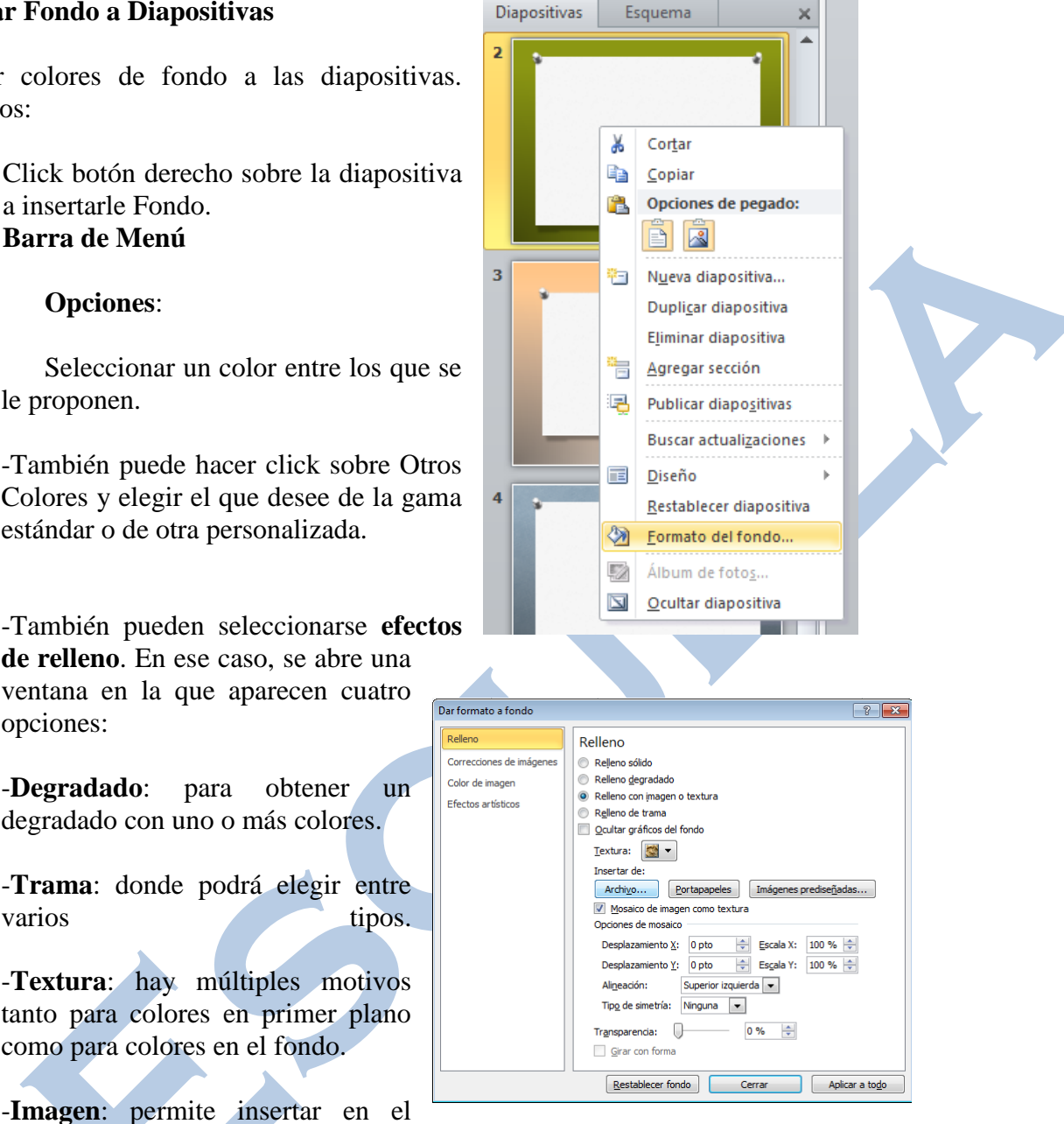

**Otra opción** es la de presionar sobre la barra de herramientas en la opción "Diseño" y

fondo de la diapositiva una imagen importada de otra aplicación

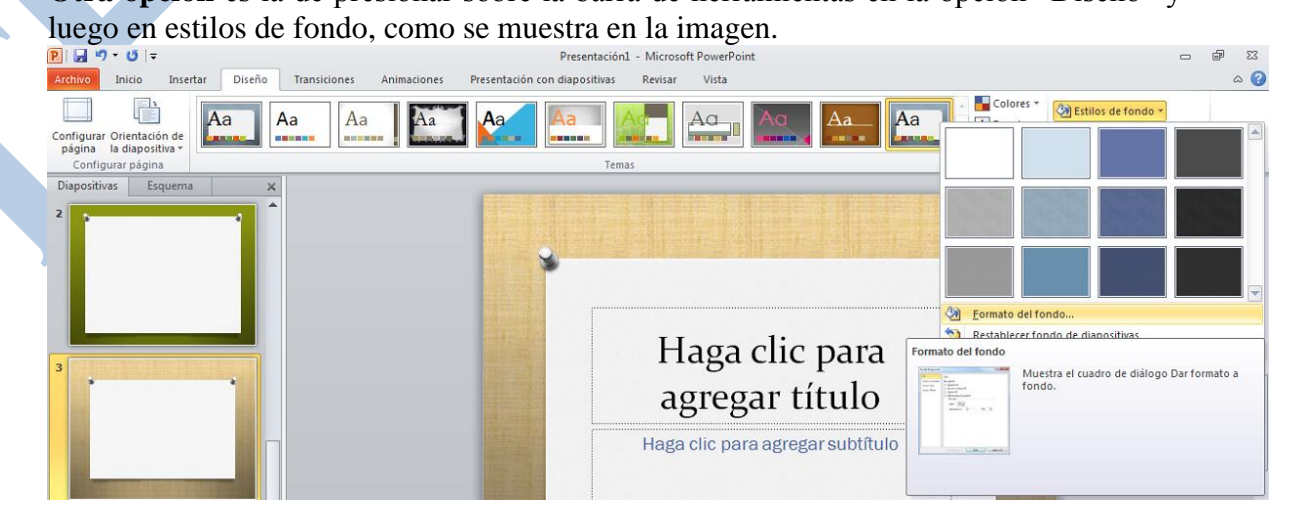

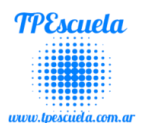

### <span id="page-15-0"></span>*Animaciones y Transiciones*

En las presentaciones podemos dar movimiento a los objetos que forman parte de ellas e incluso al texto haciéndolas así más profesionales o más divertidas, además de conseguir llamar la atención de las personas que la están viendo.

## <span id="page-15-1"></span>*Animar Objetos y Texto*

Para animar un texto u objeto lo primero que hay que hacer es seleccionarlo, a continuación desplegar el menú **Presentación** y seleccionar **personalizar animación.**

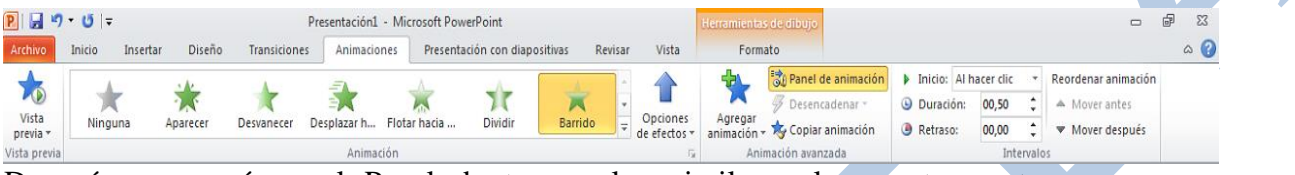

Después aparecerá en el Panel de tareas algo similar a lo que te mostramos a continuación.

En este panel aparece la lista desplegable **Agregar efecto** en la cual seleccionaremos el **tipo de efecto** que queramos aplicar, incluso podremos elegir la **trayectoria exacta** del

movimiento seleccionándola del menú **Trayectorias de desplazamiento.**

Podemos utilizar el botón **Quitar** para eliminar alguna animación que hayamos aplicado a algún texto.

En la lista desplegable **Inicio** podemos seleccionar cuándo queremos que se aplique la animación (al hacer clic sobre el ratón, después de la anterior diapositiva, etc.).

Las demás listas desplegables cambiarán en función del tipo de movimiento y el inicio del mismo.

La **velocidad** suele ser una característica común por lo que podemos controlarla en casi todas las animaciones que apliquemos a un objeto.

**Modificar: Cuadro** Inicio: Al hacer clic v Dirección: Dentro  $\checkmark$ Velocidad: Muy rápido  $\checkmark$  $1 \frac{1}{2}$ **数 Titulo 1: AULACLIC**  $\sim$ Reordenar  $\bigoplus$ 图 Presentación Reproducir Vista previa automática

**X<sub>23</sub>** Quitar

Personalizar animación

EX Agregar efecto ▼

 $6001$ 

La lista que aparece debajo de velocidad nos muestra las distintas animaciones que hemos

aplicado a los objetos de la diapositiva, como podrás comprobar aparecen en orden.

El botón **Reproducir** te muestra la diapositiva tal y como quedará con las animaciones que hemos aplicado.

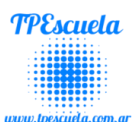

### <span id="page-16-0"></span>*Transición de Diapositiva*

La transición de diapositiva nos permite determinar cómo va a producirse el paso de una diapositiva a la siguiente para producir efectos visuales más estéticos.

Para aplicar la transición a una diapositiva seleccionar en la opción **Transición**.

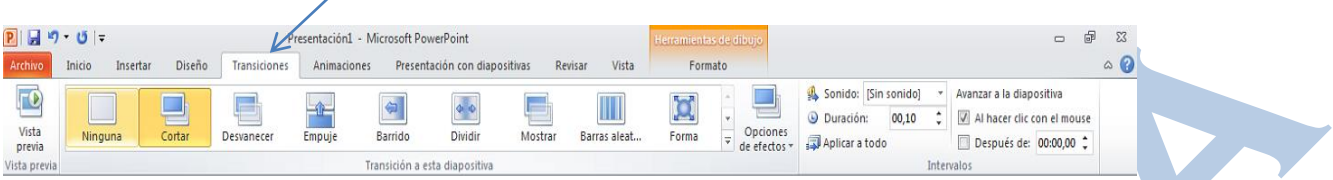

En el panel te aparece algo similar a esto en el lado derecho superior:

Te permite seleccionar el **movimiento de transición** entre una diapositiva y la siguiente. Hay una lista muy larga de movimientos.

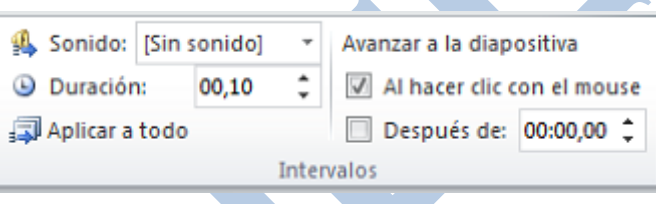

En la lista **Duración** podemos indicarle la **velocidad de la transición** entre una y otra diapositiva.

Incluso podemos insertar algún sonido de la lista **Sonido.**

En la sección **Avanzar en la Diapositiva** podemos indicarle que si para pasar de una diapositiva a la siguiente hay de hacer clic con el ratón o bien le indicas un **tiempo de transición** (1 minuto, 00:50 segundos, etc.).

Si quieres aplicar estas características a todas las diapositivas pulsa en el botón **Aplicar a todas las diapositivas.**

El botón **Vista Previa,** ubicado en la parte izquierda Archivo superior de la ventana, el cual te muestra el resultado.

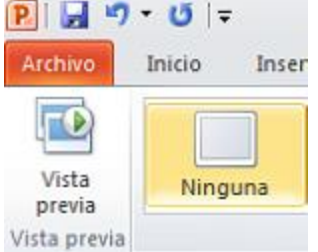

### <span id="page-16-1"></span>**Ensayos de Intervalos de tiempos**

Ensayar intervalos te permite calcular el tiempo que necesitas para ver cada diapositiva sin prisas.

Para calcular el tiempo que necesitas tienes que seleccionar el menú **Presentación con diapositivas** y elegir la opción después verás que la

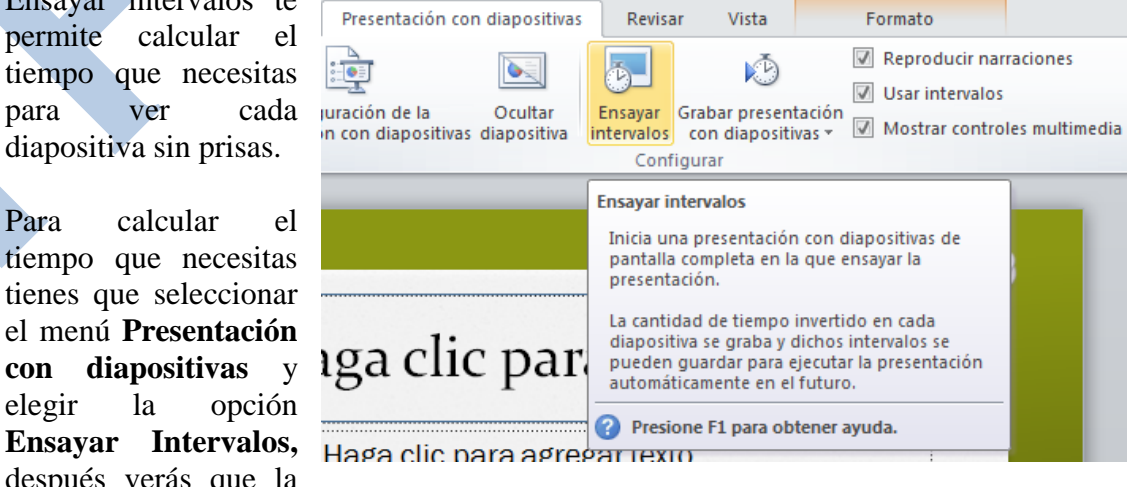

presentación empieza a reproducirse pero con una diferencia, en la parte superior

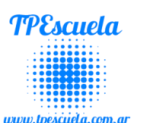

izquierda aparece una especie de contador que cronometra el tiempo que tardas en pasar de una diapositiva a otra pulsando algún botón del ratón.

En el recuadro blanco te mostrará el tiempo para la diapositiva actual y el

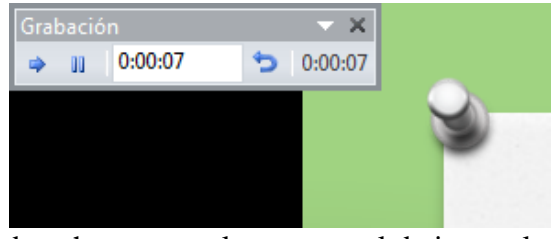

recuadro del tiempo que aparece en la parte derecha muestra la suma total de intervalos, es decir, el tiempo que transcurrido desde la primera diapositiva.

La flecha  $\Rightarrow$  sirve para pasar a la **siguiente** diapositiva, el botón **u** para **pausar** el ensayo de intervalos y **p**ara **repetir** la diapositiva (para poner a cero el cronómetro de la diapositiva.

Una vez terminas el ensayo PowerPoint te pregunta si quieres conservar esos intervalos

para aplicarlos Microsoft PowerPoint a cada La duración total de la presentación fue de 0:00:03. ¿Desea quardar los nuevos intervalos de diapositiva para utilizarlos cuando vea la pres diapositiva de  $\sqrt{S}$ la presentación.

Si contestas que sí verás que aparece una pantalla en la que te muestra en miniatura las diapositivas y debajo de cada una aparece el tiempo utilizado para ver cada una de ellas.

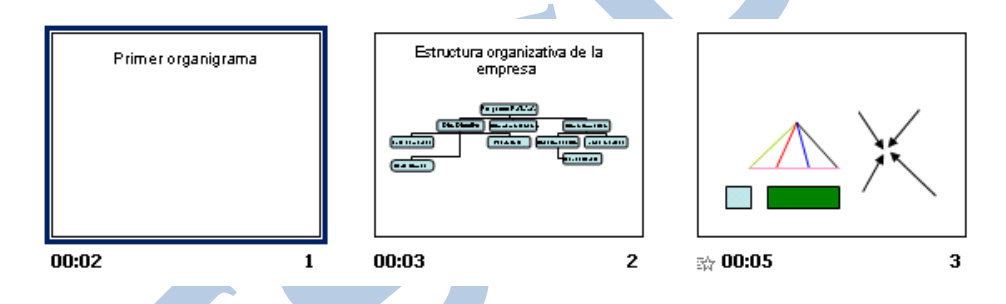

<span id="page-17-0"></span>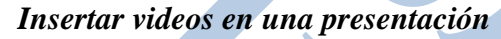

Para **insertar un video** en una presentación despliega el menú **Insertar** y elige **Video.**

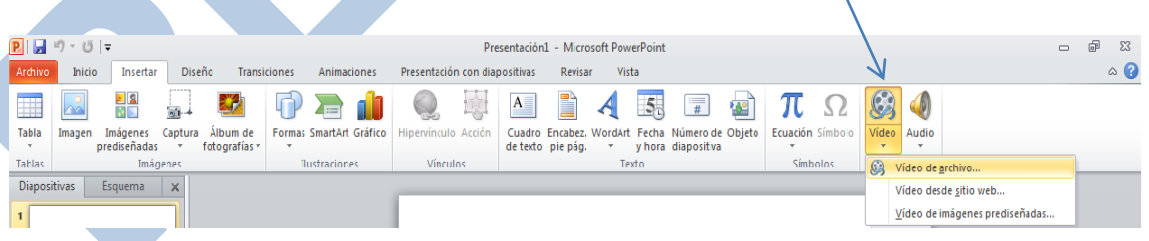

Podrás insertar un video que ya tengas **almacenado** en tu computadora (con la opción Video de archivo.

Para insertar el video, haz doble clic sobre él, después te preguntará si quieres que se reproduzca automáticamente el video o cuando hagas clic sobre él.

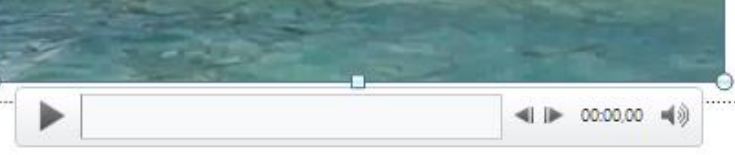

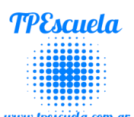

#### <span id="page-18-0"></span>**Insertar narración** *(grabarle vos a las presentaciones)*

#### **Microsoft Office 2003 Microsoft Office 2010/2013**

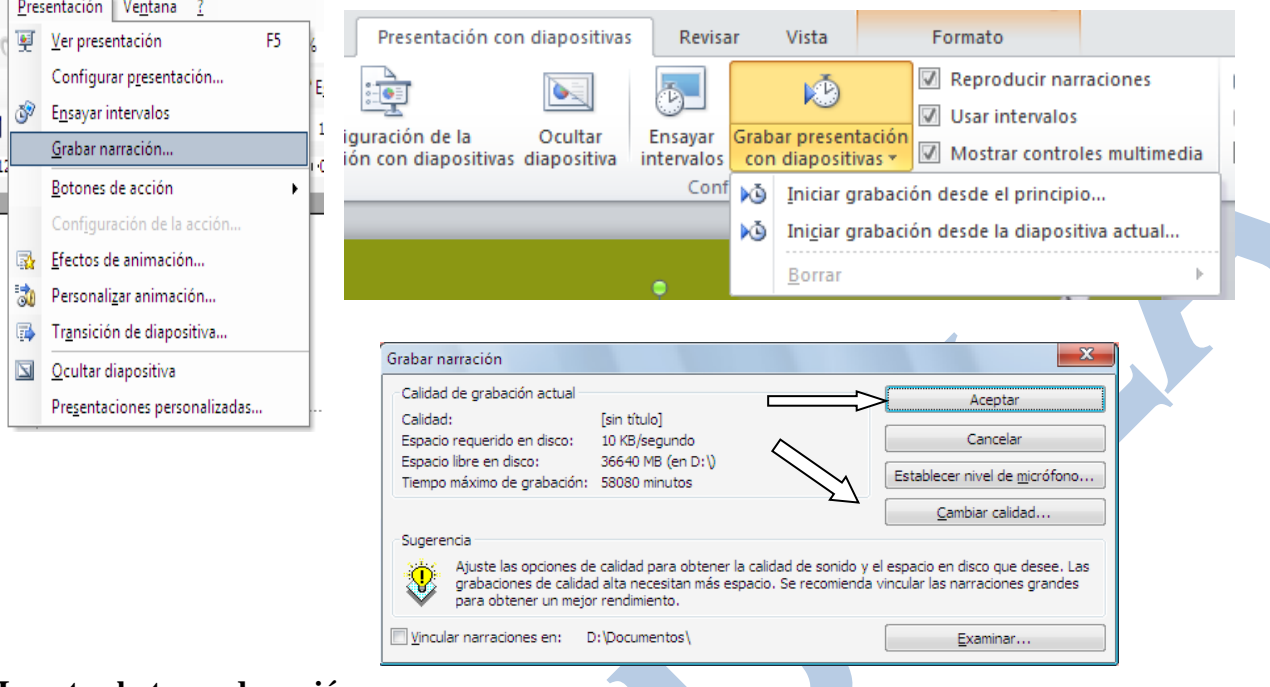

#### <span id="page-18-1"></span>**Insertar botones de acción**

Los botones de acción son formas de botones predefinidas (ubicadas en la galería de formas) que pueden agregarse a la presentación y luego asignarles una acción que ocurre cuando se hace clic con el mouse o alguien lo mueve sobre el botón. También se pueden asignar acciones a imágenes prediseñadas, a imágenes, etc. La idea es que al exponer la presentación, pueda hacer clic en un botón de acción o mover el puntero sobre el mismo para desplazarse a diferentes lugares de la presentación, archivos, sitios web, etc.

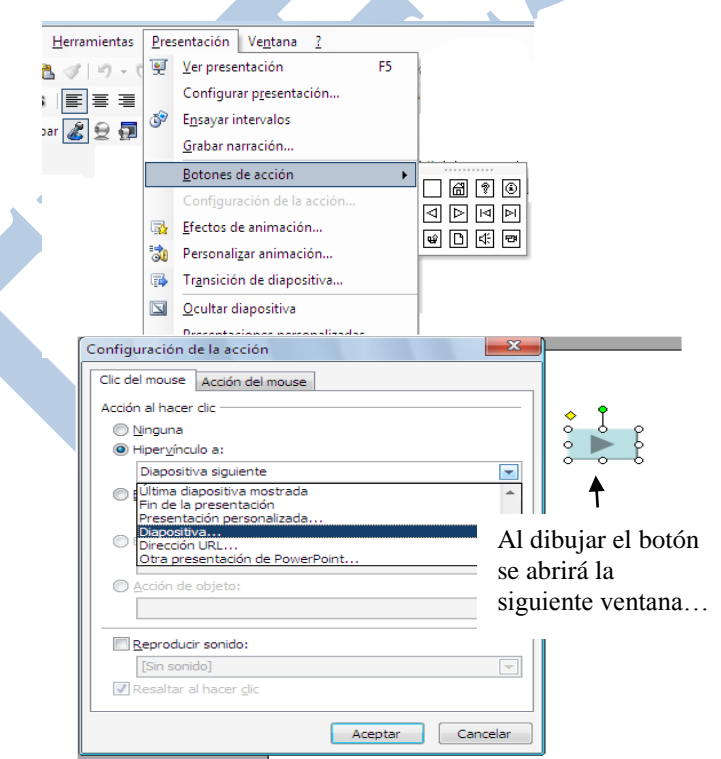

#### **Microsoft Office 2003 Microsoft Office 2010/2013**

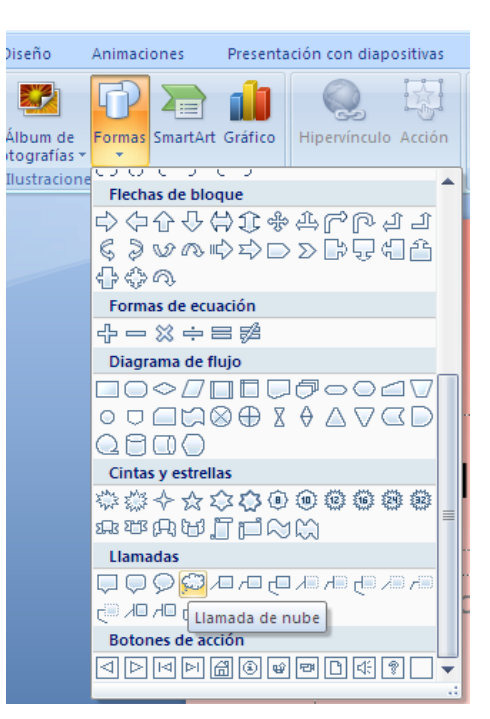

**Prof. Lic.** Fontana, Alexis Página | 19 Página | 19

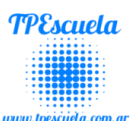

#### <span id="page-19-0"></span>**Insertar sonidos en una presentación**

Para **insertar un sonido** en una presentación despliega el menú **Insertar** y elige **Audio.**

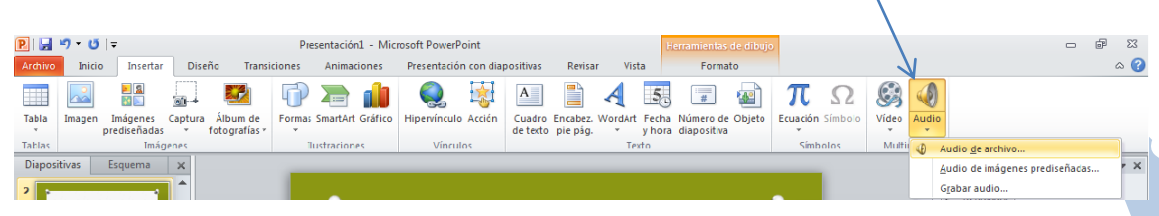

Podrás insertar un sonido que ya tengas **almacenado** en tu computadora (con la opción Audio de archivo), o **grabar** tú mismo el sonido e incluso insertar como sonido una pista de un **Cd de audio**.

Para insertar el sonido, haz doble clic sobre él, después te preguntará si quieres que se reproduzca automáticamente el sonido o cuando hagas clic sobre él.

Una vez hayas elegido el sonido, en la diapositiva verás que aparece un altavoz que representa al sonido.

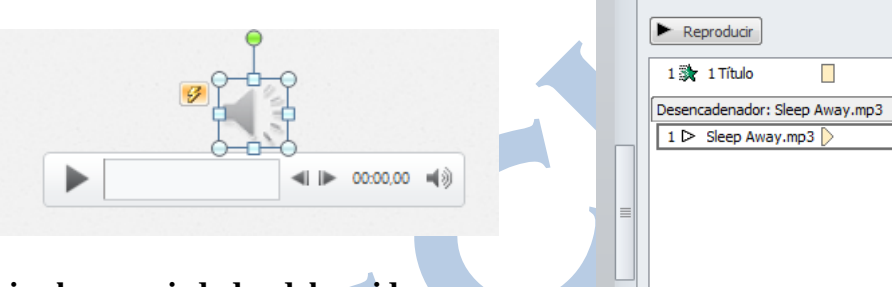

#### <span id="page-19-1"></span>**Cambiar las propiedades del sonido**

Para modificar los parámetros de alguno de los sonidos insertados en la diapositiva seleccionar el dibujo del altavoz y luego presionar en la opción **Reproducción.**

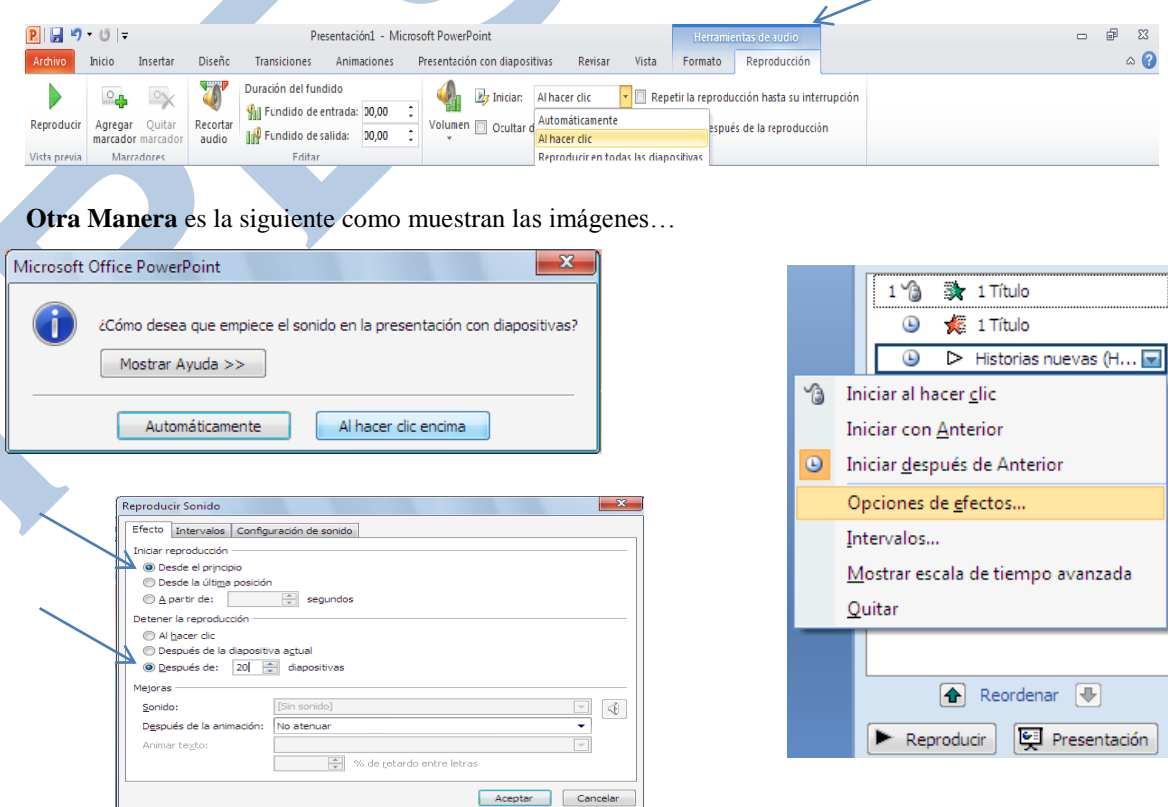

 $\overline{\phantom{0}}$ 

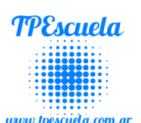

### <span id="page-20-0"></span>*Actividades de Repaso - Microsoft PowerPoint*

#### <span id="page-20-1"></span>**Actividad Nº1 – Ms. PowerPoint "Video Clip (Libre) – Inserción de Sonido"**

 Realizar una presentación con similitudes a un video clip (Tema Libre) en el programa Microsoft PowerPoint, donde deberán aplicar todos los conocimientos sobre el correspondiente programa, más el adquirido sobre la inserción de un sonido.

#### <span id="page-20-2"></span>**Actividad Nº2 – Ms. PowerPoint "Inserción de Videos"**

 Descargar de Youtube videos referidos a correspondiente "Tema", luego realizar una presentación en la cual estarán insertados los diferentes videos bajados con anterioridad.

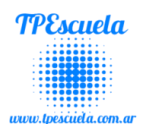

## **Microsoft Word**

<span id="page-21-0"></span>**SE RECOMIENDA:** Mirar los videos tutoriales (para afianzar los correspondientes temas) en el Sitio TPEscuela [\(www.tpescuela.com.ar](http://www.tpescuela.com.ar/)  $\rightarrow$  Videos Tutoriales).

Lo primero que hay que hacer para trabajar con Word es, obviamente, arrancar el programa. Desde el menú Inicio.

Al menú Inicio se accede desde el botón situado, normalmente, en la esquina inferior izquierda de la pantalla y desde ahí se pueden arrancar prácticamente todos los programas que están instalados en el ordenador.

Al colocar el cursor y hacer clic sobre el botón  $\mathbb{R}$  la la despliega un menú parecido al que ves a la derecha, al colocar el cursor sobre el elemento Todos los programas; se desplegará una lista con los programas que hay instalados en tu ordenador.

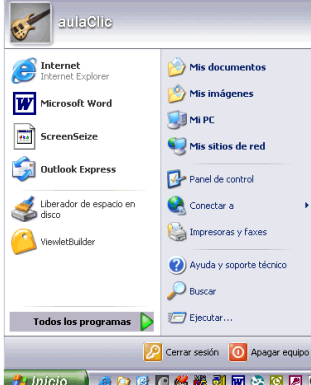

En esta imagen tienes un ejemplo de una lista con programas, busca el elemento Microsoft Office Word y haz clic sobre él para que se arranque.

Una buena forma de hacerlo es tener dos sesiones, una con este curso y otra con Word. Así cuando lo creas oportuno puedes pasar a la sesión de Word para practicar lo que acabas de leer. Microsoft Office

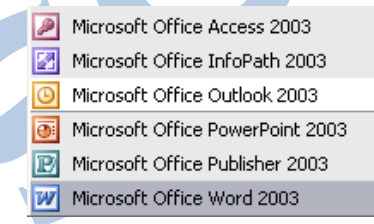

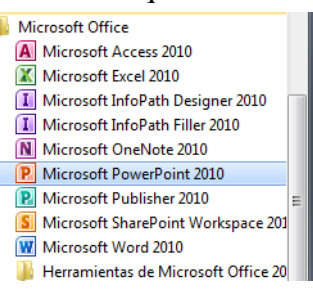

### <span id="page-21-1"></span>*Guardar un documento*

Lo que se escribe se va almacenado en la memoria de tu ordenador; si

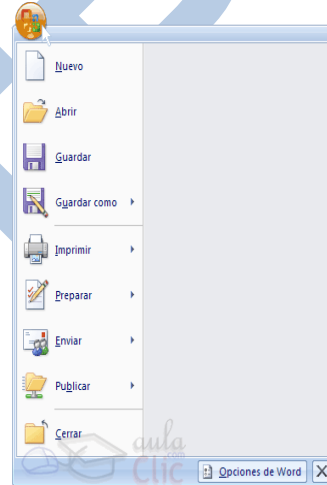

apagases el ordenador, se perdería y no lo podrías recuperar. Con el comando Guardar quedará grabado en el disco duro del ordenador (o en un disquete) de forma permanente.

Pulsa en el icono Guardar (Ms. Office 2003 y Ms. Office 2010/2013) y aparecerá una ventana como ésta. O bien la opción Archivo  $\rightarrow$ Guardar Como….

 $\overline{W}$  $\overline{H}$   $\overline{9}$   $\overline{0}$   $\overline{0}$   $\overline{0}$   $\overline{0}$ Archivo Inicio Inserta Guardar Guardar como **B** Abrir <sup>1</sup> Cerrar Información Reciente Nijevo

Para guardar un documento debes **indicar el nombre con el** 

**que lo quieres de Word | X Salir de Word | Que lo quieres guardar**, el tipo de documento que estás guardando y la carpeta que contendrá tu documento. El nombre lo indicamos en el campo Nombre de archivo, donde ahora pone "El día amaneció triste", teclea "Primero", que es el nombre que le vamos a dar a nuestro primer documento.

**Prof. Lic.** Fontana, Alexis Página | 22

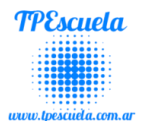

**El tipo del documento** se lo decimos en el campo Guardar como tipo; para los documentos Word será Documento de Word, que ya viene escrito.

Los documentos dentro del disco duro están organizados en carpetas. La carpeta se indica en el campo Guardar en; la carpeta en la que se guardan los documentos de Word, por defecto, es Mis documentos, que será la que debe aparecer en la ventana de tu ordenador. Si no fuese así, haz clic en el icono "Mis documentos" que hay en la parte izquierda de la ventana.

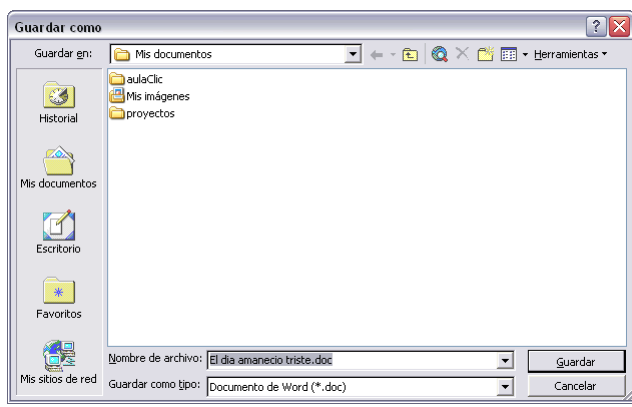

Haz clic en el botón Guardar y observa cómo cambia la barra de título; ahora podrá Primero, en lugar de Documento1. Nuestro documento ya está guardado con el nombre Primero en la capeta Mis documentos.

## <span id="page-22-0"></span>*Abrir un documento*

Para utilizar un documento que tenemos guardado, primero, hemos de abrirlo. Para ello hacer clic en el icono Abrir, aparecerá una ventana similar a la que vemos aquí.

Para abrir un documento de los que se muestran en la ventana basta seleccionarlo haciendo clic sobre él (veremos como su nombre

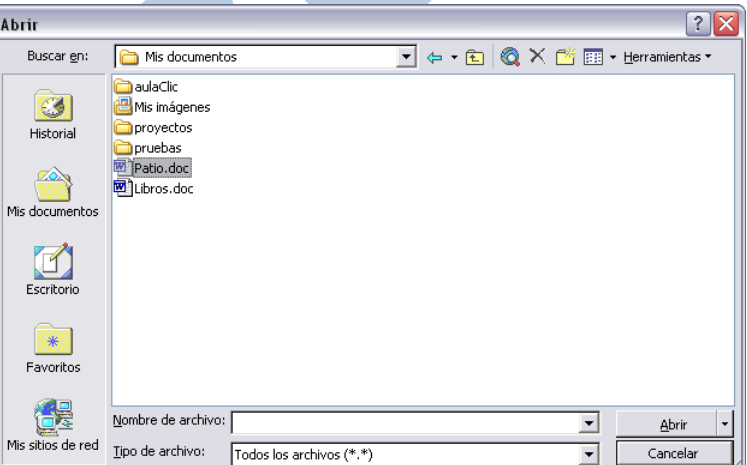

cambia de color) y luego pulsar en el botón Abrir. Otra forma más rápida de abrir el documento es haciendo doble clic sobre él. Inmediatamente el documento aparecerá en nuestra pantalla.

En esta ventana se ven todos los documentos que están dentro de la carpeta que aparece en el campo Buscar en: Dentro de una carpeta hay documentos pero también puede haber otras carpetas, las carpetas se reconocen porque tienen delante un icono amarillo.

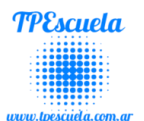

### <span id="page-23-0"></span>*Barras de Herramientas*

**SE RECOMIENDA**: Mirar los videos tutoriales (para afianzar los correspondientes temas) en el Sitio TPEscuela [\(www.tpescuela.com.ar](http://www.tpescuela.com.ar/)  $\rightarrow$  Videos Tutoriales).

### **Completar investigando en el programa Microsoft Word:**

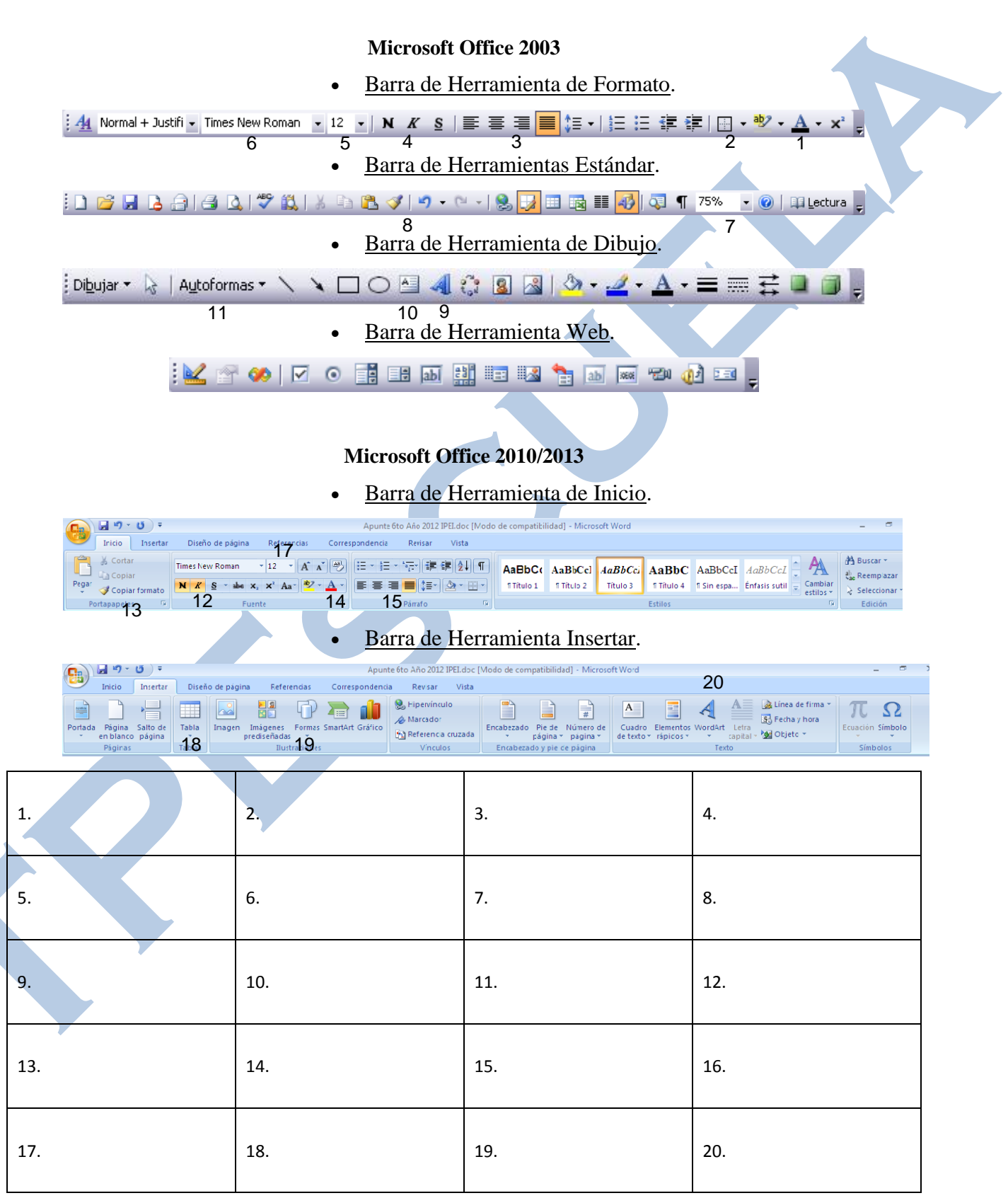

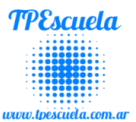

### <span id="page-24-0"></span>*Combinar Correspondencia*

**SE RECOMIENDA:** Mirar los videos tutoriales (para afianzar los correspondientes temas) en el Sitio TPEscuela [\(www.tpescuela.com.ar](http://www.tpescuela.com.ar/)  $\rightarrow$  Videos Tutoriales).

Mediante la opción Combinar correspondencia Microsoft Word nos permite incluir en un documento, datos almacenados en otro sitio o lugar (Por ejemplo: un archivo de Ms. Excel).

De esta forma podremos obtener copias de un mismo documento pero con los datos de personas distintas.

Por ejemplo, podemos escribir cartas personalizadas, en las que sólo escribimos el texto fijo (el texto que se repite en todas las cartas) y Microsoft Word se encarga de generar los datos variables (los que cambian en cada carta según la persona). De esta forma podemos generar automáticamente tantas cartas distintas como personas existan en el lugar donde están almacenados los datos.

#### <span id="page-24-1"></span>**Como insertar correspondencia**

Seleccionar de la barra de herramientas de Menú  $\rightarrow$ Herramientas  $\rightarrow$  Cartas y  $correspondencia \rightarrow Combinar correspondencia...$ 

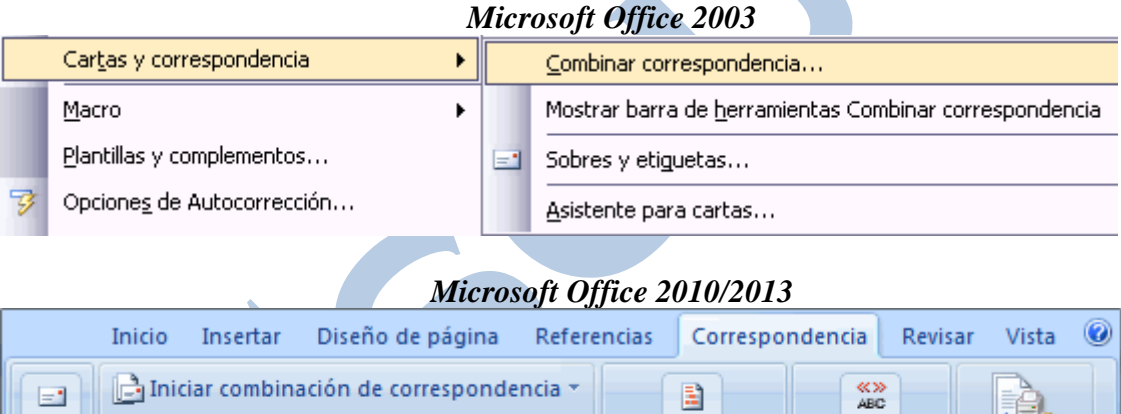

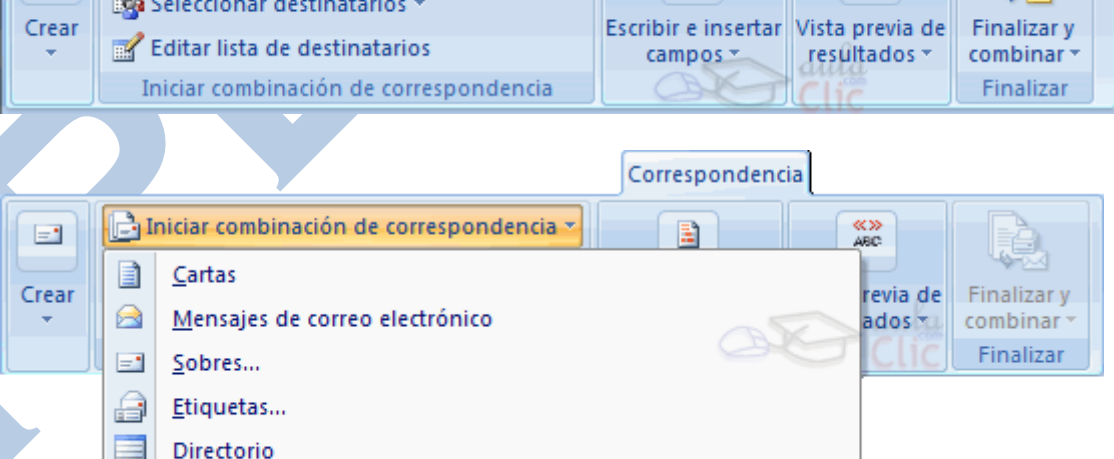

Paso a paso por el Asistente para combinar correspondencia...

ke

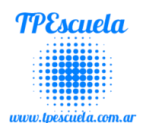

Se abrirá la sección Combinar correspondencia del panel de tareas con el primer paso del asistente. Este asistente es muy sencillo, nos va preguntando y nosotros le contestamos haciendo clic en la opción deseada.

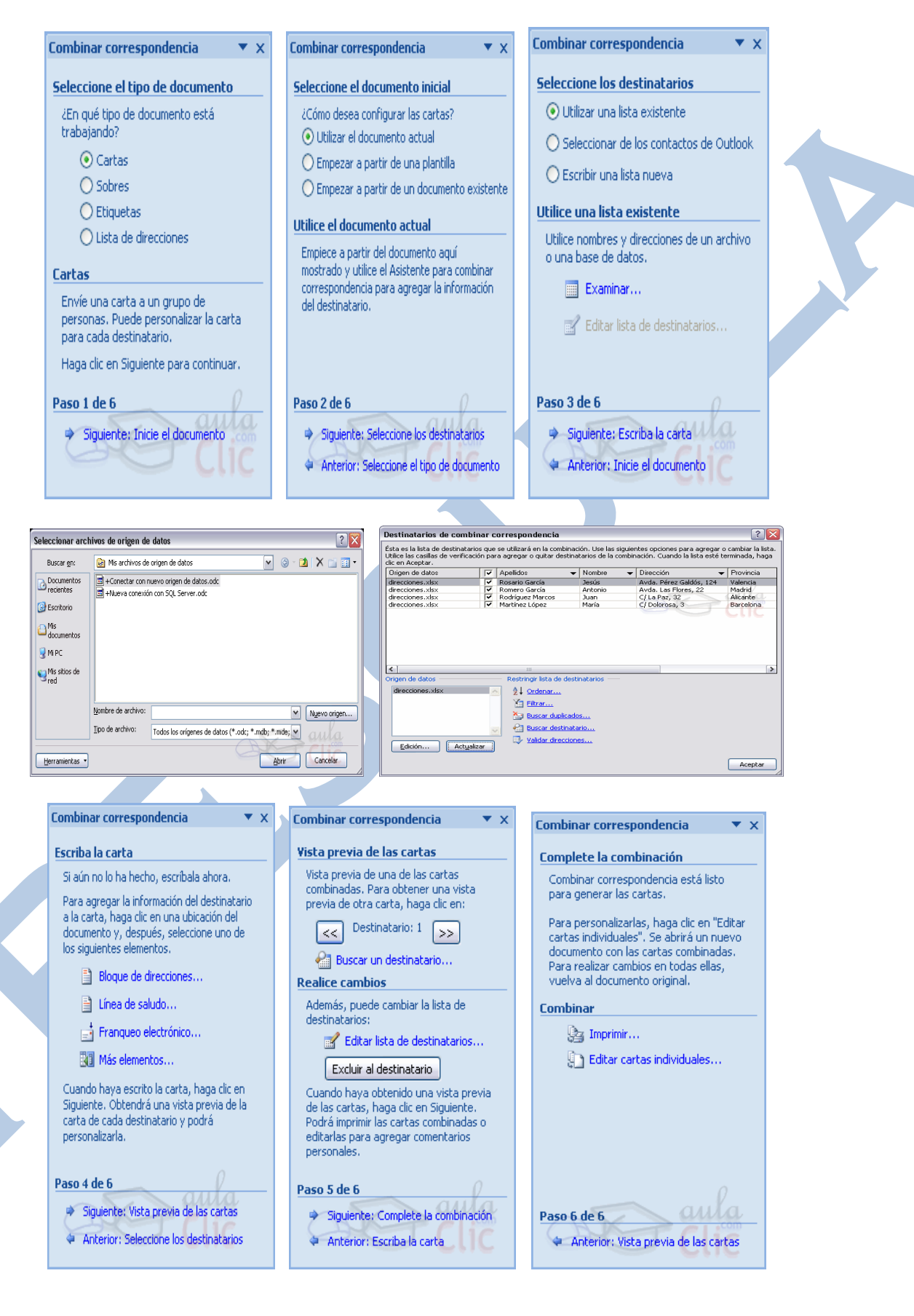

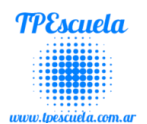

luego

## *Actividades Combinar Correspondencia*.

#### <span id="page-26-1"></span><span id="page-26-0"></span>**Ejercitación Nº1 de Correspondencia en Microsoft Word**

**SE RECOMIENDA:** Mirar los videos tutoriales (para afianzar los correspondientes temas) en el Sitio TPEscuela [\(www.tpescuela.com.ar](http://www.tpescuela.com.ar/) > Videos Tutoriales).

1) Abrir **Microsoft Excel** e ingresar los siguientes datos:

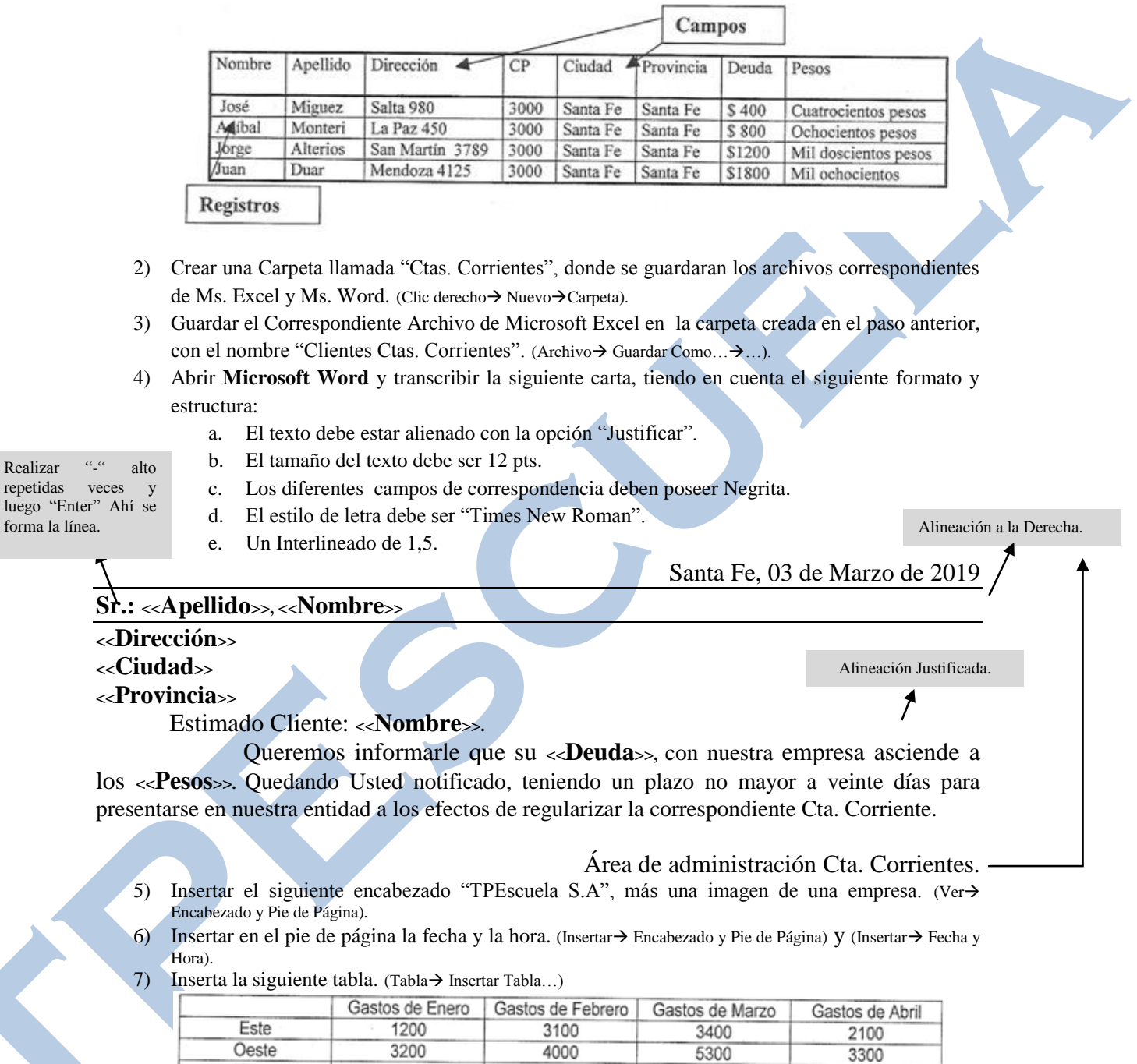

- 8) Insertar un Borde de Página. (Formato $\rightarrow$  Borde y Sombreados  $\rightarrow$  Borde de Página...)
- 9) Insertar dos(2) Imágenes que hagan referencia a una empresa.

3800

10) Guardar en la carpeta creada en el paso 2 el correspondiente archivo de Microsoft Word con el nombre "Carta para Deudores".

3000

3400

11) Comprimir la correspondiente carpeta creada en el paso 2 y mandarla por e-mail al docente a la siguiente dirección [\(tpescuela@tpescuela.com.ar](mailto:tpescuela@tpescuela.com.ar)).

Norte

4000

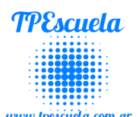

### <span id="page-27-0"></span>**Ejercitación Nº2 de Correspondencia en Microsoft Word**

**SE RECOMIENDA:** Mirar los videos tutoriales (para afianzar los correspondientes temas) en el Sitio TPEscuela [\(www.tpescuela.com.ar](http://www.tpescuela.com.ar/) → Videos Tutoriales).

1) Abrir **Microsoft Excel** e ingresar los siguientes datos:

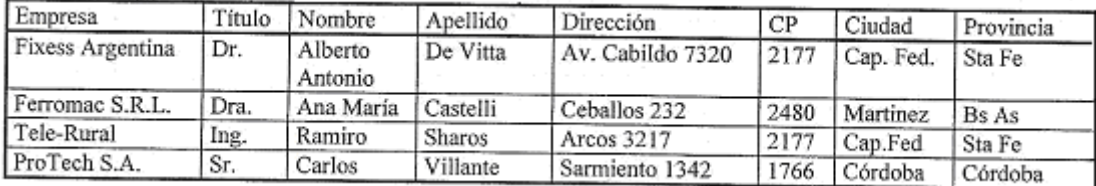

- 2) Crear una Carpeta llamada "Invitación de Empresas", donde se guardaran los archivos correspondientes de Ms. Excel y Ms. Word. (Clic derecho > Nuevo > Carpeta).
- 3) Guardar el Correspondiente Archivo de Microsoft Excel en la carpeta creada en el paso anterior, con el nombre "Empresas a Invitar". (Archivo $\rightarrow$  Guardar Como... $\rightarrow$ ...).
- 4) Abrir **Microsoft Word** y transcribir la siguiente carta, tiendo en cuenta el siguiente formato y estructura:
	- a. Configurar el tipo de hoja en Oficio. (Archivo $\rightarrow$  Configura página... $\rightarrow$
	- b. El texto debe estar alienado con la opción "Justificar".

Realizar "-" alto repetidas veces luego "Enter" Ahí se forma la línea.

- d. Los diferentes campos de correspondencia deben poseer Negrita.
- e. El estilo de letra debe ser "Arial".

c. El tamaño del texto debe ser 10 pts.

f. Un Interlineado de 1.

Alineación a la Derecha.

Santa Fe, 20 de Noviembre de 2019

#### **Sr.: <<Empresa>>**

**<<Dirección>>**

#### **(<<CP>>), <<Ciudad>>**

**<<Provincia>>**

At.: **<<Título>> - <<Apellido>>, <<Nombre>>**

Estimados Empresarios: <<**Nombre>>.** 

Por la presente queremos informarle que queda usted invitado al lanzamiento de nuestros nuevos productos en una presentación a realizarse el próximo día Jueves 30 de Noviembre a las 10:00Hs., en el salón "Luz y Fuerza" de Ntra. Ciudad.

Sin más y esperando contarlo en nuestros invitados, me despido de usted muy cordialmente.

Gerente de la Empresa.

Alineación Justificada.

- 5) Insertar el siguiente encabezado "Empresas S.R.L", más una imagen de una empresa. (Ver Encabezado y Pie de Página).
- 6) Insertar en el pie de página la fecha y la hora. (Insertar $\rightarrow$  Encabezado y Pie de Página) y (Insertar $\rightarrow$  Fecha y Hora).
- 7) Insertar las siguientes Autoformas. (Barra de Herramientas de Dibujo…)

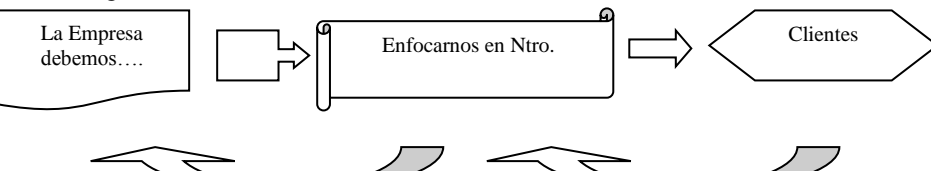

- 8) Insertar un Borde de Página. (Formato $\rightarrow$  Borde y Sombreados  $\rightarrow$  Borde de Página...)
- 9) Insertar dos(2) Imágenes que hagan referencia a una fiesta empresarial.
- 10) Guardar en la carpeta creada en el paso 2 el correspondiente archivo de Microsoft Word con el nombre "Carta Invitación de Empresas".
- 11) Comprimir la correspondiente carpeta creada en el paso 2 y mandarla por e-mail al docente a la siguiente dirección ([tpescuela@tpescuela.com.ar](mailto:tpescuela@tpescuela.com.ar) ).

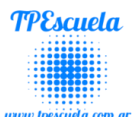

#### <span id="page-28-0"></span>**Ejercitación Nº3 de Correspondencia en Microsoft Word**

**SE RECOMIENDA:** Mirar los videos tutoriales (para afianzar los correspondientes temas) en el Sitio TPEscuela [\(www.tpescuela.com.ar](http://www.tpescuela.com.ar/)  $\rightarrow$  Videos Tutoriales).

1) Abrir **Microsoft Excel** e ingresar los siguientes datos:

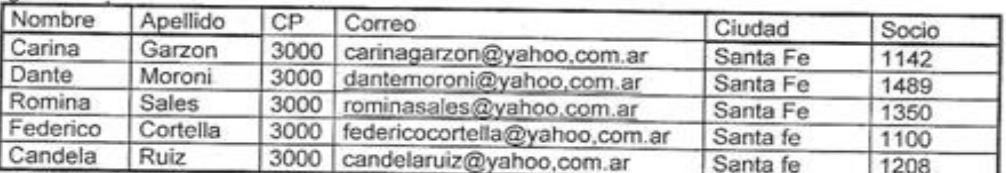

- 2) Crear una Carpeta llamada "Club", donde se guardaran los archivos correspondientes de Ms. Excel y Ms. Word. (Clic derecho $\rightarrow$  Nuevo $\rightarrow$ Carpeta).
- 3) Guardar el Correspondiente Archivo de Microsoft Excel en la carpeta creada en el paso anterior, con el nombre "Lista de Socios". (Archivo→ Guardar Como...→...).
- 4) Abrir **Microsoft Word** y transcribir la siguiente carta, tiendo en cuenta el siguiente formato y estructura:
	- a. Configurar el tipo de hoja en A4. (Archivo $\rightarrow$  Configura página... $\rightarrow$ ...).
	- b. El texto debe estar alienado con la opción "Justificar".
	- c. El tamaño del texto debe ser 14 pts.
	- d. Los diferentes campos de correspondencia deben poseer Negrita.
	- e. El estilo de letra debe ser "Arial".
		- f. Un Interlineado de 2.

Santa Fe, 16 de Agosto de 2019

Estimado Socio Nº: **<<Socio>>**

Nombre: **<<Nombre>>**

Posee **resaltador** por eso es color de fondo.

Apellido: **<<Apellido>>**

**(<<CP>>), <<Ciudad>>**

Queremos informarle que nos trasladamos de local, para mayor información contáctenos al teléfono 0342 – 456892 o vía e-mail: [infosociostransportistas@fibertel.com.ar.](mailto:infosociostransportistas@fibertel.com.ar) Se producirá pronto la renovación de la comisión directiva, para mayores consultas dirigirse a sede del club.

Afectuosamente el Gerente del Club.

- 5) Insertar el siguiente encabezado "Sede del Club", más una imagen de un club. (Ver $\rightarrow$  Encabezado y Pie de Página).
- 6) Dibujar la siguiente tabla. (Tabla  $\rightarrow$  Dibujar Tabla...)

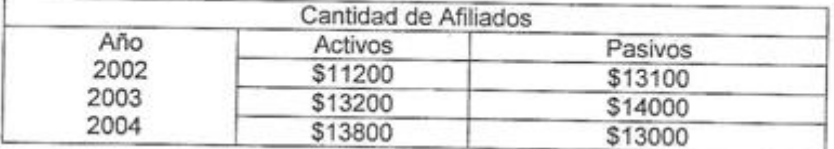

7) Insertar imágenes de diferentes actividades que se pueden realizar en un club. (Fútbol, natación, vóley, básquet, etc.).

- 8) Guardar en la carpeta creada en el paso 2 el correspondiente archivo de Microsoft Word con el nombre "Aviso Cambio de Domicilio a Socios".
- 9) Comprimir la correspondiente carpeta creada en el paso 2 y mandarla por e-mail al docente a la siguiente dirección [\(tpescuela@tpescuela.com.ar](mailto:tpescuela@tpescuela.com.ar)).

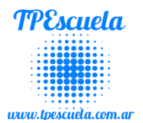

#### **Ejercitación Nº4 de Correspondencia en Microsoft Word**

**SE RECOMIENDA:** Mirar los videos tutoriales (para afianzar los correspondientes temas) en el Sitio TPEscuela [\(www.tpescuela.com.ar](http://www.tpescuela.com.ar/)  $\rightarrow$  Videos Tutoriales).

1) Abrir **Microsoft Excel** e ingresar los siguientes datos:

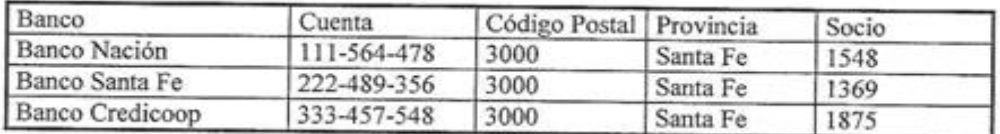

- 2) Crear una Carpeta llamada "Bancos", donde se guardaran los archivos correspondientes de Ms. Excel y Ms. Word. (Clic derecho→ Nuevo→Carpeta).
- 3) Guardar el Correspondiente Archivo de Microsoft Excel en la carpeta creada en el paso anterior, con el nombre "Cuentas del Banco". (Archivo > Guardar Como... > ...).
- 4) Abrir **Microsoft Word** y transcribir la siguiente carta, tiendo en cuenta el siguiente formato y estructura:
	- a. Configurar el tipo de hoja en Oficio. (Archivo→ Configura página...→...).
	- b. El texto debe estar alienado con la opción "Justificar".
	- c. El tamaño del texto debe ser 13 pts.
	- d. El estilo de letra debe ser "Courier New".
	- e. Un Interlineado de 2.

#### Santa Fe, 16 de Agosto de 2019

Estimado Socio del Banco: **<<Banco>>** Cuenta: **<<Cuenta>>**

Socio: <<Socio>> **(<<CP>>), <<Provincia>>**

[infosocios@fibertel.com.ar.](mailto:infosocios@fibertel.com.ar)

Queremos informarle que el último balance de nuestro banco, a dado un saldo favorable. Para mayor información contáctenos al teléfono 0800 222 4444 o vía e-mail:

Afectuosamente Dirección de la Empresa.

- 5) Insertar el siguiente encabezado "Balance del Banco". (Insertar $\rightarrow$  Encabezado y Pie de Página).
- 6) Dibujar la siguiente tabla. (Tabla $\rightarrow$  Dibujar Tabla...)

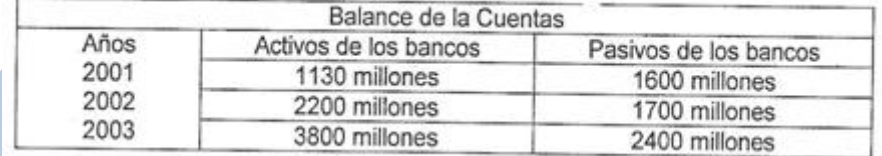

7) Insertar imágenes de diferentes bancos (Logos de los mimos).

8) Insertar las siguientes Autoformas. (Barra de Herramientas de Dibujo…)

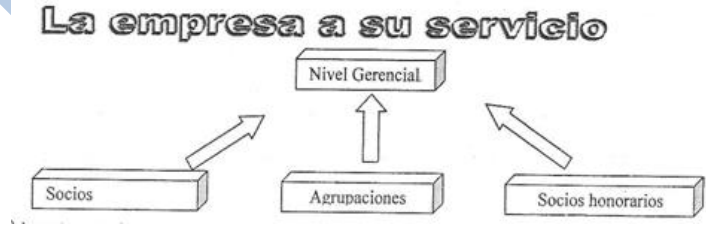

- 9) Guardar en la carpeta creada en el paso 2 el correspondiente archivo de Microsoft Word con el nombre "Aviso Balance del Banco".
- 10) Comprimir la correspondiente carpeta creada en el paso 2 y mandarla por e-mail al docente a la siguiente dirección [\(tpescuela@tpescuela.com.ar](mailto:tpescuela@tpescuela.com.ar)).

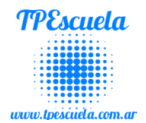

#### **Ejercitación Nº5 de Correspondencia en Microsoft Word**

**SE RECOMIENDA:** Mirar los videos tutoriales (para afianzar los correspondientes temas) en el Sitio TPEscuela [\(www.tpescuela.com.ar](http://www.tpescuela.com.ar/)  $\rightarrow$  Videos Tutoriales).

1) Abrir **Microsoft Excel** e ingresar los siguientes datos:

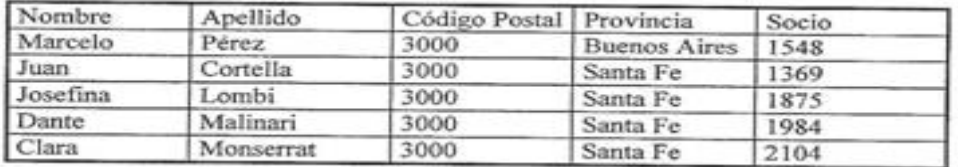

- 2) Crear una Carpeta llamada "Informe Balance", donde se guardaran los archivos correspondientes de Ms. Excel y Ms. Word. (Clic derecho→ Nuevo→Carpeta).
- 3) Guardar el Correspondiente Archivo de Microsoft Excel en la carpeta creada en el paso anterior, con el nombre "Lista de Socios". (Archivo $\rightarrow$  Guardar Como... $\rightarrow$ ...).
- 4) Abrir **Microsoft Word** y transcribir la siguiente carta, tiendo en cuenta el siguiente formato y estructura:
	- a. Configurar el tipo de hoja en A4. (Archivo  $\rightarrow$  Configura página...  $\rightarrow$ ...).

d. Los diferentes campos de correspondencia deben poseer Negrita.

- b. El texto debe estar alienado con la opción "Justificar".
- c. El tamaño del texto debe ser 15 pts.

Posee **resaltador** por eso es color de fondo.

- e. El estilo de letra debe ser "Bookman Old Style".
- f. Un Interlineado de 1,5.

Santa Fe, 20 de Noviembre de 2019

Estimado Socio Nº: **<<Socio>>**

Nombre: **<<Nombre>>**

Apellido: **<<Apellido>>**

**(<<CP>>), <<Apellido>>**

Queremos informarle que en el último balance de nuestra empresa, ha dado un saldo positivo para mayor información contáctenos al teléfono 0342 – 4521347 o vía e-mail: [infosociosbalance@arnet.com.ar.](mailto:infosociosbalance@arnet.com.ar)

Afectuosamente el Gerente de la Empresa.

- 5) Insertar el siguiente encabezado "Balance Socios". (Insertar $\rightarrow$  Encabezado y Pie de Página).
- 6) Dibujar la siguiente tabla. (Tabla  $\rightarrow$  Dibujar Tabla...)

|              | Balance de la Empresa |               |
|--------------|-----------------------|---------------|
| Años<br>2000 | <b>Activos</b>        | Pasivos       |
|              | 1130 millones         | 1600 millones |
| 2001         | 2200 millones         | 1700 millones |
| 2002         | 3800 millones         | 2400 millones |

7) Insertar las siguientes Autoformas. (Barra de Herramientas de Dibujo…)

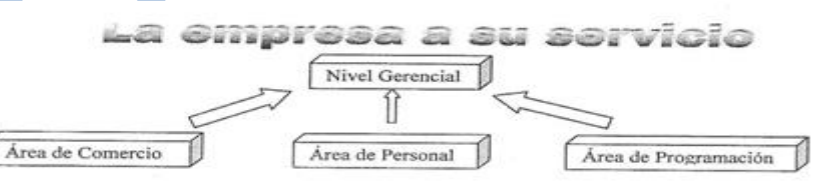

- 8) Guardar en la carpeta creada en el paso 2 el correspondiente archivo de Microsoft Word con el nombre "Informe de Balance a Socios".
- 9) Comprimir la correspondiente carpeta creada en el paso 2 y mandarla por e-mail al docente a la siguiente dirección [\(tpescuela@tpescuela.com.ar](mailto:tpescuela@tpescuela.com.ar)).

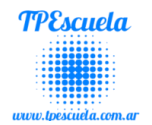

### *Manejo y Funcionalidad de Distintos Software***.**

### <span id="page-31-1"></span><span id="page-31-0"></span>**Unidades de medida en la Informática**

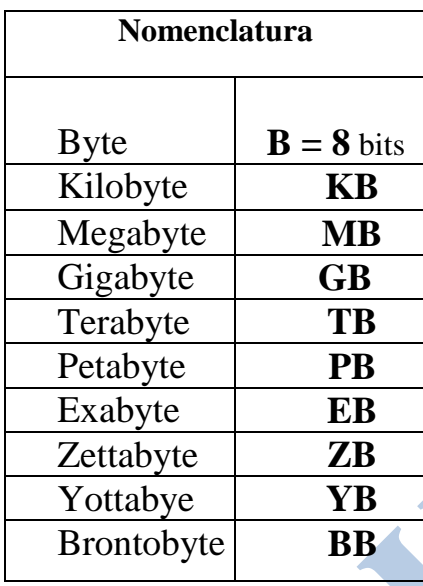

### **En Relación a 1 Byte**

1 Byte

- $1$  KB = 1.024 Bytes
- $1 \text{ MB} = 1.048.576 \text{ Bytes}$
- 1 GB = 1.073.741.824 Bytes
- $1 TB = 1.099.511.627.776 B$ ytes
- 1 PB = 1.125.899.906.842.624 Bytes
- 1 EB = 1.152.921.504.606.846.976 Bytes
- 1 ZB = 1.180.591.620.717.411.303.424 Bytes
- 1 YB = 1.208.925.819.614.629.174.706.176 Bytes
- 1 BB = 1.237.940.039.285.380.274.899.124.224 Bytes

#### **Pasar las siguientes Medidas**:

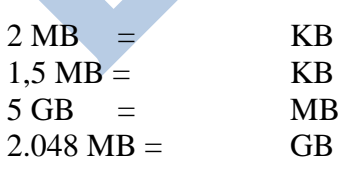

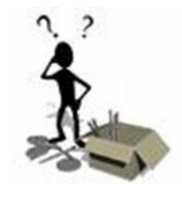

<span id="page-31-2"></span>**Actividades Unidades de Medidas** (Realizar las reglas de tres simple):

1MB ------ 1.024 KB 2MB-------

**¿Cómo pasar de una Medida a Otra? Regla de tres Simple** 1MB ------ 1.024 KB 2 MB------ 2 x  $1.024 = 2.048K$  $\sim$  1 **Operación**

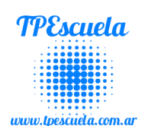

## **WINDOWS MOVIE MAKER**

<span id="page-32-0"></span>**SE RECOMIENDA:** Mirar los videos tutoriales (para afianzar los correspondientes temas) en el Sitio TPEscuela [\(www.tpescuela.com.ar](http://www.tpescuela.com.ar/)  $\rightarrow$  Videos Tutoriales).

**Windows Movie Maker** es un software de edición de vídeo que se incluye en las versiones recientes de [Microsoft.](http://es.wikipedia.org/wiki/Microsoft) Contiene características tales como efectos, transiciones, títulos o créditos, pista de audio, narración cronológica, etc.

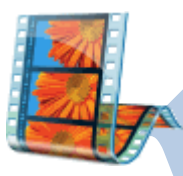

Windows Movie Maker es una utilidad que nos permite crear vídeos completos basándonos en nuestros vídeos o presentaciones con nuestras fotografías. Podremos codificar el vídeo en distintos formatos, y por ejemplo, grabarlo en un CD o conservarlo en el equipo.

Podremos combinar las imágenes y los vídeos, aplicándoles efectos o transiciones entre ellos, y que al visualizarse suene de fondo nuestra música favorita.

El desarrollo de Windows Movie Maker fue abandonado después del lanzamiento de [Windows Vista;](http://es.wikipedia.org/wiki/Windows_Vista) su sustitución, [Windows Live Movie Maker.](http://es.wikipedia.org/wiki/Windows_Live_Movie_Maker)

## <span id="page-32-1"></span>*Windows XP (Windows Movie Maker)*

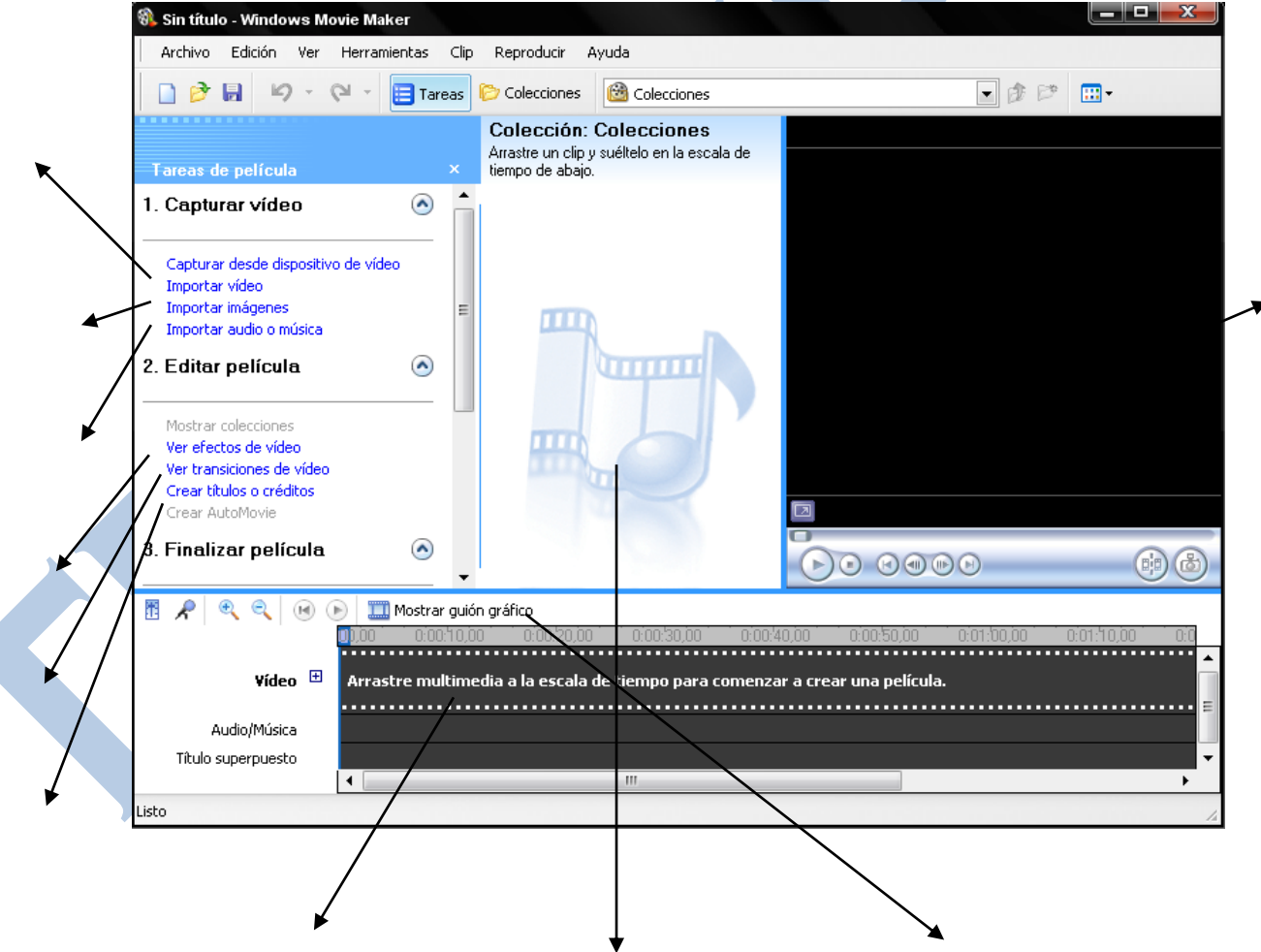

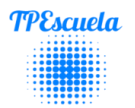

## <span id="page-33-0"></span>*Windows Vista/7 (Windows Live Movie Maker)*

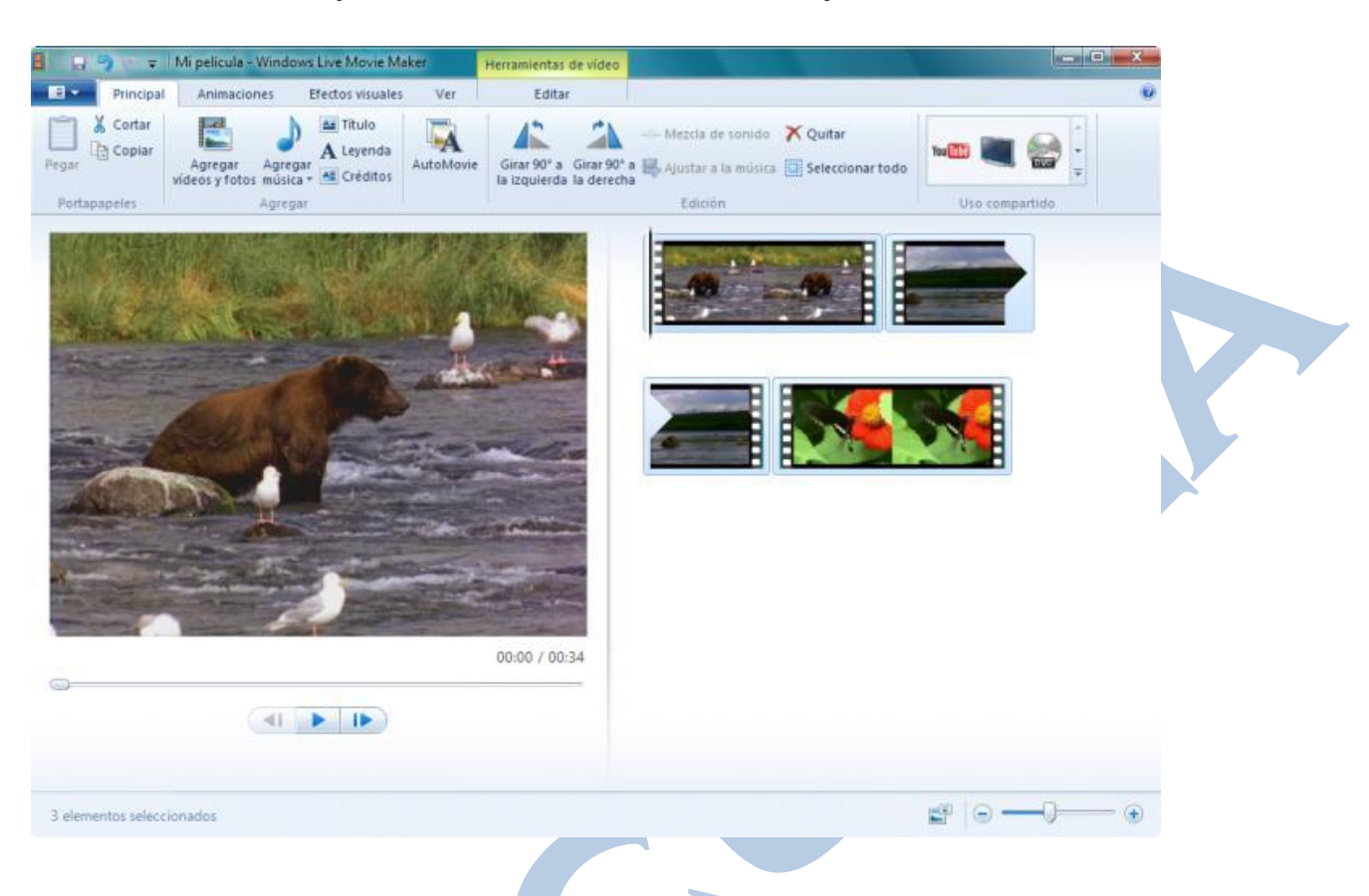

## <span id="page-33-1"></span>*Actividades Windows Movie Maker*

### <span id="page-33-2"></span>**Actividad Nº1 – Windows Movie Maker "Video Clip". (Libre)**

 Realizar un video clip (Tema Libre) en el programa Windows Movie Maker, donde deberán aplicar todos los conocimientos sobre el correspondiente programa.

#### <span id="page-33-3"></span>**Actividad Nº2 – Windows Movie Maker "Inserción de Videos"**

 Descargar de Youtube videos referidos a correspondiente "Tema", luego realizar un video de videos en la cual estarán insertados los diferentes videos bajados con anterioridad.

<span id="page-33-4"></span>**Actividad Nº3 – Windows Movie Maker "**………………………………………..**".**

<span id="page-33-5"></span>**Actividad Nº4 – Windows Movie Maker "**………………………………………..**".**

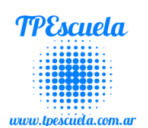

## **Edición de Videos Online**

<span id="page-34-0"></span>A continuación, te presento algunos de los sitios más conocidos, que te permiten crear videos online, editarlo y además agregarle efectos a tu producción.

## <span id="page-34-1"></span>*Youtube Editor*

[Una interesante página](http://www.youtube.com/editor) que te permite crear videos de una manera profesional en

minutos y guardarlo en donde tu deseas, también puedes compartirlo en diferentes redes sociales además de esto te da las opciones de agregarle a tu video efectos básicos, recortar escenas, agregar música y texto.

**Debes tener una cuenta en Gmail para poder hacer uso de este editor online.**

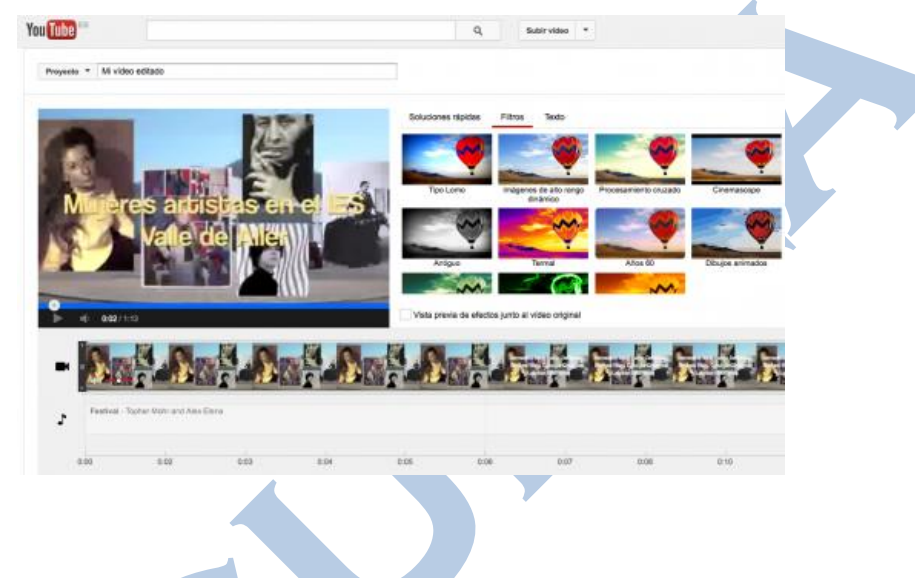

### <span id="page-34-2"></span>*Shotclip*

Con [esta página aprende a hacer un video](http://www.shotclip.com/) en 3 sencillos pasos. Interesante editor de video online gratuito donde puedes crear con tus fotos, videos y música, impresionantes obras maestras de una forma rápida, sencilla y gratuita, para que puedas compartirlo con tus amigos.

### <span id="page-34-3"></span>*Creaza movie editor*

[Este editor](http://www.creazaeducation.com/this-is-creaza/MovieEditor) es otra buena aplicación de [Creaza.](http://www.creazaeducation.com/) Para acceder a él hay que haber creado una cuenta previamente. Su interfaz tiene el aspecto de un completo programa de edición de vídeo con un espacio para la librería de archivos, un visor con la vista previa del vídeo que estamos elaborando y una completa línea de tiempo para organizar los recursos e ir dándole forma al documento final.

## **Crear Imágenes .Gif (Animadas)**

<span id="page-34-4"></span>Picasion y Gickr son un servicio web que permiten crear Gif animados de manera rápida y sin mayor complicación.

Las direcciones Web son

las siguientes:

- [http://picasion.com](http://picasion.com/)
- [http://gickr.com](http://gickr.com/)

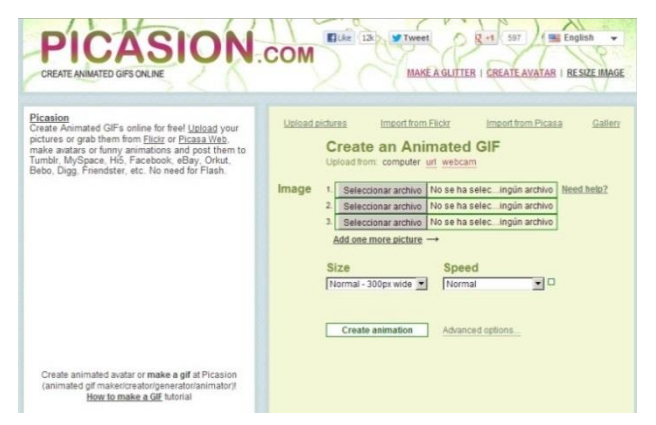

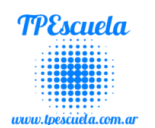

## **Edición de Videos Animados Online**

### <span id="page-35-1"></span><span id="page-35-0"></span>*Powtoon*

**[Powtoon](http://www.powtoon.com/)** probablemente sea la mejor herramienta que hay en esta lista ¿por qué? pues porque **es la más sencilla y completa** de todas. Las ilustraciones que ofrecen

no están mal (tanto gratuitas como de pago), dispone de música con la que acompañar los vídeos y además, cada una de las estéticas ofrece algunas imágenes animadas que darán dinamismo a nuestro vídeo sin esfuerzo.

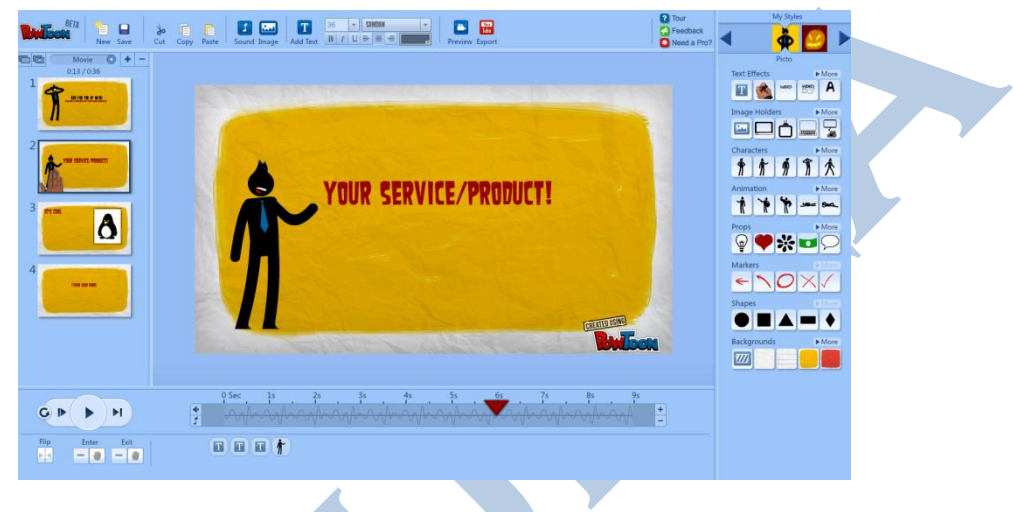

### <span id="page-35-2"></span>*GoAnimate*

Ciertamente no es tan sencilla como PowToon, pero dispone de las posibilidades creativas de animación que tiene Wideo.co y añade una cantidad realmente increíble de **animaciones** a los personajes: pueden aparecer tristes, riendo, bailando, aplaudiendo… ¡las posibilidades son enormes! Además, la calidad de los dibujos es superior a PowToon, cuenta con el inconveniente de que no es posible descargar vídeos si no es con una cuenta premium y de forma gratuita solo puedes insertar el player de GoAnimate en tu web o compartirlo en redes sociales.

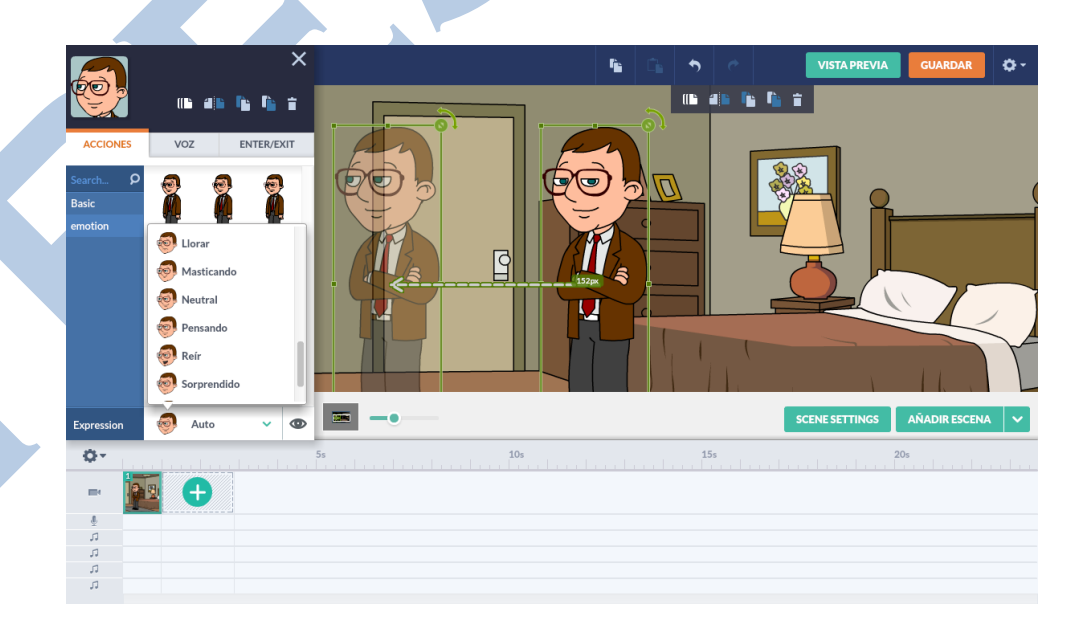

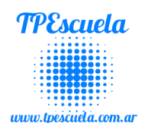

### **Picture Collage Maker (Diseño de Collage)**

<span id="page-36-0"></span>**Picture Collage Maker** es una buena herramienta para crear los carteles, felicitaciones, calendarios y en conjunto cualquier tipo collage que precisemos.

Puedes trabajar en base a las [plantillas](http://www.brothersoft.es/download/171958.html) que te ofrece el programa, retocándolas o modificándolas a tu gusto o puedes partir de un proyecto cero y ser tú el único creador.

El [uso](http://www.brothersoft.es/download/191838.html) del programa es muy sencillo. Solo debes arrastrar las im[ágenes](http://www.brothersoft.es/download/305014.html) que quieres incluir, seleccionar un fondo y marco, esto sumado a un par de retoques en los contornos de las fotos y algún efecto que te ofrece el programa y tendrás un collage totalmente original.

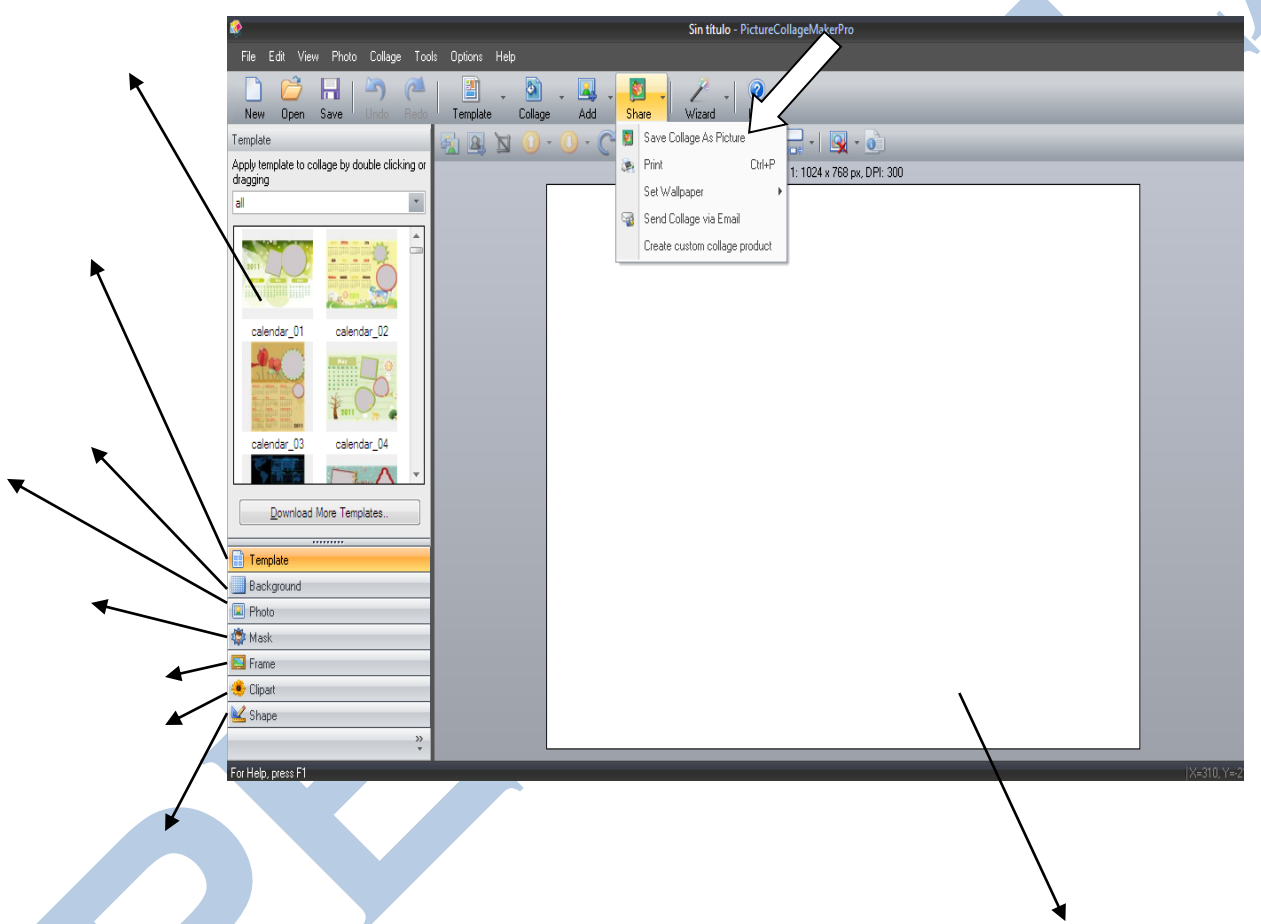

### <span id="page-36-1"></span>*Actividades Picture Collage Maker*

### <span id="page-36-2"></span>**Actividad Nº1 – Picture Collage Maker (Libre)**

Realizar un collage con diferentes imágenes de la Internet.

### <span id="page-36-3"></span>**Actividad Nº2 – Picture Collage Maker "Collage de la Familia/Amistad/Etc."**

 Realizar un collage con el correspondiente programa, haciendo uso de todas las herramientas hasta ahora vistas (utilizar el material solicitado con anterioridad).

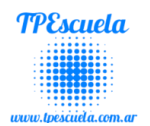

## **¿Qué es una COMPUTADORA?**

<span id="page-37-0"></span>La computadora es un dispositivo electrónico que recibe y procesa datos para convertirlos en información. La información puede ser utilizada, reinterpretada, copiada, transferida o retransmitida a otra persona, computadora, o componente electrónico local o remotamente a través de diferentes sistemas de comunicaciones; puede ser grabada , salvada, borrada o almacenada e algún tipo de dispositivo o unidad de almacenamiento.

### <span id="page-37-1"></span>*Componentes de una Computadora*

Los componentes de una computadora pueden clasificarse en dos tipos:

- 1. HARDWARE
- 2. SOFTWARE

<span id="page-37-2"></span>**HARDWARE**: se denomina hardware al conjunto de elementos materiales que conforman una computadora (es decir, todo lo que se puede tocar). Hace referencia a cualquier componente físico que trabaja o interactúa con la computadora. No sólo incluye elementos internos como el disco duro o CD-ROM sino también hace referencia a elementos externos como el cableado, teclado, Mouse, etc. Se los denominan componentes DUROS de la PC.

El hardware se clasifica en 5 componentes básicos:

- a) Unidad central de procesamiento (CPU).
- b) Memoria RAM y ROM.
- c) Periféricos de Entrada.
- d) Periféricos de Salida.
- e) Periféricos de Entrada/Salida.

### **Ejemplos de Hardware**:

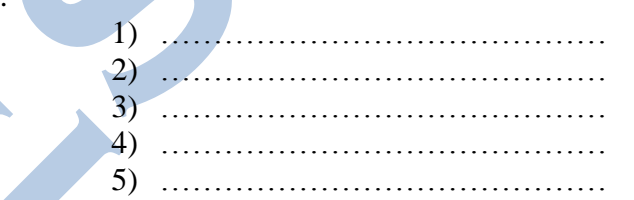

<span id="page-37-3"></span>**SOFTWARE:** se denomina software al conjunto de programas y procedimientos necesarios para hacer posible la realización de una tarea específica (es decir, todo lo que NO se puede tocar).

Se los denominan componentes BLANDOS de la PC.

#### **Ejemplos de Software**:

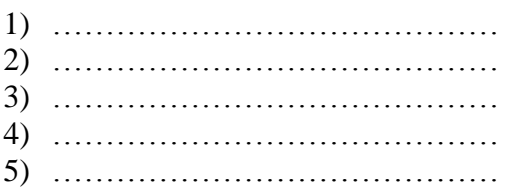

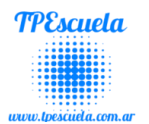

## <span id="page-38-0"></span>**Virus Informático**

Los **virus informáticos** son programas diseñados expresamente para interferir en el funcionamiento de una computadora, registrar, dañar o eliminar datos, o bien para propagarse a otras computadoras y por Internet, a menudo con el propósito de hacer más lentas las operaciones y provocar otros problemas en los procesos.

### <span id="page-38-1"></span>*Tipos de Virus***:**

- **Virus**
- **Gusanos Troyanos**
- **Backdoors**
- **Malware**
	- o Spyware
	- o Adware
	- o Dialers

<span id="page-38-2"></span>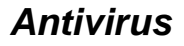

Los **antivirus** son [programas](http://es.wikipedia.org/wiki/Programa_%28computaci%C3%B3n%29) cuya función es detectar y eliminar [Virus informáticos](http://es.wikipedia.org/wiki/Virus_inform%C3%A1tico) y otros programas maliciosos (a veces denominados [malware\)](http://es.wikipedia.org/wiki/Malware).

Básicamente, un antivirus compara el código de cada archivo con una base de datos de los códigos (también conocidos como firmas o vacunas) de los virus conocidos, por lo que es importante actualizarla periódicamente a fin de evitar que un virus nuevo no sea detectado.

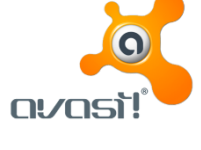

<span id="page-38-3"></span>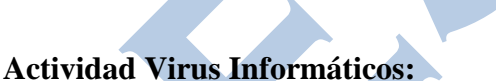

Investigar en el la Web (Google, Wikipedia, etc.), información sobre otros tipos de virus y su manera de propagarse.

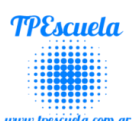

## <span id="page-39-0"></span>*Actividad Principales Ríos del Mundo*

Realizar dicha actividad en el programa Microsoft Word, respetando la estructura de la actividad. Luego completar en el cuadernillo. Marcar en el Mapa los correspondientes Ríos.

| PRINCIPALES RIÓS DEL MUNDO            |                                               |                |  |
|---------------------------------------|-----------------------------------------------|----------------|--|
| <b>RÍO</b>                            | <b>CONTINENTE AL CUAL</b><br><b>PERTENECE</b> | CARACTERÍSTICA |  |
| <b>NILO</b>                           |                                               |                |  |
| $HUANG - HO$                          |                                               |                |  |
| <b>CONGO</b>                          |                                               |                |  |
| <b>DANUBIO</b>                        |                                               |                |  |
| <b>MISSISSIPPI</b><br><b>MISSOURI</b> |                                               |                |  |
| <b>AMAZONAS</b>                       |                                               |                |  |

**Ubicar los respectivos ríos en el Mapa**

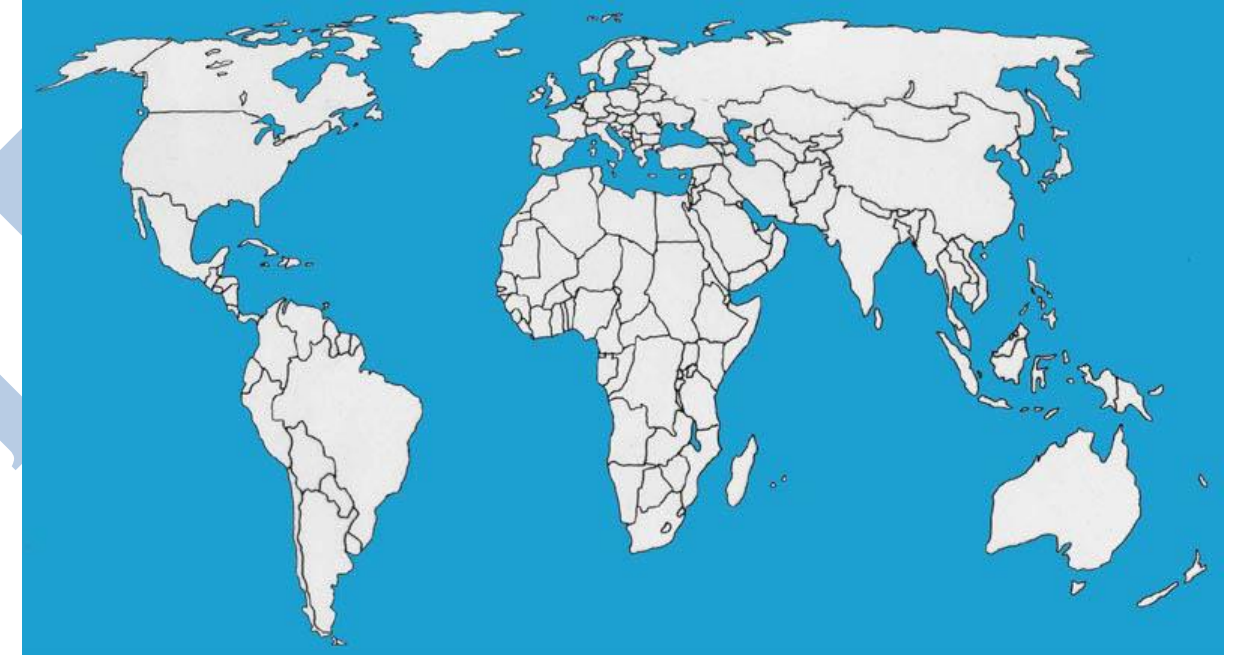

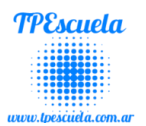

## **Microsoft Excel**

<span id="page-40-0"></span>**SE RECOMIENDA:** Mirar los videos tutoriales (para afianzar los correspondientes temas) en el Sitio TPEscuela [\(www.tpescuela.com.ar](http://www.tpescuela.com.ar/)  $\rightarrow$  Videos Tutoriales).

### <span id="page-40-1"></span>*Introducción*

La hoja de cálculo Excel de Microsoft es una aplicación integrada en el entorno Windows cuya finalidad es la realización de cálculos sobre datos introducidos en la misma, así como la representación de estos valores de forma gráfica. A estas capacidades se suma la posibilidad de utilizarla como base de datos.

Excel trabaja con hojas de cálculo que están integradas en libros de trabajo. Un libro de trabajo es un conjunto de hojas de cálculo y otros elementos como gráficos, hojas de macros, etc. El libro de trabajo contiene 16 hojas de cálculo que se pueden eliminar, insertar, mover, copiar, cambiar de nombre,...

Cada una de las hojas de cálculo Excel es una cuadrícula rectangular que tiene filas y columnas. Las filas están numeradas desde el uno y las columnas están rotuladas de izquierda a derecha de la A a la Z, y con combinaciones de letras a continuación. La ventana muestra sólo una parte de la hoja de cálculo. La unidad básica de la hoja de cálculo es una celda. Las celdas se identifican con su encabezamiento de columna y su número de fila. La hoja de cálculo se completa introduciendo texto, números y fórmulas en las celdas.

Las características, especificaciones y límites de Excel han variado considerablemente de versión en versión, exhibiendo cambios en su interfaz operativa y capacidades desde el lanzamiento de su versión como Excel 2007. Se puede destacar que mejoró su límite de columnas ampliando la cantidad máxima de columnas por hoja de cálculo de 256 a 16.384 columnas. De la misma forma fue ampliado el límite máximo de filas por hoja de cálculo de 65.536 a 1.048.576 filas por hoja. Otras características también fueron ampliadas, tales como el número máximo de hojas de cálculo que es posible crear por libro que pasó de 256 a 1.024 o la cantidad de memoria del PC.

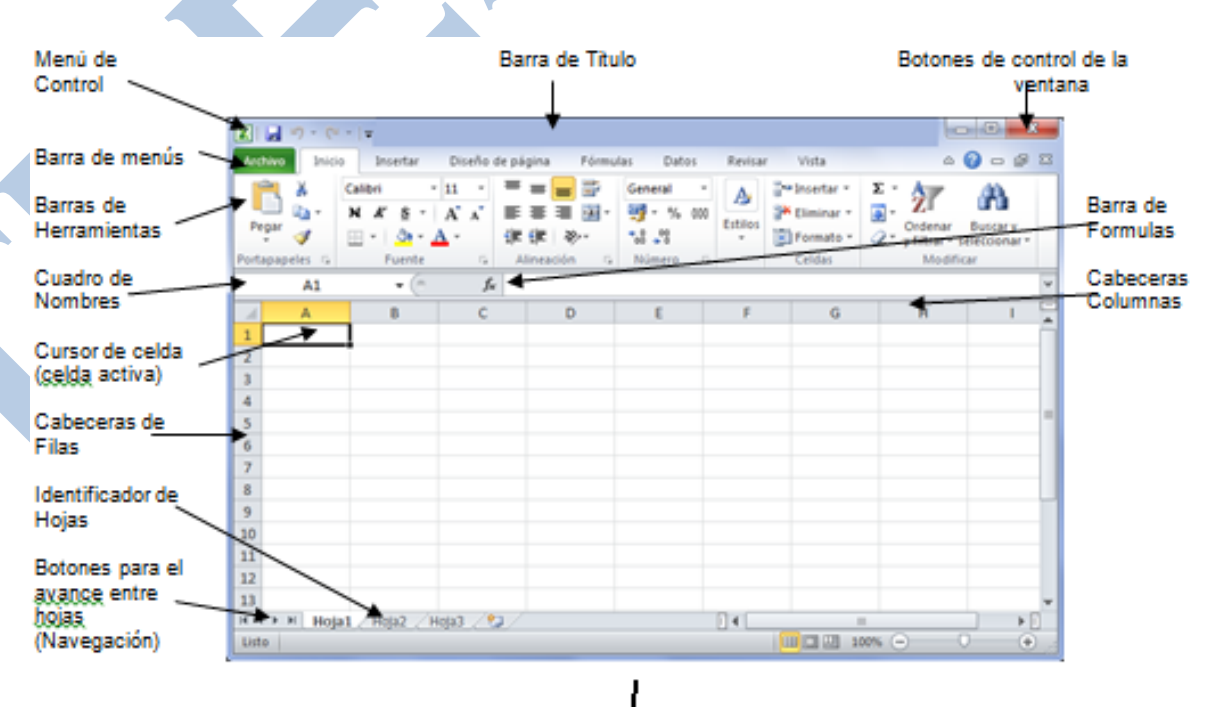

### <span id="page-40-2"></span>*Componentes de la pantalla de Excel:*

Fig. 1: La ventana de Excel y sus elementos característicos

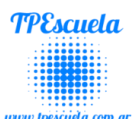

### <span id="page-41-0"></span>*¿Qué representa una fórmula?*

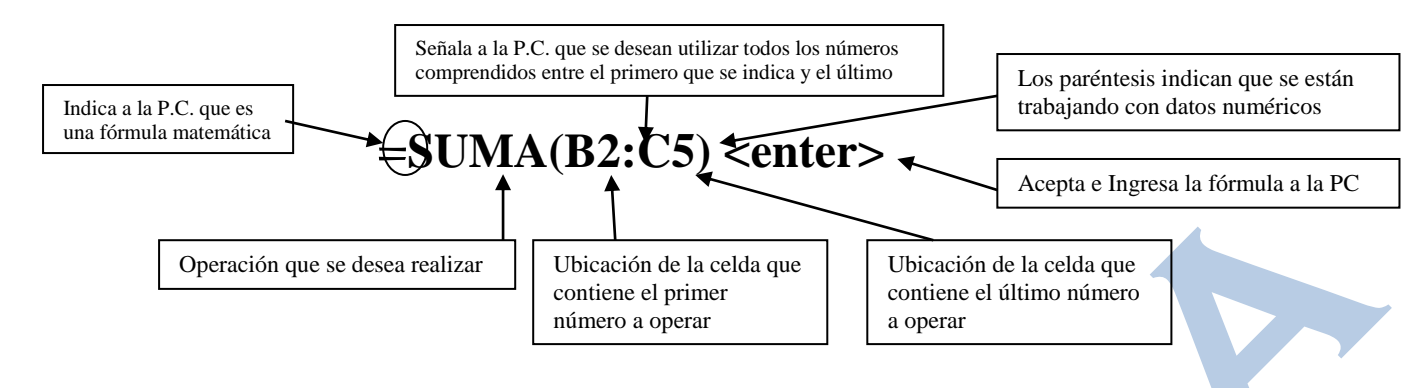

## <span id="page-41-1"></span>*Estas son algunas de las Fórmulas más utilizadas*

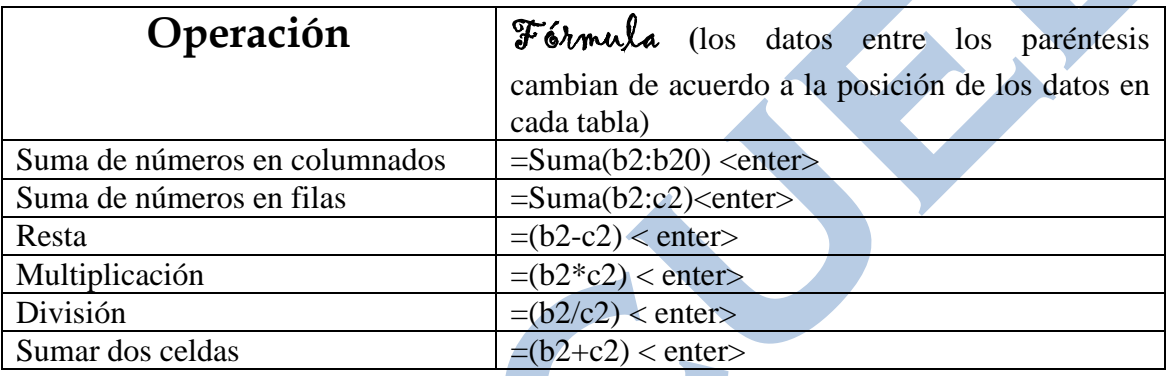

### <span id="page-41-2"></span>*Las Funciones de Microsoft Excel*

Todas las funciones de Microsoft Excel constan de tres partes:

### 1. Signo "=".

- 2. Nombre de la función (siempre es el mismo).
- 3. Los Argumentos (siempre entre paréntesis).

Ejemplo:

### =**NombreFuncion(Argumento1, Argumento2,...,Argumento n)**

- Funciones más comunes de **Excel**:
	- o Suma.
	- o Resta.
	- o Promedio.
	- o Max.
	- o Min.
- Las funciones dejan el resultado que calculan en la celda donde han sido escritas.

Indicar las Partes de las Operaciones:

#### Ejemplos:

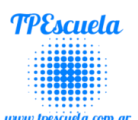

### <span id="page-42-0"></span>*La Banda de Opciones*

La Banda de opciones contiene todas las opciones del programa agrupadas en pestañas. Al hacer clic en Insertar, por ejemplo, veremos las operaciones relacionadas con la inserción de los diferentes elementos que se pueden crear en Excel.

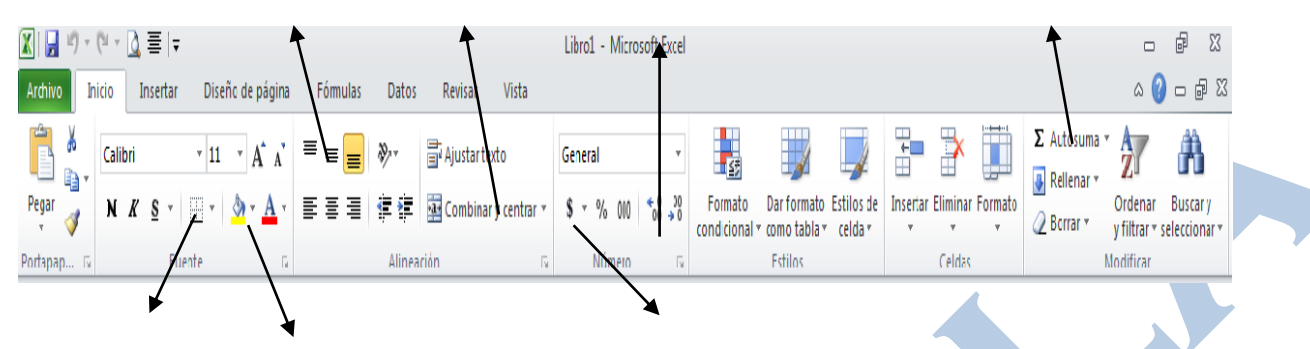

## <span id="page-42-1"></span>*Tipos Errores*

Cuando introducimos una fórmula en una celda puede ocurrir que se produzca un error. Dependiendo del tipo de error puede que Excel nos avise o no.

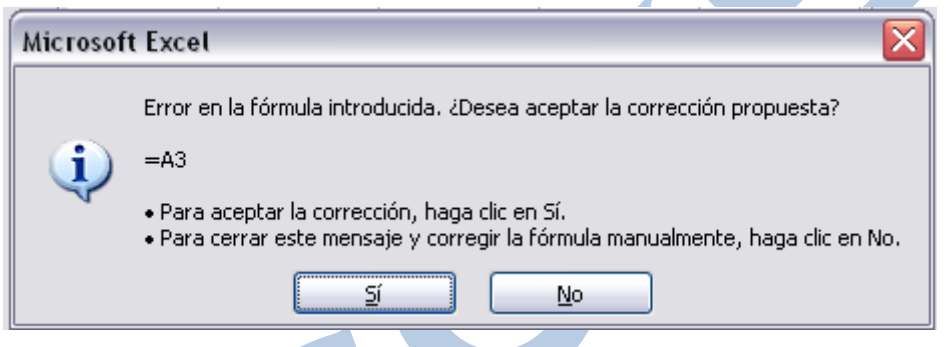

Puede que al introducir la fórmula nos aparezca como contenido de la celda #TEXTO , siendo TEXTO un valor que puede cambiar dependiendo del tipo de error. Por ejemplo:

**#####** se produce cuando el ancho de una columna no es suficiente o cuando se utiliza una fecha o una hora negativa.

**#¡NUM!** cuando se ha introducido un tipo de argumento o de operando incorrecto, como puede ser sumar textos.

**#¡DIV/0!** cuando se divide un número por cero.

**#¿NOMBRE?** cuando Excel no reconoce el texto de la fórmula.

**#N/A** cuando un valor no está disponible para una función o fórmula.

**#¡REF!** se produce cuando una referencia de celda no es válida.

**#¡NUM!** cuando se escriben valores numéricos no válidos en una fórmula o función.

**#¡NULO!** cuando se especifica una intersección de dos áreas que no se intersectan.

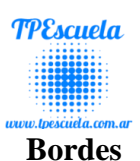

<span id="page-43-0"></span>Microsoft Excel nos permite crear líneas en los bordes o lados de las celdas.

En la Barra de Herramientas disponemos de un botón que nos permitirá modificar los bordes de forma más rápida:

 $\pm$   $\overline{\phantom{a}}$  Si se hace clic sobre el botón se dibujará un borde tal como viene representado en éste. En caso de querer otro tipo de borde, elegirlo desde la flecha derecha del botón. Aquí no encontrarás todas las opciones vistas desde el recuadro del menú.

## <span id="page-43-1"></span>*Relleno*

Nos permite ingresarle un color de relleno a una celda o un rango de celdas.

Para realizar dicha acción:

- 1. Primero que debemos hacer es seleccionar la celda o celdas a darle un color de relleno.
- 2. Luego presionar en la barra de herramientas de formato (el balde) y por último elegir el color deseado.

### <span id="page-43-2"></span>**Formato de Celda**

Seleccionar la celda o el rango de celdas al cual queremos modificar el aspecto de los números.

Seleccionar la Opción **Inicio** en el menú y luego **Formato**.

Elegir la opción **Formato de Celdas**...

Hacer clic sobre la pestaña **Número**.

Aparecerá la ficha de la derecha:

Elegir la opción deseada del recuadro **Categoría.**

Hacer clic sobre el botó **Aceptar**.

A continuación pasamos a explicarte las distintas opciones del recuadro **Categoría**:

**General**: Visualiza en la celda exactamente el valor introducido. Es el formato que utiliza Excel por defecto. Este formato admite enteros, decimales, números en forma exponencial si la cifra no escoge por completo en la celda.

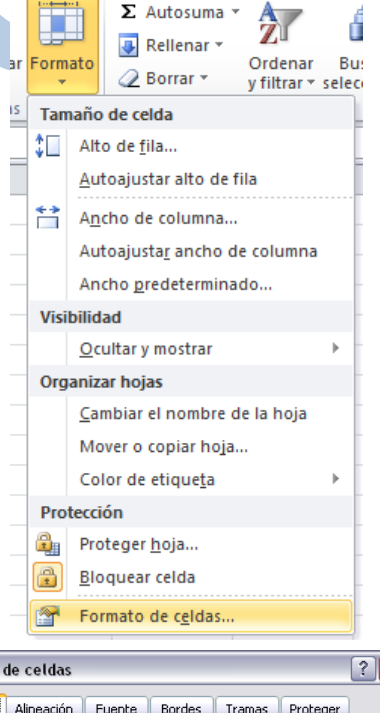

 $\mathcal{R}_{\lambda}$ 

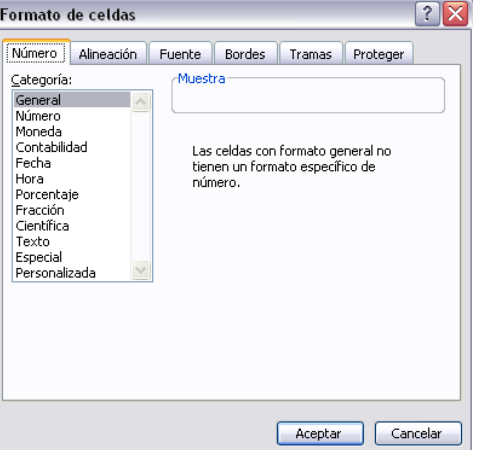

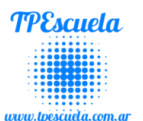

**Número**: Contiene una serie de opciones que permiten especificar el número de decimales, también permite especificar el separador de millares y la forma de visualizar los números negativos.

**Moneda**: Es parecido a la categoría Número, permite especificar el número de decimales, se puede escoger el símbolo monetario como podría ser  $\epsilon$  y la forma de visualizar los números negativos.

**Contabilidad**: Difiere del formato moneda en que alinea los símbolos de moneda y las comas decimales en una columna.

**Fecha**: Contiene números que representan fechas y horas como valores de fecha. Puede escogerse entre diferentes formatos de fecha.

**Hora**: Contiene números que representan valores de horas. Puede escogerse entre diferentes formatos de hora.

**Porcentaje**: Visualiza los números como porcentajes. Se multiplica el valor de la celda por 100 y se le asigna el símbolo %, por ejemplo, un formato de porcentaje sin decimales muestra 0,1528 como 15%, y con 2 decimales lo mostraría como 15,28%.

**Fracción**: Permite escoger entre nueve formatos de fracción.

**Científica**: Muestra el valor de la celda en formato de coma flotante. Podemos escoger el número de decimales.

**Texto**: Las celdas con formato de texto son tratadas como texto incluso si en el texto se encuentre algún número en la celda.

**Especial**: Contiene algunos formatos especiales, como puedan ser el código postal, el número de teléfono, etc.

**Personalizada**: Aquí podemos crear un nuevo formato, indicando el código de formato.

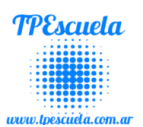

### <span id="page-45-0"></span>*Realizar un Gráfico*

Un **gráfico** es la representación **gráfica de los datos de una hoja de cálculo y facilita su interpretación**.

Vamos a ver en esta unidad, cómo **crear gráficos a partir de unos datos introducidos en una hoja de cálculo**. La utilización de gráficos hace más sencilla e inmediata la interpretación de los datos. A menudo un gráfico nos dice mucho más que una serie de datos clasificados por filas y columnas.

Los pasos a seguir para **crear un gráfico** son los siguientes:

- 1. **Seleccionar** los datos a representar en el gráfico.
- 2. Seleccionar el menú **Insertar** y elegir **el tipo de grafico** deseado...
- 3. Luego podemos elegir **el Diseño** y **Estilo** del Gráfico. (Segunda figura)…

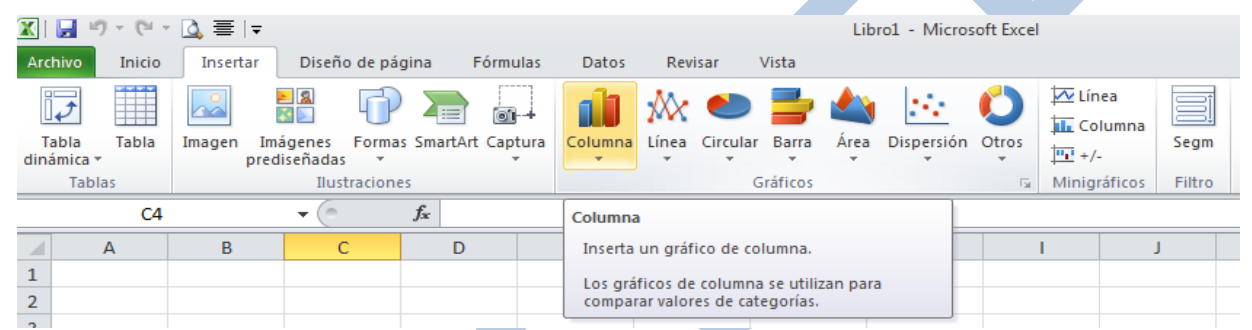

#### **Seleccionar el Diseño y Estilo del Gráfico…**

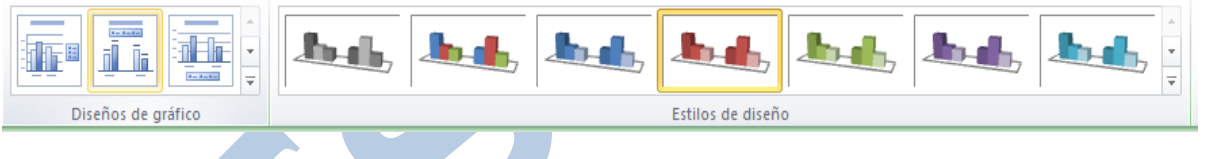

### <span id="page-45-1"></span>**Actividad Nº1 – Ms. Excel**

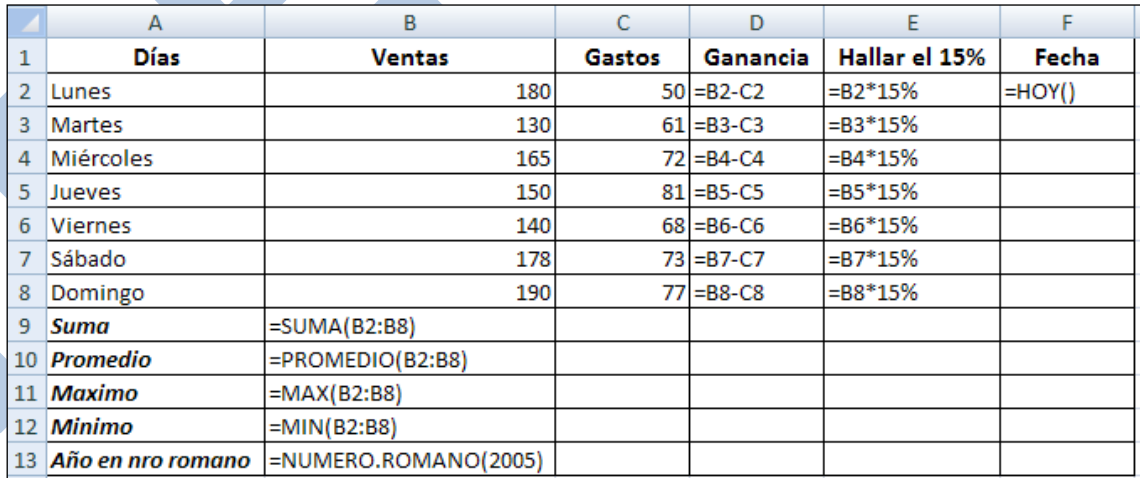

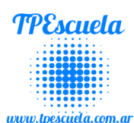

### <span id="page-46-0"></span>**Actividad Nº2 – Ms. Excel (Gráfico)**

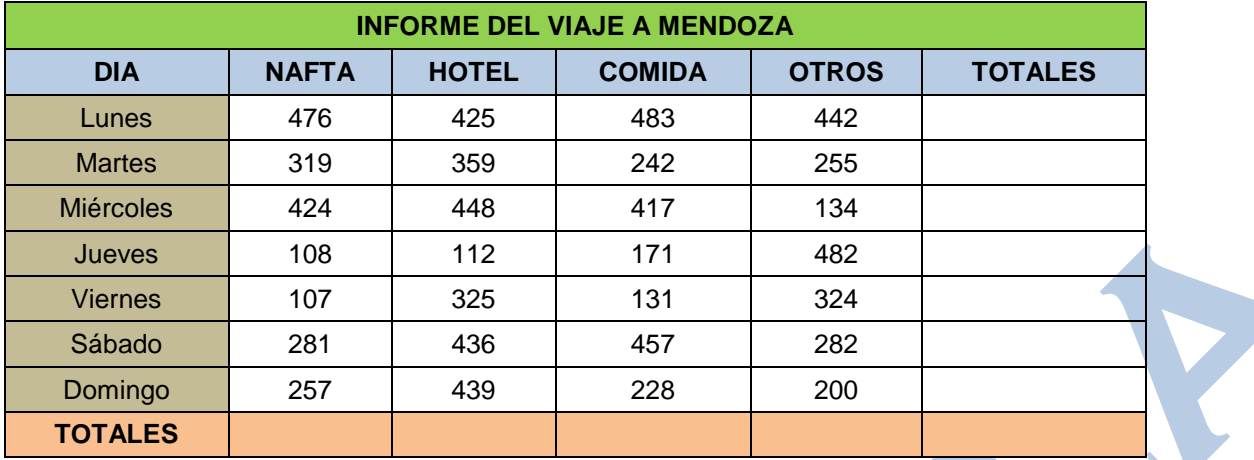

1- Obtener las sumas de las filas y las columnas.

2- Crear con los datos de la tabla los siguientes gráficos:

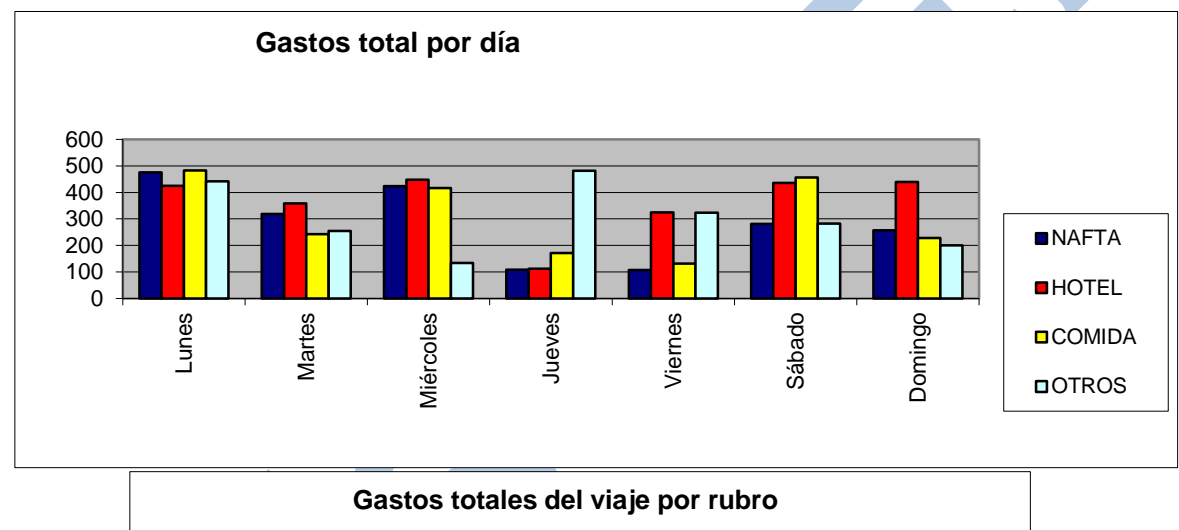

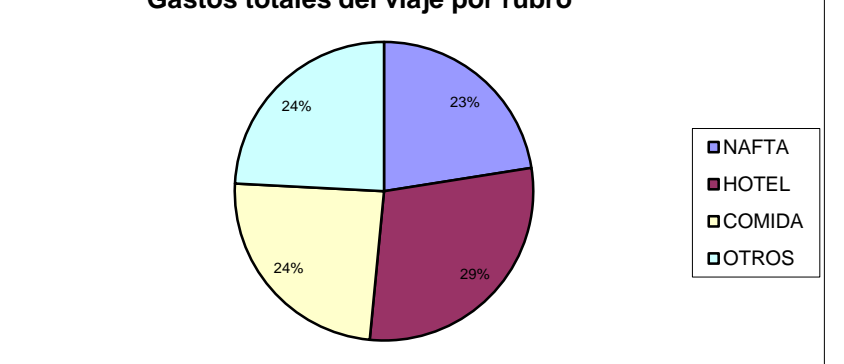

### <span id="page-46-1"></span>**Actividad Nº3 – Ms. Excel Función Promedio**

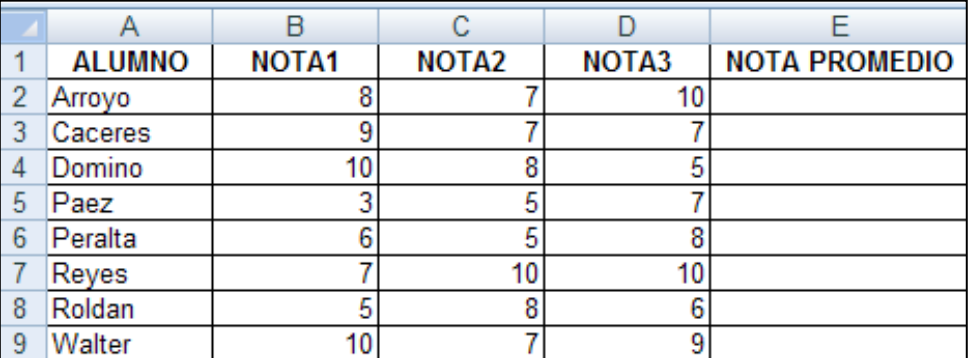

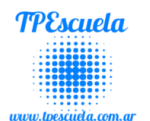

## **Microsoft OneNote**

<span id="page-47-0"></span>Una herramienta que está tomando fuerza en el **mundo educativo** es el **Office** 

**OneNote**, es un producto de desarrollado por Microsoft para facilitar el trabajo colaborativo entre un grupo de participantes, permite la toma de notas y la gestión de información. Con OneNote, podemos colocar pestañas al lado izquierdo del documento para dividir el trabajo por temas, grupos, personas, materias, etc.

Una de las ventajas más innovadoras de este producto es que podemos buscar texto incrustado dentro de los gráficos o fotos y grabaciones de audio.

Permite agregar notas, dibujos, diagramas, fotografías (con excelente resolución), audio, vídeo, e imágenes escaneadas. in bloc do ni

**OneNote** está diseñado específicamente para recoger, organizar, compartir y colaborar con materiales entre un grupo de varios participantes.

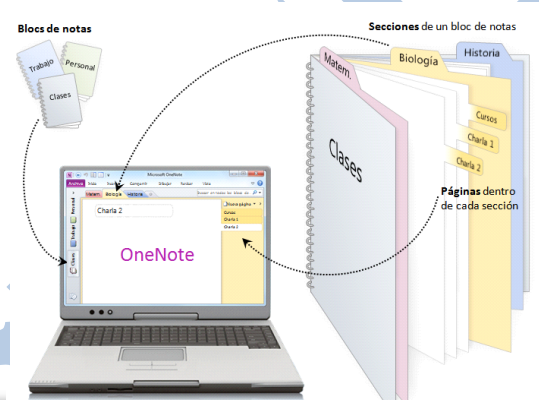

## <span id="page-47-1"></span>*Pantalla Inicial*

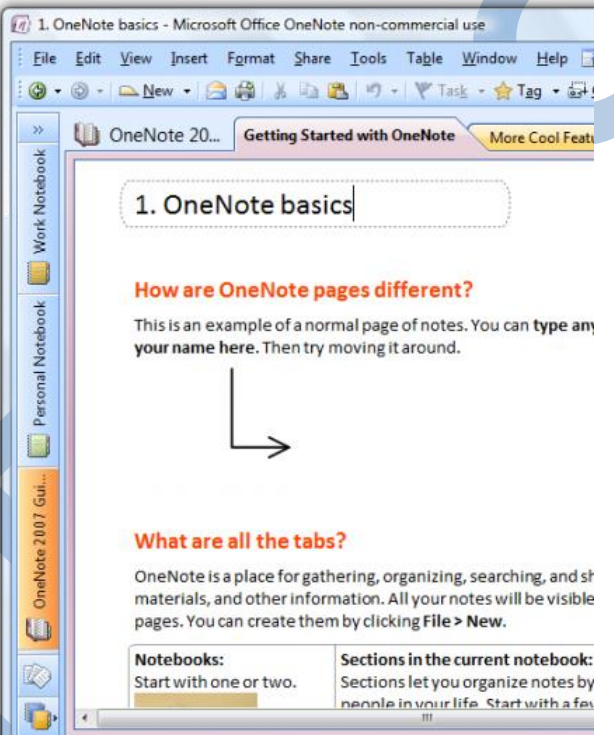

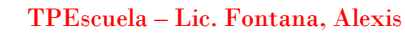

<span id="page-48-0"></span>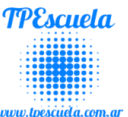

#### <span id="page-48-1"></span>**Actividad Nº1 – Microsoft OneNote**

**1. En la sección de Cs. Naturales crear las Páginas Animales Vertebrado y otra de** 

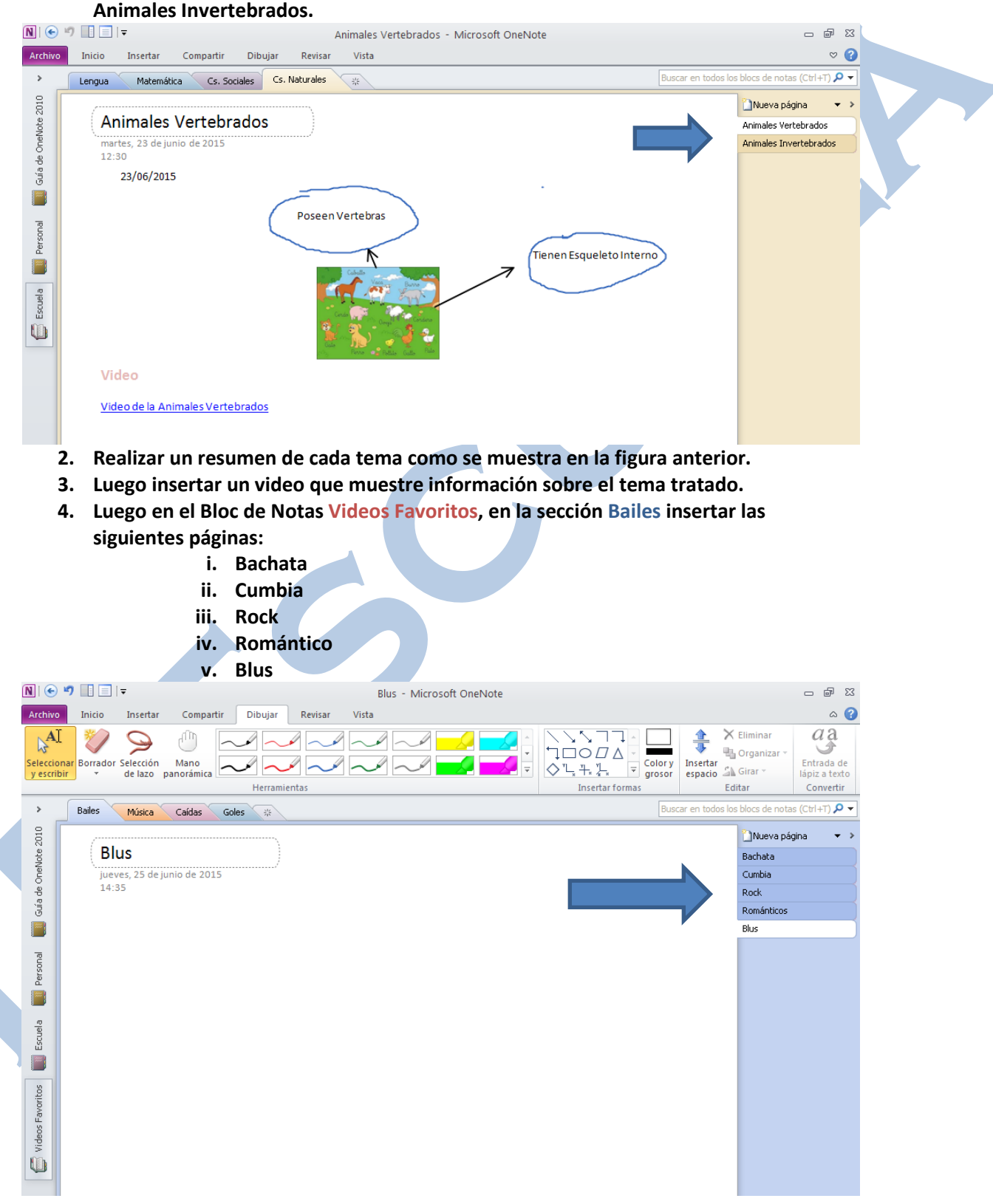

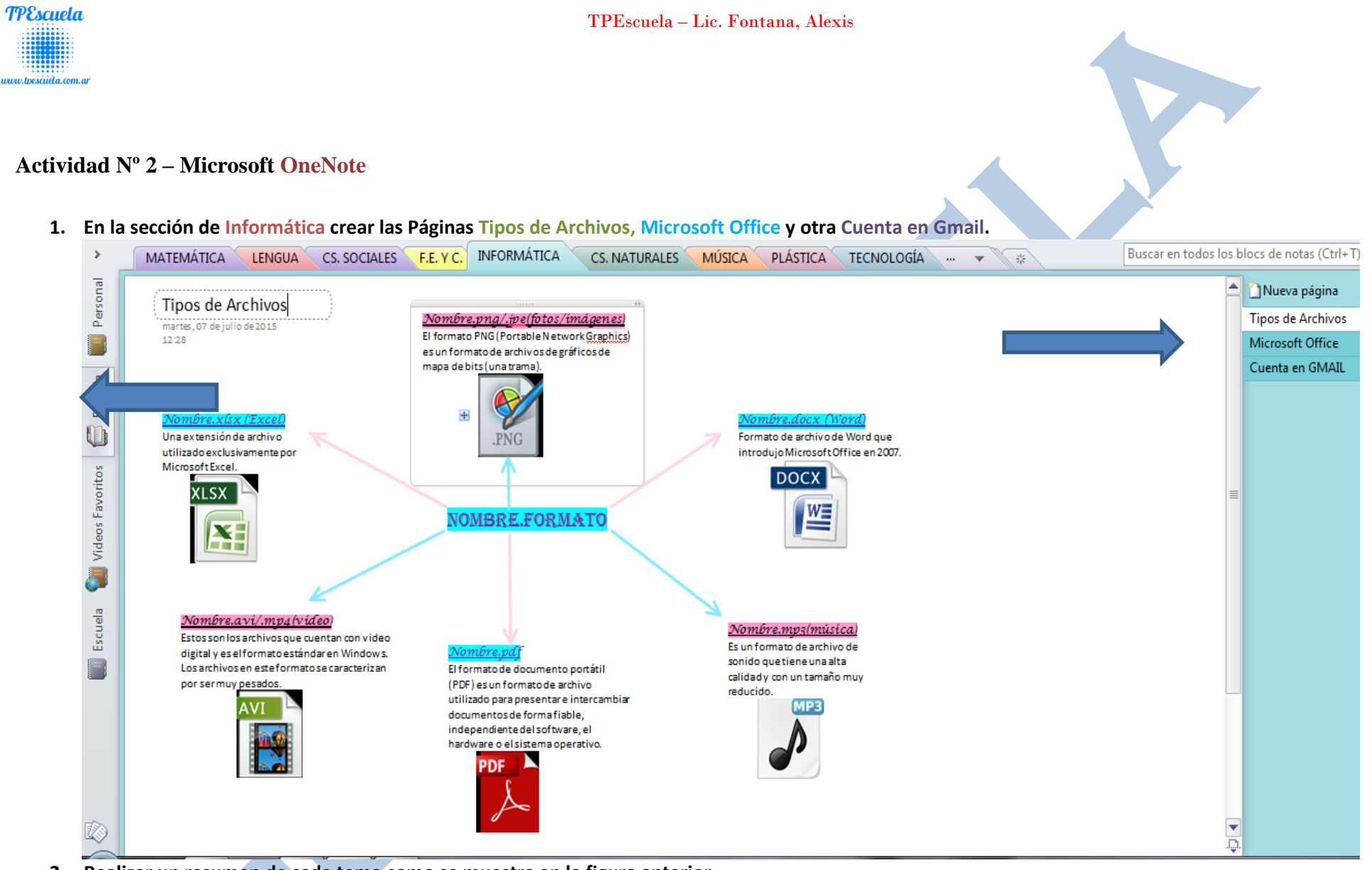

- <span id="page-49-0"></span>**2. Realizar un resumen de cada tema como se muestra en la figura anterior.**
- **3. Luego insertar un video que muestre información sobre el tema tratado.**

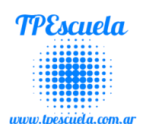

## **Diseño y Creación de un Blog**

<span id="page-50-0"></span>**Un blog** (contracción del inglés web log) o bitácora web es un [sitio web](https://es.wikipedia.org/wiki/Sitio_web) que

incluye, a modo de [diario personal](https://es.wikipedia.org/wiki/Diario_personal) de su autor o autores, contenidos de su interés, actualizados con frecuencia y a menudo comentados por los lectores.

Los blogs, por lo general, fomentan las interacciones. Además de permitir que los lectores se expresen sobre los contenidos. Puede decirse que un blog es una evolución de un diario personal en papel. Las personas, en lugar de escribir sus impresiones en una hoja, las publican en el sitio web y las comparten con todos los usuarios de [Internet.](http://definicion.de/internet)

### <span id="page-50-1"></span>*Servidores para blogs*

Existen numerosos servidores en los que alojar un blog. Los más comunes y utilizados son **[Wordpress](http://http/es.wordpress.com/) y [Blogger](http://www.blogger.com/start?hl=es)**. Ambos son gratuitos y ofrecen plantillas para la creación de blogs. No necesitan instalar ningún software y no se requieren conocimientos previos para publicar en ellos.

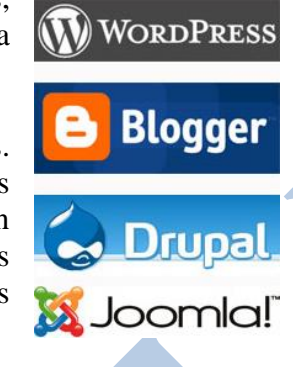

## **[Blogger.](http://www.blogger.com/start?hl=es)**

<span id="page-50-2"></span>**Blogger** es un servicio creado por [Pyra Labs](https://es.wikipedia.org/wiki/Pyra_Labs) y adquirido por **[Google](https://es.wikipedia.org/wiki/Google)** en el año [2003,](https://es.wikipedia.org/wiki/2003) que permite crear y publicar una [bitácora en línea.](https://es.wikipedia.org/wiki/Blog) Para publicar contenidos, el usuario no tiene que escribir ningún código o instalar programas de servidor o de scripting.

Los blogs alojados en **Blogger** generalmente están alojados en los servidores de Google dentro del dominio blogspot.com.

## <span id="page-50-3"></span>*¿Qué necesitamos para crear un Blog en Blogger?*

Una cuenta en Google (En caso de no tener se explica cómo crear una a continuación).

## <span id="page-50-4"></span>*Pantalla Inicial*

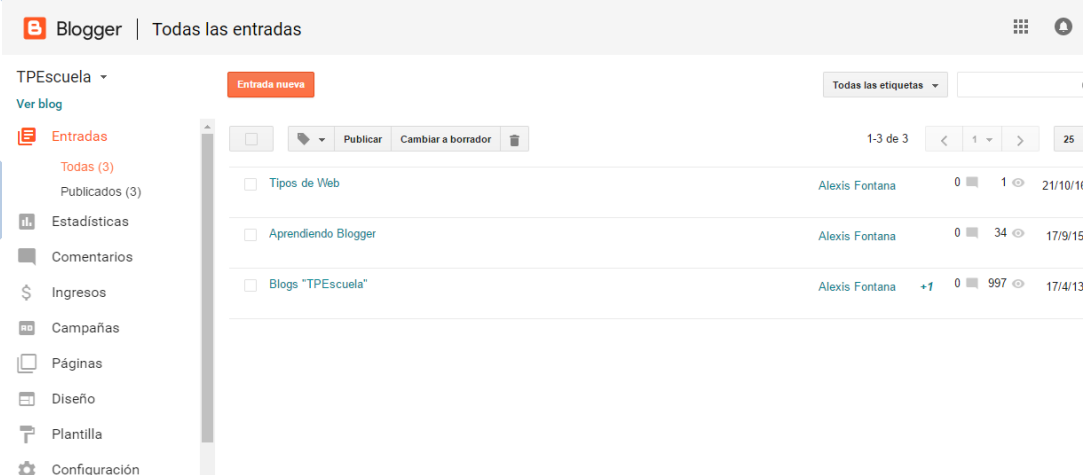

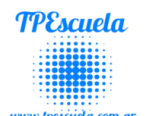

## <span id="page-51-0"></span>**Herramienta de Blogger**

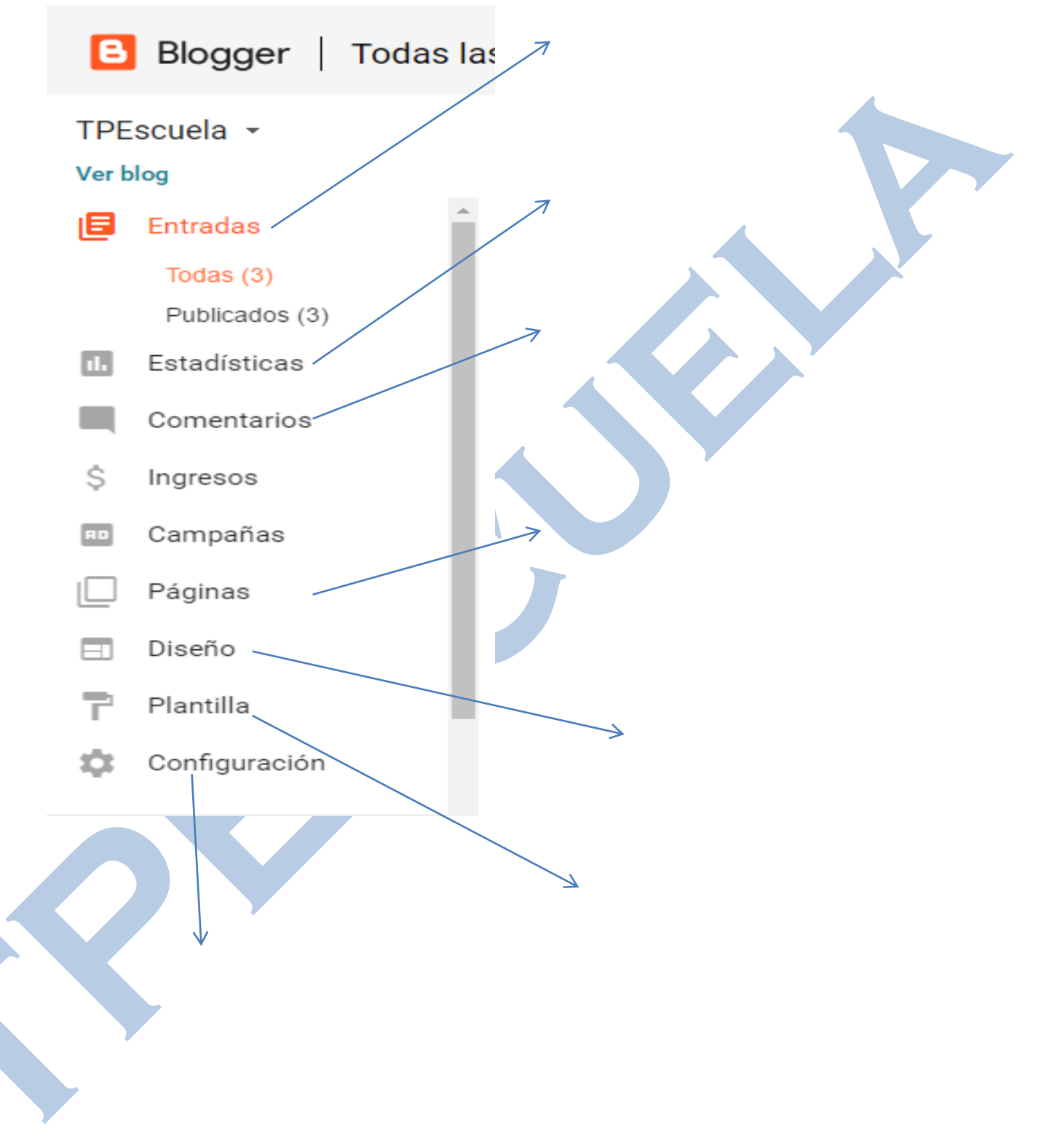

**SE RECOMIENDA:** Mirar los videos tutoriales (para afianzar los correspondientes temas) en el [Blog TPEscuela.](http://tpescuela.blogspot.com.ar/2013/04/blogs-tpescuela.html)

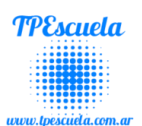

## <span id="page-52-0"></span>**Proyecto Diseño de un Blog en Blogger**

### <span id="page-52-1"></span>*Objetivo*

La catedra pretende que el alumno sea capaz de comprender, identificar, aprovechar las características, funcionalidades, ventajas, desventajas de las Redes Sociales (Ej: Facebook, Wiki, Youtube, Correos, Blogs, etc.).

El alumno/a **deberá** (será **condición necesaria** para **aprobar el tercer** y último periodo lectivo) presentar a mediados de **Noviembre** del correspondiente año lectivo su

propio Blog (mínimo un desarrollo de 3 páginas y 3 entradas), el cual podrá ser en grupo (No más de 3 participantes) pero la correspondiente **defensa** es de manera **individual**.

#### **Seguimiento**

Es responsabilidad de los padres/tutores realizar el correspondiente seguimiento del trabajo, durante todo su desarrollo (comienzo fines del mes de agosto y culminación mediados de noviembre del correspondiente año lectivo).

Además tendrán a disposición en el Blog de TPEscuela los listados de los alumnos y los trabajos presentados por los diferentes grupos (El alumno sabe cómo ingresar- consultarle).

No solo tendrán este medio sino también por medio de la cartilla, en la cual figuran las diferentes etapas y si fueron presentadas en tiempo y forma.

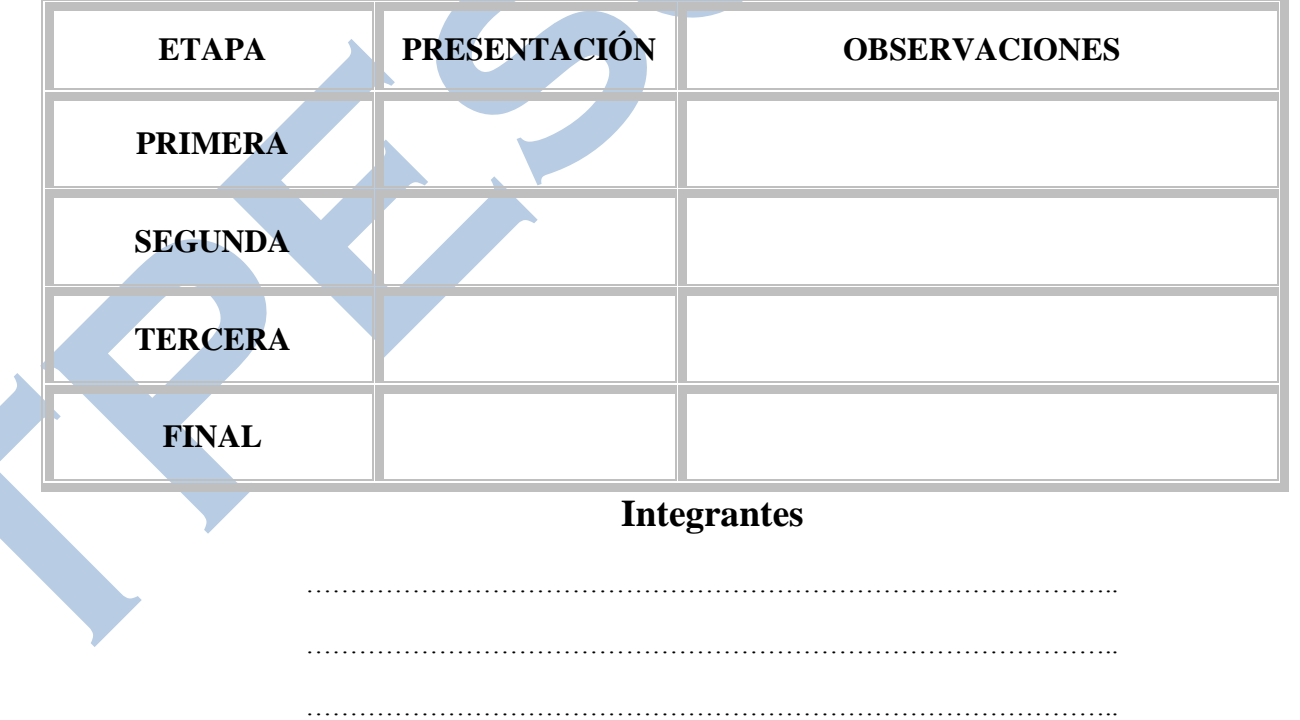

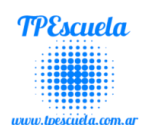

## **PROGRAMACIÓN EN BLOQUE**

<span id="page-53-0"></span>La **programación** informática, o simplemente programación, es un proceso que consiste en crear un programa. Un programa es una secuencia de instrucciones para realizar una tarea específica en una computadora.

Hacer programas **fomenta el desarrollo del pensamiento crítico, analítico y lógico**. Promueve **la creatividad** al **resolver problemas y potencia habilidades**, convirtiendo problemas complejos en otros más sencillos. Por estas razones, muchos especialistas y educadores, consideran de importancia su inclusión en las escuelas.

## <span id="page-53-1"></span>*PilasBloques*

Pilas Bloques, un entorno de programación por medio de bloques, para alumnos de primer y segundo ciclo de primaria.

Pilas Bloques es una aplicación gratuita, desarrollada por [Program.AR -](http://program.ar/pilas-bloques-primaria/) Fundación [Sadosky,](http://program.ar/pilas-bloques-primaria/) con la colaboración de [Huayra,](https://blogedprimaria.blogspot.com/2017/07/huayra-primaria.html) que está pensada para ser usada en el contexto escolar.

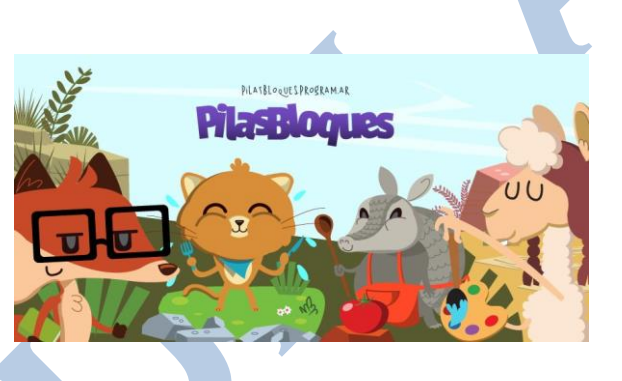

Su finalidad es acercar a los estudiantes al mundo de la programación a través de pequeños desafíos que se realizan en un entorno gráfico. Encastrando bloques entre sí.

## <span id="page-53-2"></span>*¿Qué es programar con bloques?*

Es desarrollar programas con acciones e instrucciones incorporadas en bloques o piezas prediseñadas. Tendrás que seleccionar y "encastrar" las piezas adecuadas para lograr resolver la actividad propuesta.

Pilas Bloques es un proyecto que contempla más de 40 actividades diseñadas para dar los primeros pasos en el mundo de la programación, que pueden ser utilizadas tanto como secuencia de enseñanza o intercaladas con otras actividades, dependiendo del criterio pedagógico de cada profesor y aprendiz.

## <span id="page-53-3"></span>*Enseñar y aprender programación es importante*

- Incentiva a los estudiantes a crear sus propios programas, proponiéndoles otros espacios más allá de ser consumidores de aplicaciones de terceros.
- Promueve y estimula la confianza para resolver problemas.

Otras Plataformas:

![](_page_53_Picture_17.jpeg)

![](_page_53_Picture_18.jpeg)

 $\overline{1}$ 

![](_page_54_Picture_1.jpeg)

**AppInventor (Para Nivel Secundario)**

**Lightbot (App Celular)**

<span id="page-54-0"></span>*Actividades para Resolver*

**Ingresar al siguiente Sitio Web**:<http://pilasbloques.program.ar/online/#/libros>

<span id="page-54-1"></span>![](_page_54_Picture_8.jpeg)

**APP INVENTOR** 

![](_page_55_Picture_1.jpeg)

## **CorelDRAW 12**

**CorelDRAW** es un programa de dibujo vectorial que facilita la creación de ilustraciones profesionales: desde simples logotipos a complejas ilustraciones técnicas. Proporciona una variedad de herramientas y efectos que te permiten trabajar de manera eficiente para producir gráficos de alta calidad.

### <span id="page-55-0"></span>*Inicio del programa*.

- Desde el botón Inicio situado, normalmente, en la esquina inferior izquierda de la pantalla. Coloca el cursor y haz clic sobre el botón Inicio se despliega un menú; al colocar el cursor sobre Todos los Programas, aparece otra lista con los programas que hay instalados en tu ordenador, busca CorelDRAW Graphics Suite, luego busca CorelDRAW 12 y haz clic sobre él, y se iniciará el programa.
- Desde el icono de CorelDRAW del escritorio GorelDRAW Haz doble clic sobre el ícono que se encuentra en el escritorio que hace referencia a CorelDraw.

<span id="page-55-1"></span>![](_page_55_Figure_7.jpeg)

![](_page_56_Picture_1.jpeg)

SA. ሉ. ନ୍ତ

k,

区  $\Box$  $\circ$ 囲. 囹. A

ď. P. Φ. ◈

### <span id="page-56-0"></span>*La barra de Herramientas*

**La barra de Herramientas** contiene herramientas para crear, rellenar y modificar objetos de forma interactiva. Las herramientas de dibujo, te permitirán diseñar gran cantidad de objetos para tus ilustraciones, mientras que las herramientas para dar forma te facilitarán la modificación del dibujo, varía según la herramienta seleccionada en la barra de herramientas. Allí se observan las distintas opciones de configuración de cada herramienta seleccionada.

k,  $\&\; \forall \; \&\; \&\; \wedge \; \wedge \; \neg \; \wedge \; \mathbb{P}$ También posee menús laterales que son barras de herramientas accesibles a través de una de las herramientas de la barra. Un pequeño triángulo negro en la parte inferior derecha de una herramienta determinada, indica que se trata de un menú lateral en el que se agrupan varias herramientas. Presionando sobre el triángulo, se despliega un menú lateral mostrando más herramientas.

Los menús laterales pueden arrastrarse fuera de la Barra de herramientas para así crear barras de herramientas independientes. Por ejemplo, la herramienta Mano Alzada, tiene un pequeño triángulo en la parte inferior derecha y al hacer clic sobre el mismo, se pueden observar las demás herramientas que contiene el menú lateral.

## <span id="page-56-1"></span>*Actividades CorelDRAW 12*

#### <span id="page-56-2"></span>**Actividad Nº1 – CorelDraw 12 "Formas Básicas y Relleno".**

Realizar diferentes formas geométricas y luego proceder a su relleno.

#### <span id="page-56-3"></span>**Actividad Nº2 – CorelDraw 12 "Realización de un dibujo simple"**

 Realizar un dibujo (dictado por el docente) utilizando las diferentes formas geométricas y luego colorearlo (con relleno de cada forma).

<span id="page-57-0"></span>![](_page_57_Picture_42.jpeg)